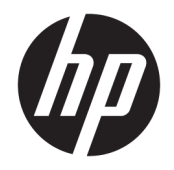

# HP PageWide Pro 750 series

使用者指南

#### 著作權與授權

© 2017 Copyright HP Development Company, L.P.

著作權所有,並保留一切權利。 除非著 作權法允許,否則未事先取得 HP 書面 許可,不得進行本份資料的重製、改編 或翻譯。

本文件所包含的資訊如有變更,恕不另 行通知。

HP 產品與服務的保固範圍僅限於產品 與服務所附保固聲明中所提供的保固項 目。 此處任何內容均不應詮釋為額外的 保固項目。 HP 對於本文件在技術上或 編輯上所含的錯誤或疏漏恕不負責。

第 1, 5/2017 版

#### 商標聲明

Adobe<sup>®</sup>、Acrobat<sup>®</sup> 和 PostScript<sup>®</sup> 為 Adobe Systems Incorporated 在美國和/ 或其他國家/地區的註冊商標或商標。

ENERGY STAR 和 ENERGY STAR 標誌是美 國環境保護局所擁有的註冊商標。

Intel® Core™ 是 Intel Corporation 在美國 及其他國家的商標。

Java 為 Oracle 和/或其附屬機構的註冊 商標。

Microsoft 和 Windows 是 Microsoft Corporation 在美國及/或其他國家/地區 的註冊商標或商標。

UNIX® 是 The Open Group 的註冊商標。

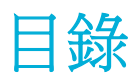

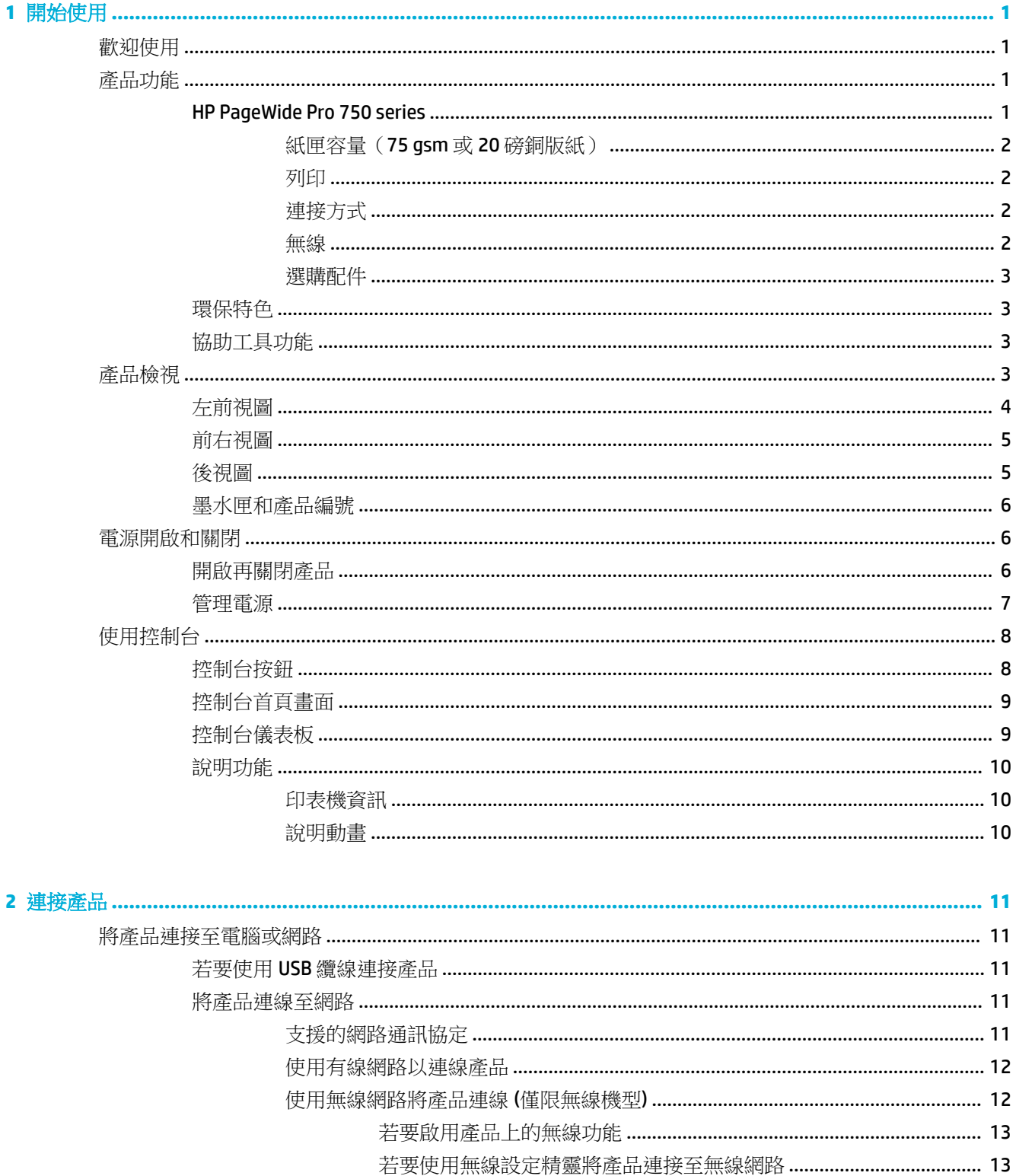

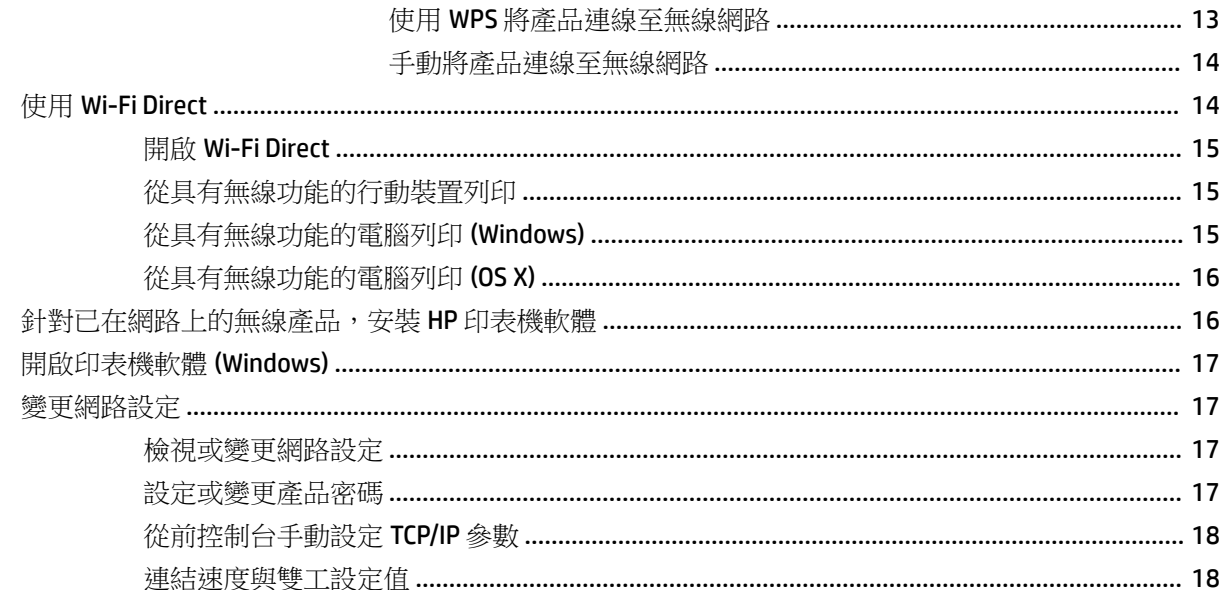

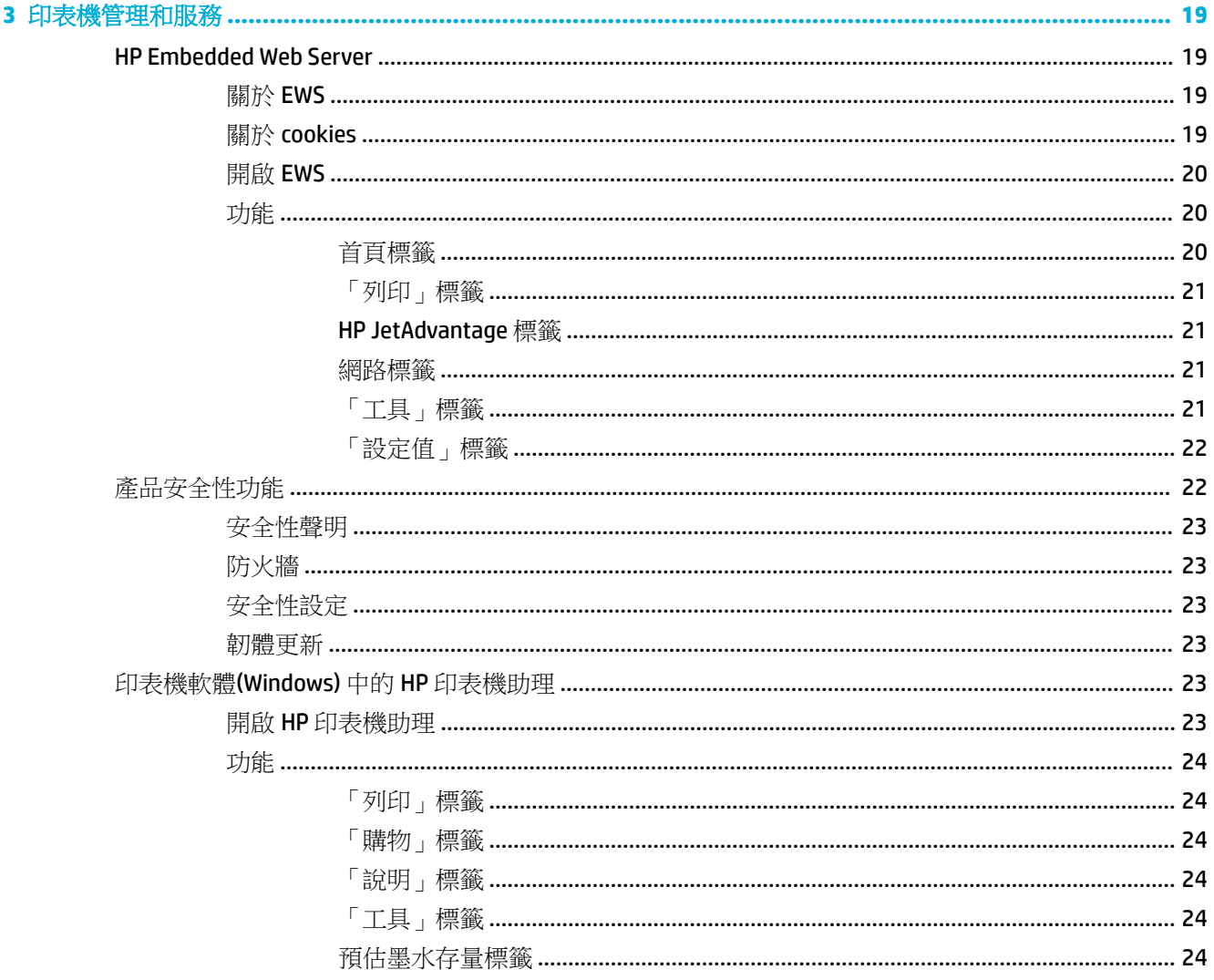

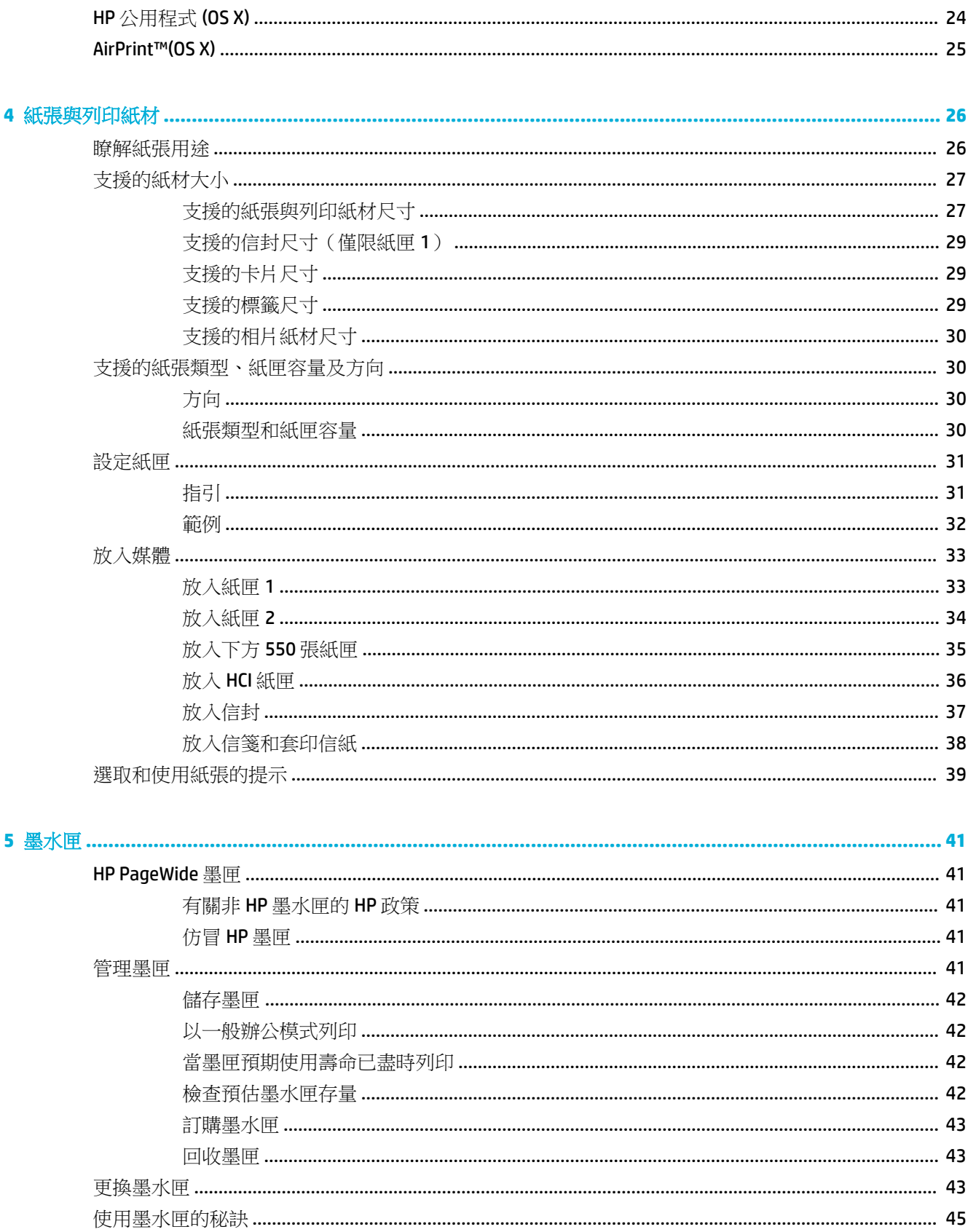

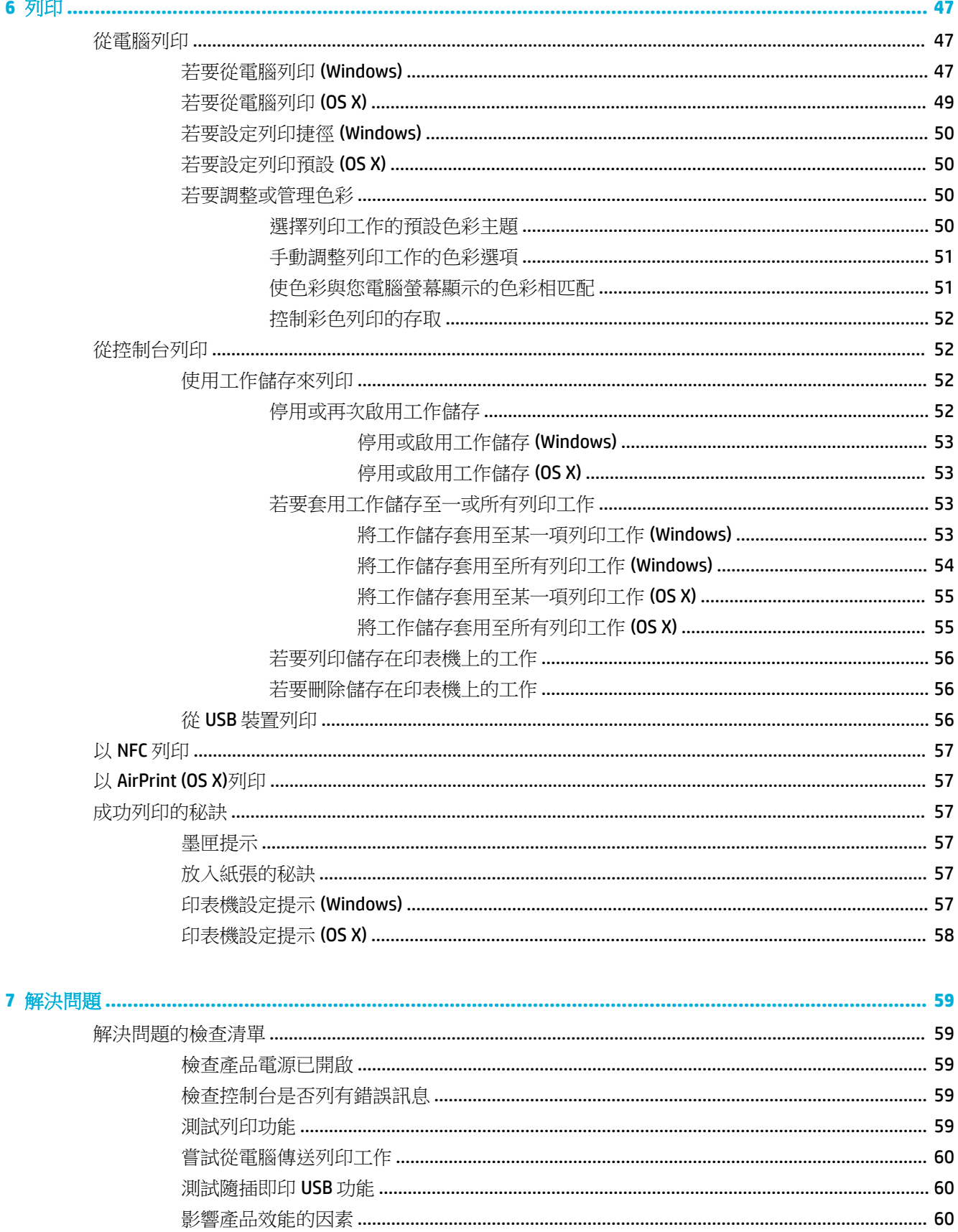

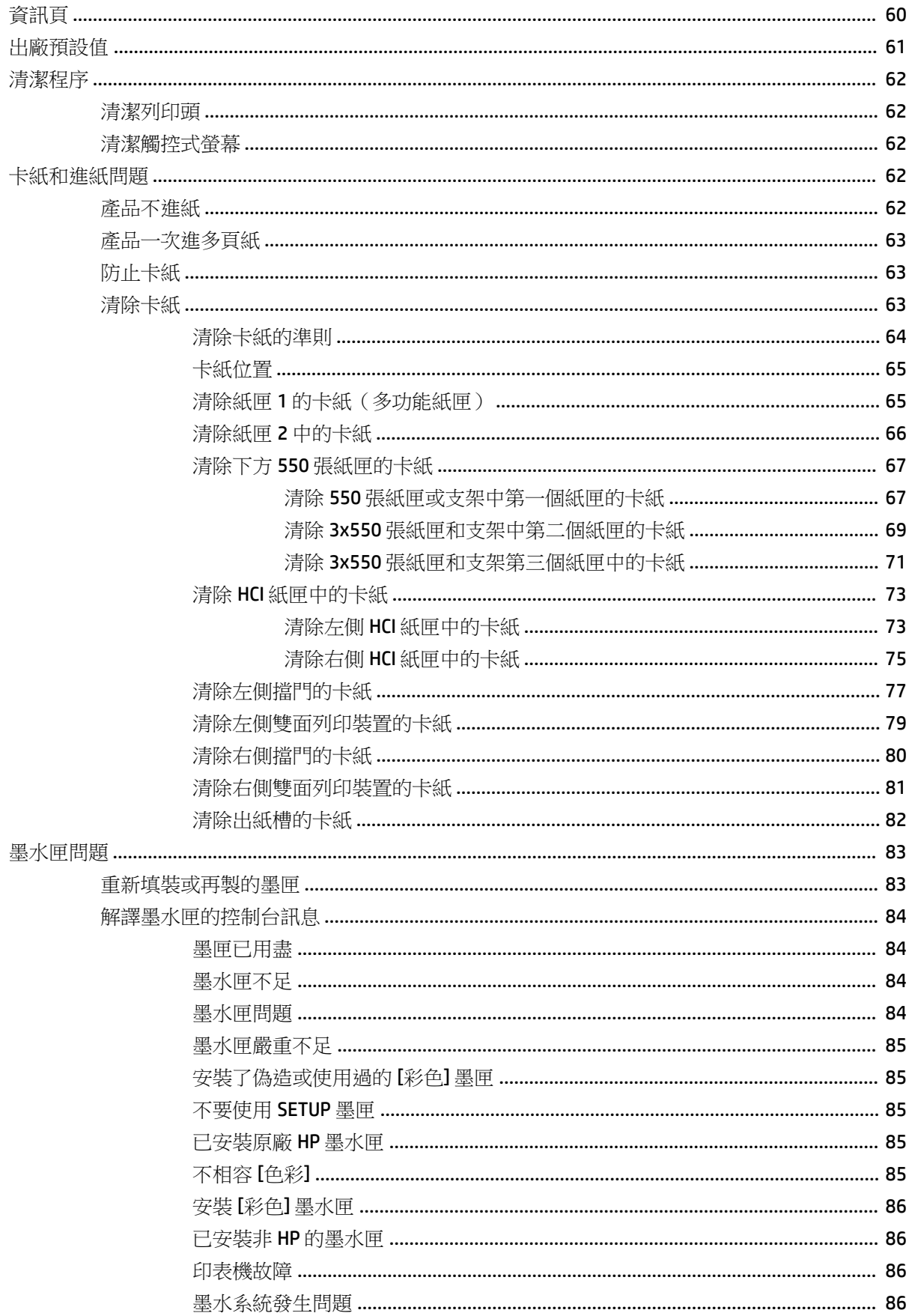

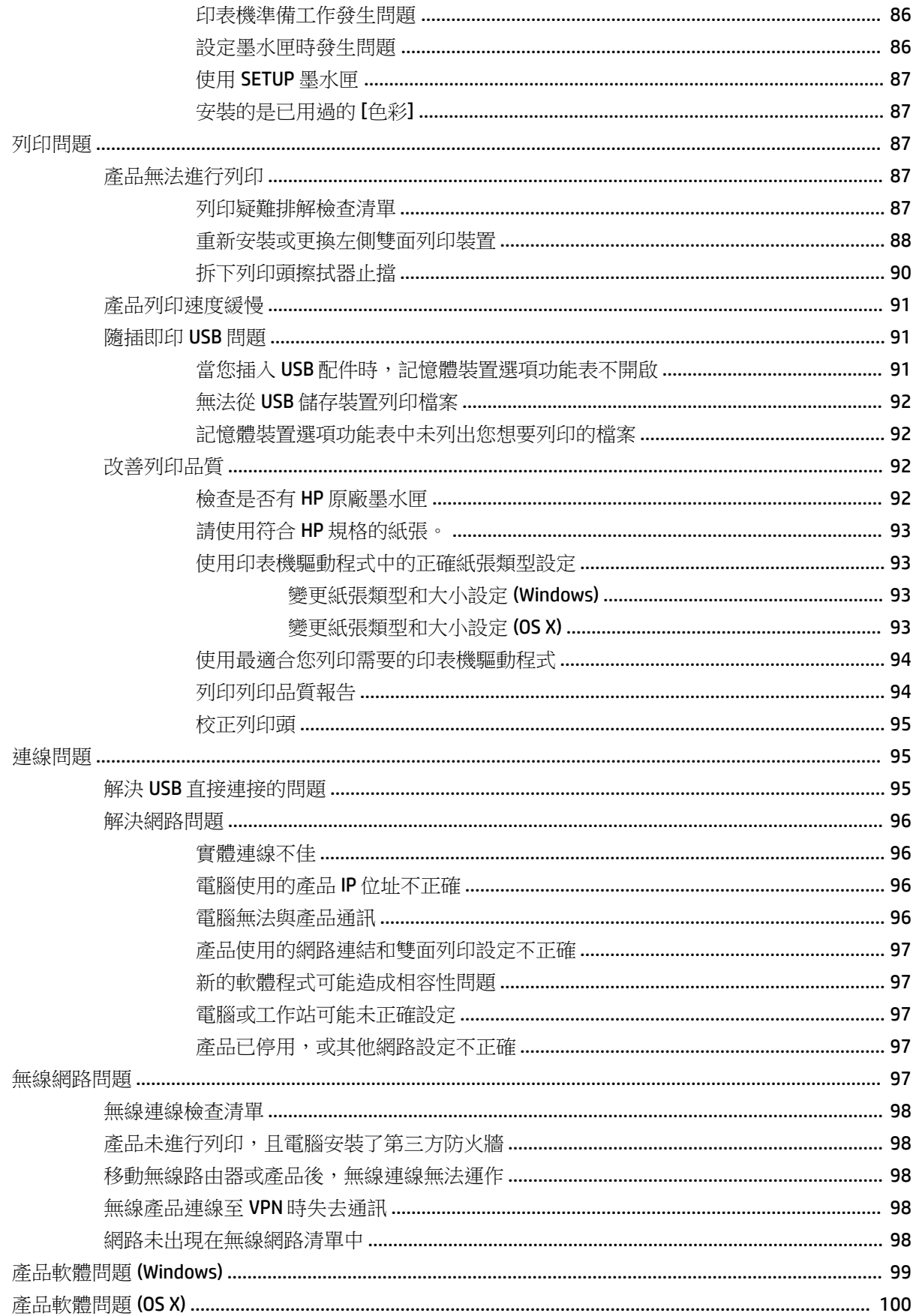

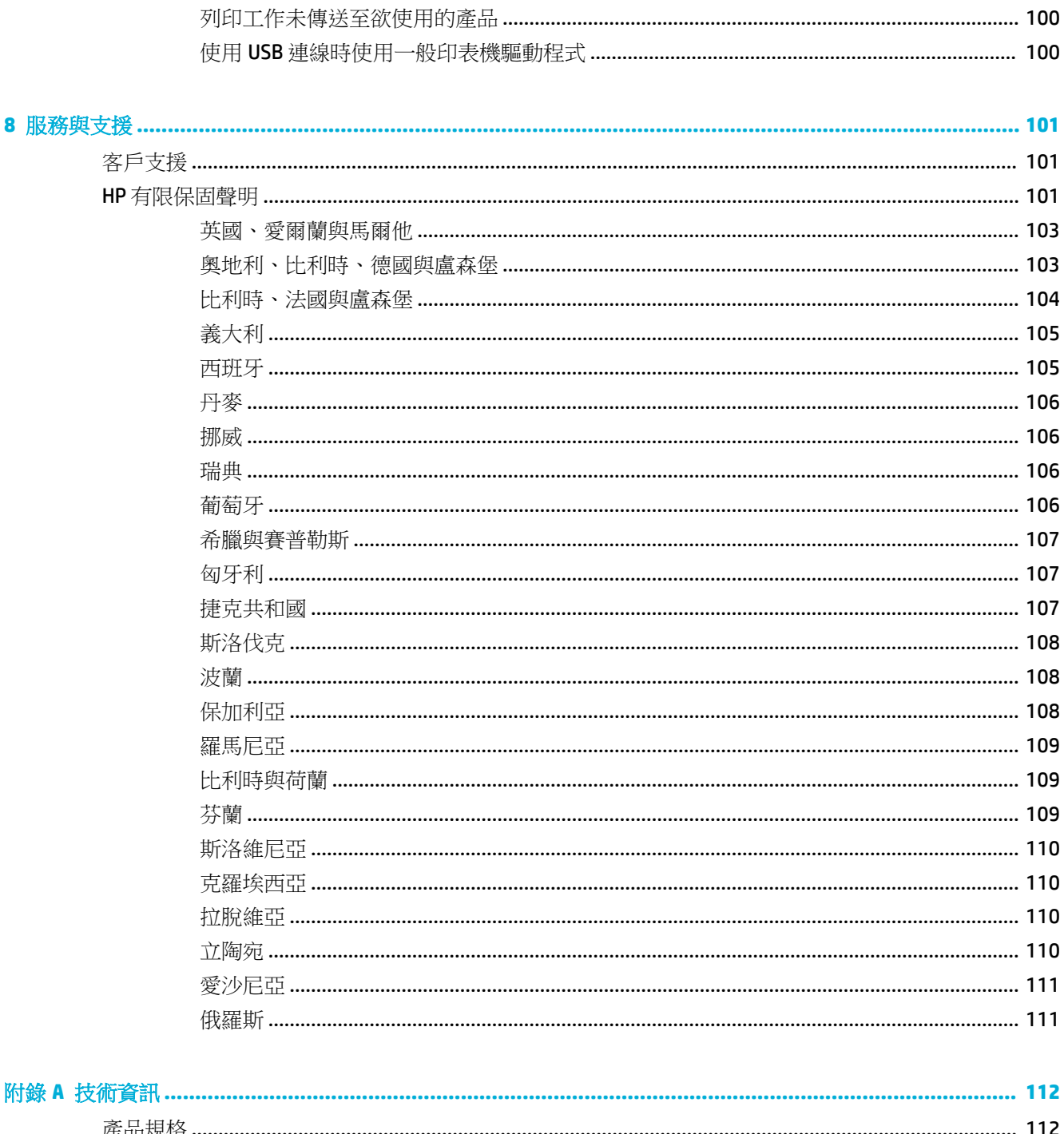

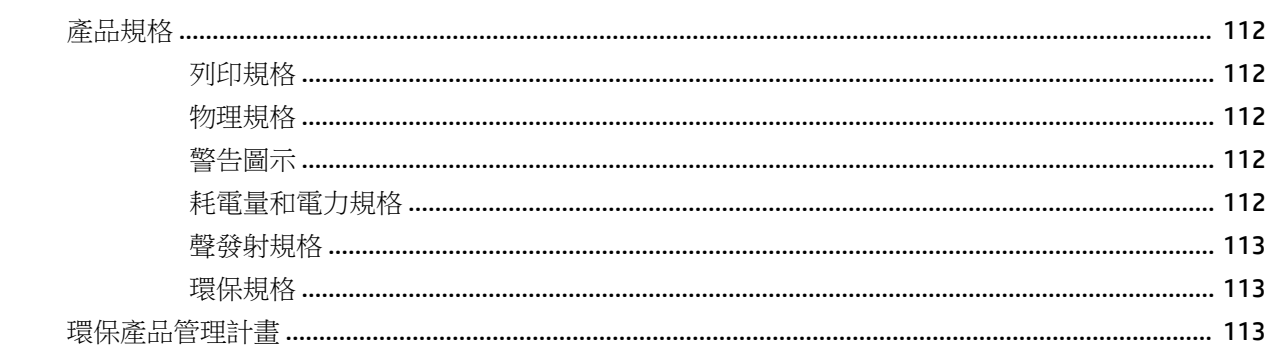

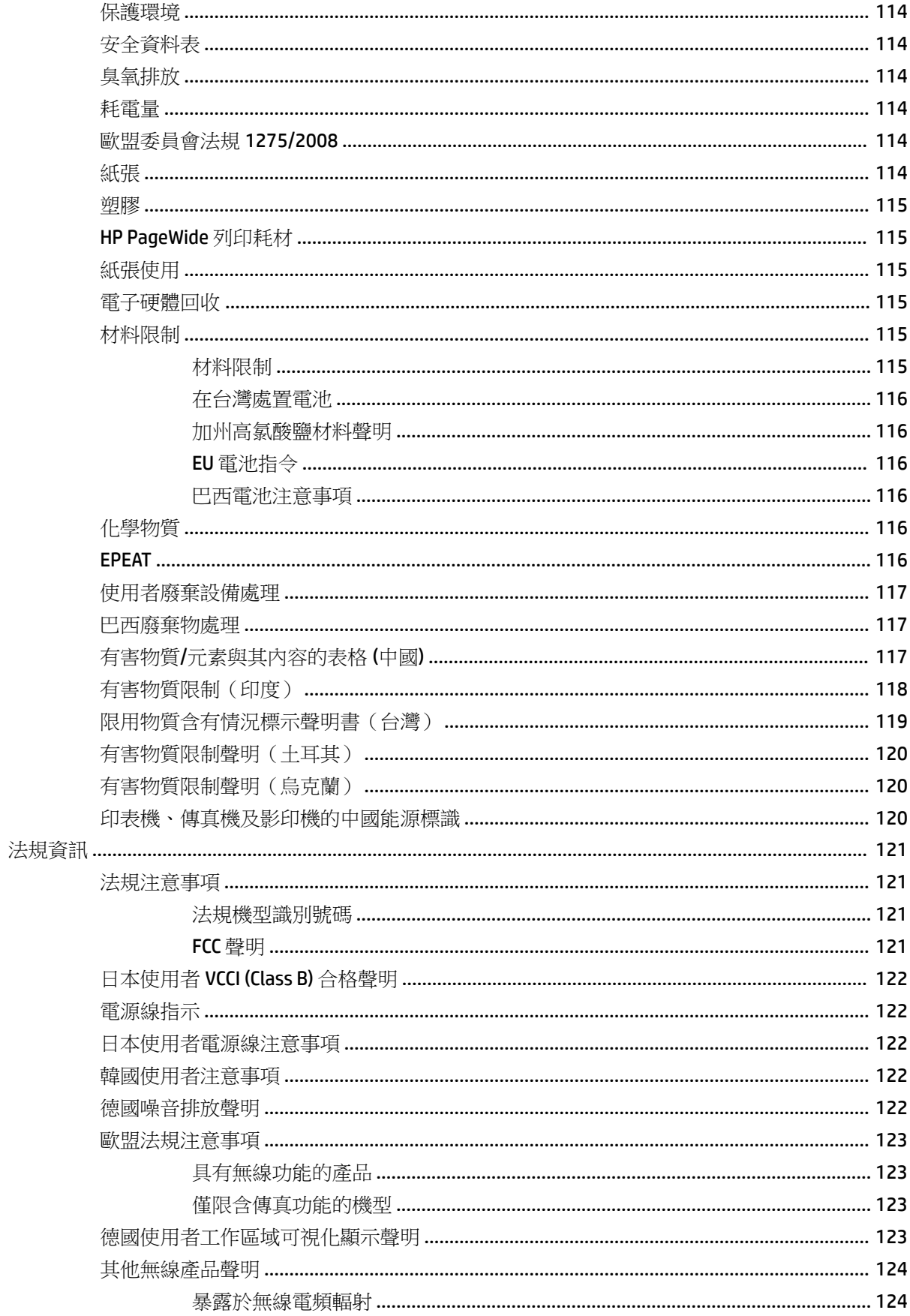

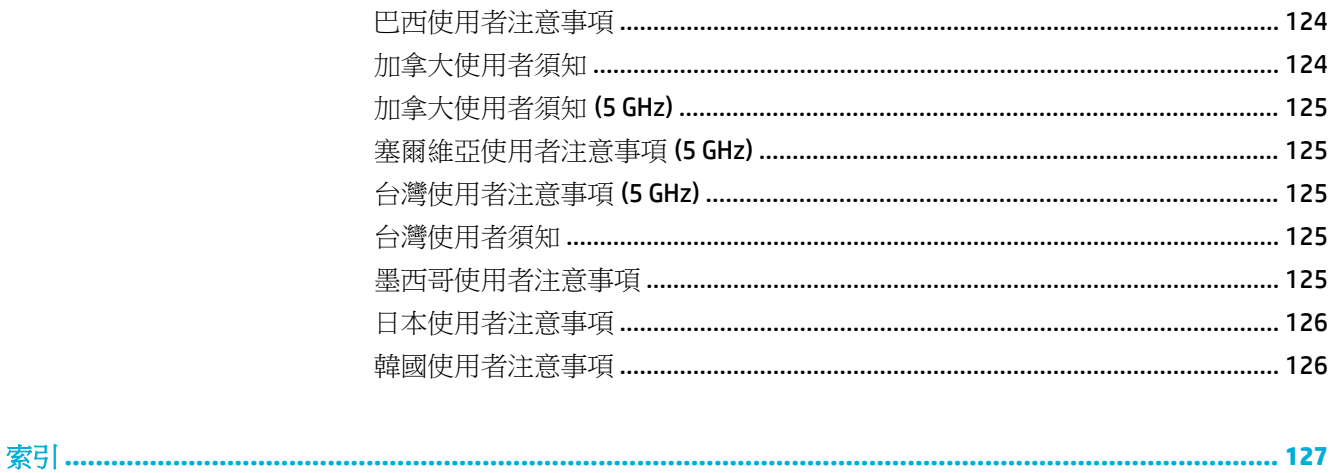

# <span id="page-12-0"></span>**1** 開始使用

- 歡迎使用
- 產品功能
- [產品檢視](#page-14-0)
- [電源開啟和關閉](#page-17-0)
- [使用控制台](#page-19-0)

## 歡迎使用

歡迎使用 HP PageWide 印表機的電子說明。 此說明提供有關您產品的基本資訊,包括:

- 產品功能摘要
- 電源管理的選項和設定
- 如何使用控制台
- 如何取得線上說明及使用方式視訊的存取權
- 客戶支援及 HP 聯絡人資訊
- 物理、電子、噪音及環保規格
- 要求的法律、環保和法規資訊

HP 會在 PageWide 印表機的支援站點上提供最新的使用者指南、提示、疑難排解、列印解析度以及其他 說明文件。 請至 HP [客戶支援](http://h20180.www2.hp.com/apps/Nav?h_pagetype=s-001&h_product=11590690&h_client&s-h-e023-1&h_lang=zh-hant&h_cc=tw) 。

如果您需要 HP 技術支援代表協助解決問題,請造訪 HP [客戶支援](http://h20180.www2.hp.com/apps/Nav?h_pagetype=s-017&h_product=11590690&h_client&s-h-e023-1&h_lang=zh-hant&h_cc=tw)。

## 產品功能

- HP PageWide Pro 750 series
- [環保特色](#page-14-0)
- [協助工具功能](#page-14-0)

## **HP PageWide Pro 750 series**

- 紙匣容量 (75 gsm 或 20 [磅銅版紙\)](#page-13-0)
- [列印](#page-13-0)
- [連接方式](#page-13-0)
- [無線](#page-13-0)
- [選購配件](#page-14-0)

## <span id="page-13-0"></span>紙匣容量(**75 gsm** 或 **20** 磅銅版紙)

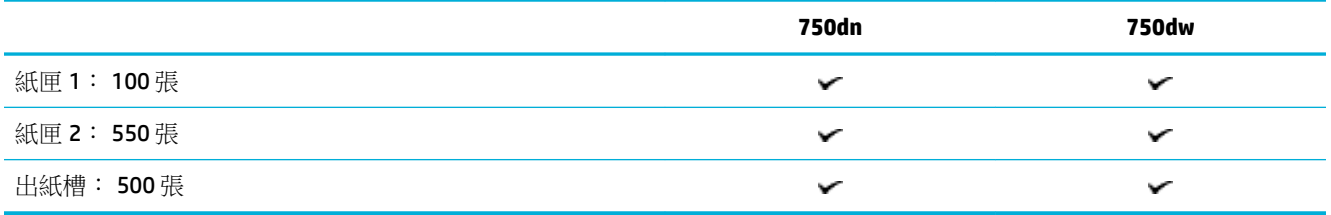

## 列印

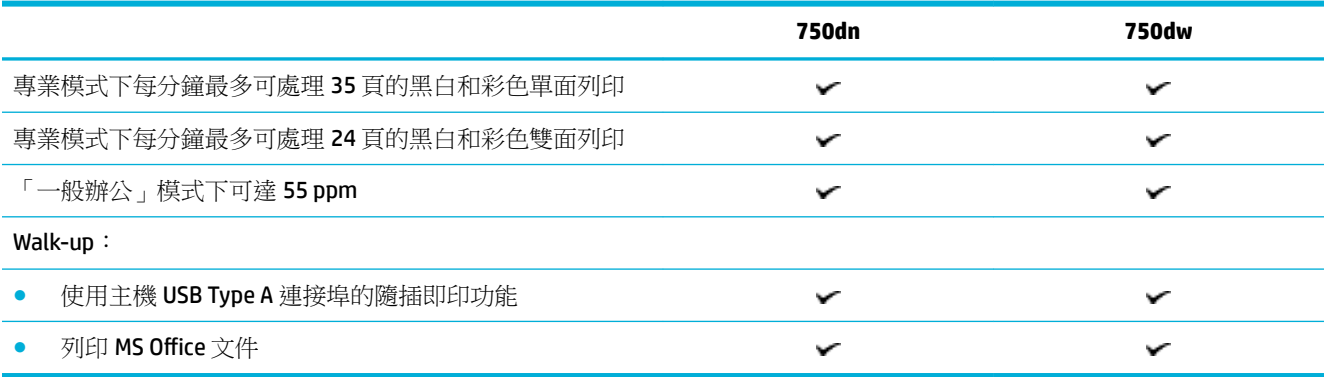

## 連接方式

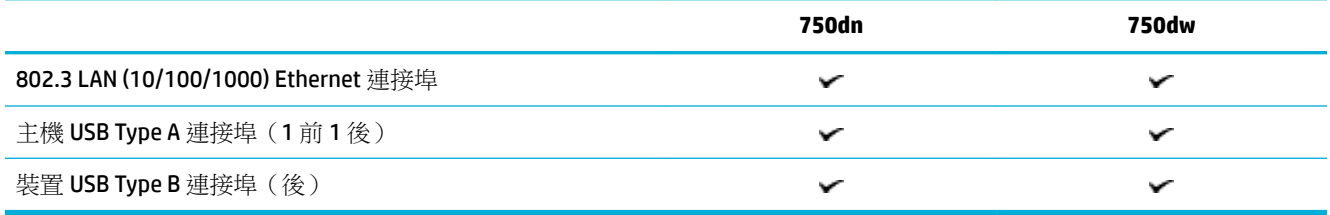

## 無線

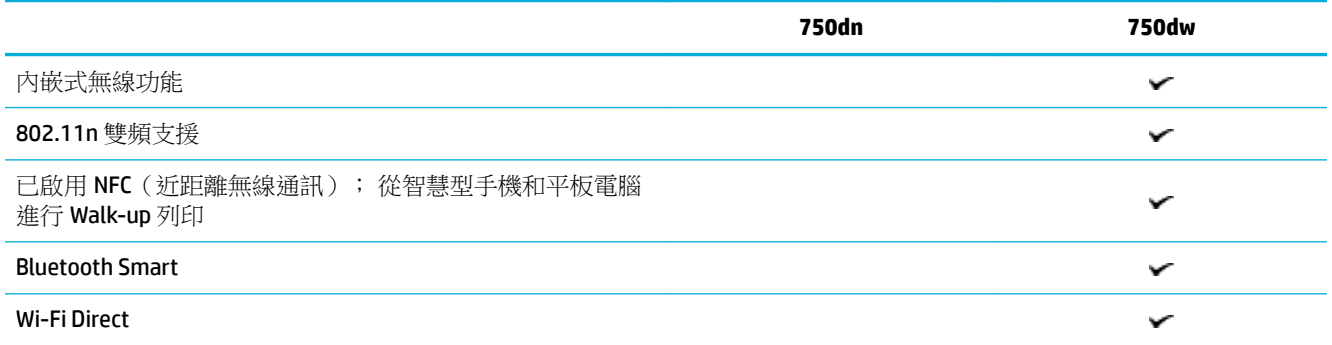

## <span id="page-14-0"></span>選購配件

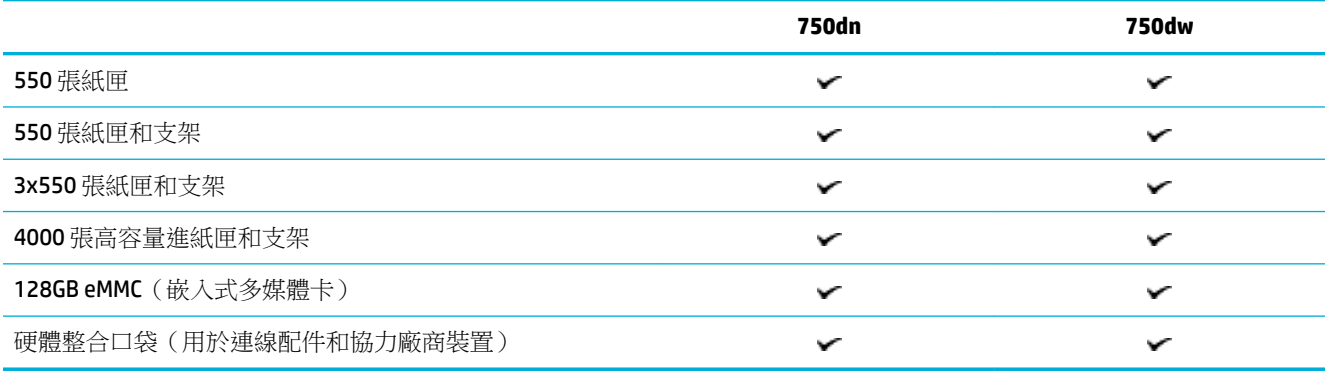

## 環保特色

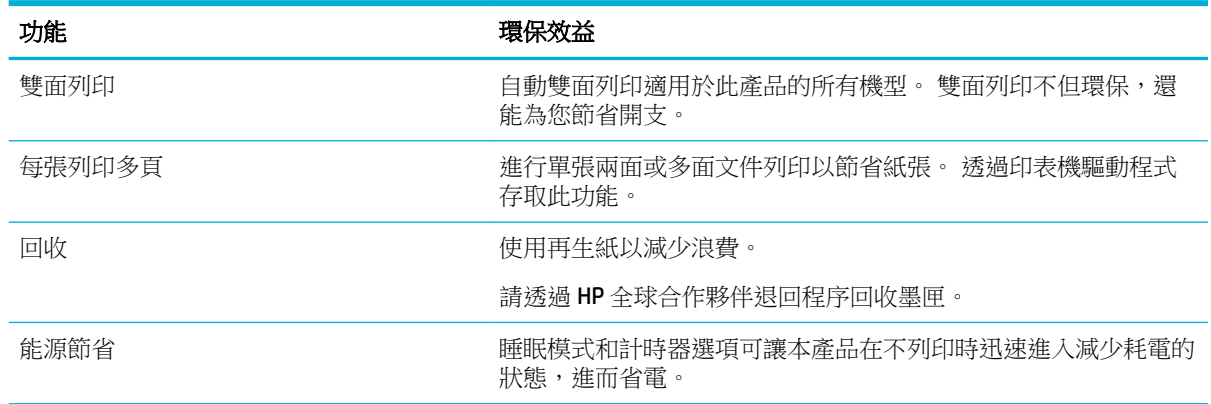

## 協助工具功能

產品包括數項功能,可幫助視力、聽力、肢體或肌力障礙的使用者:

- 與文字螢幕讀取器相容的線上使用指南。
- 使用單手就可以安裝和移除墨匣。

## 產品檢視

- [左前視圖](#page-15-0)
- [前右視圖](#page-16-0)
- [後視圖](#page-16-0)
- [墨水匣和產品編號](#page-17-0)

## <span id="page-15-0"></span>左前視圖

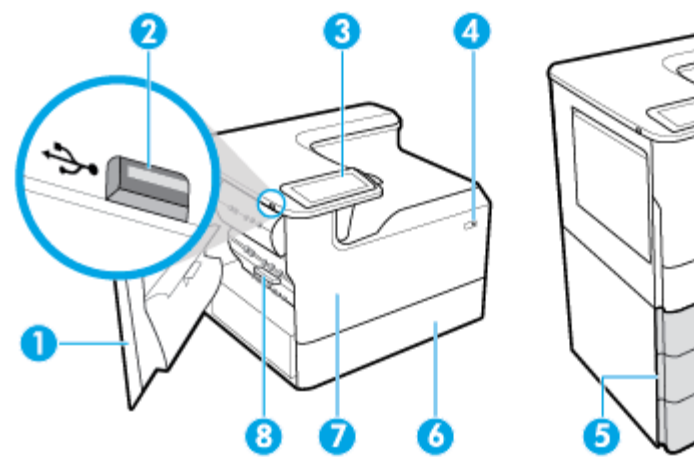

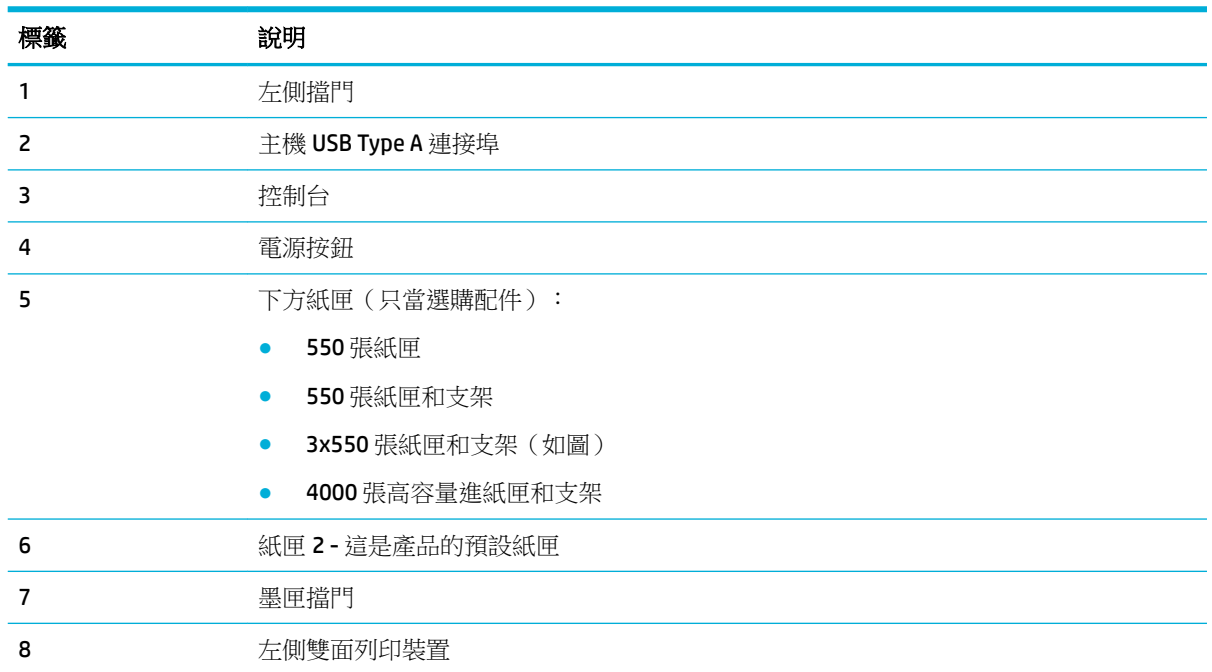

<span id="page-16-0"></span>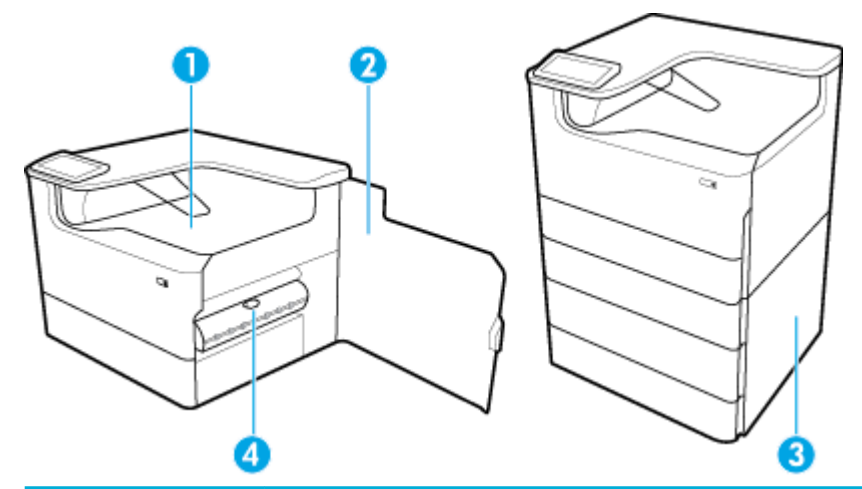

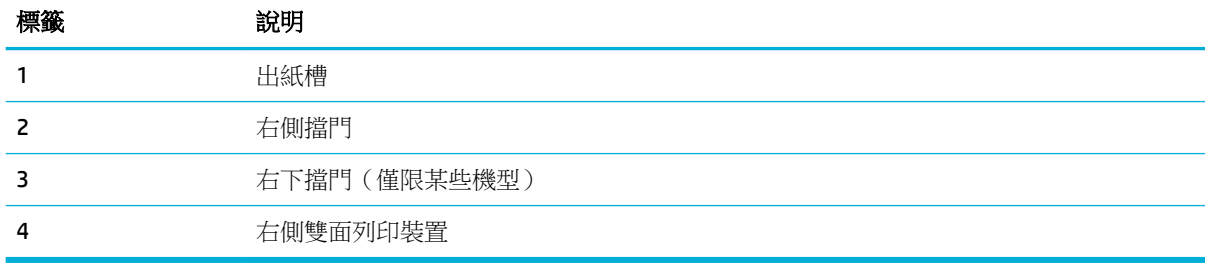

## 後視圖

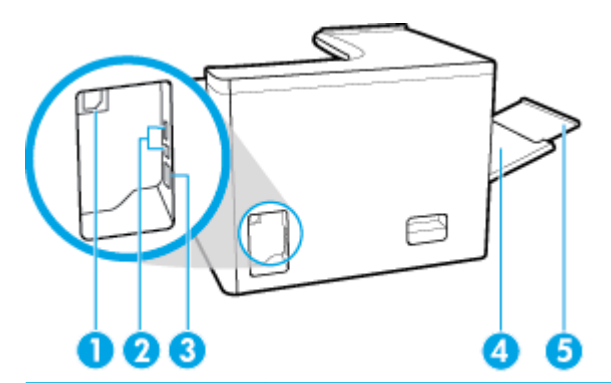

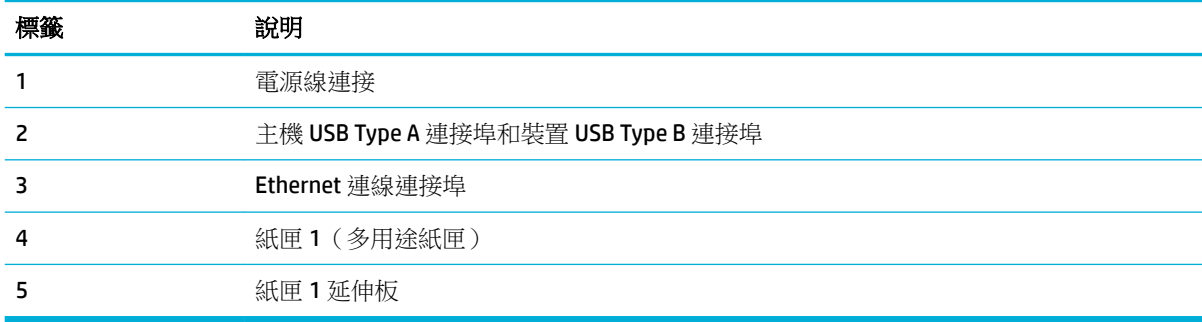

<span id="page-17-0"></span>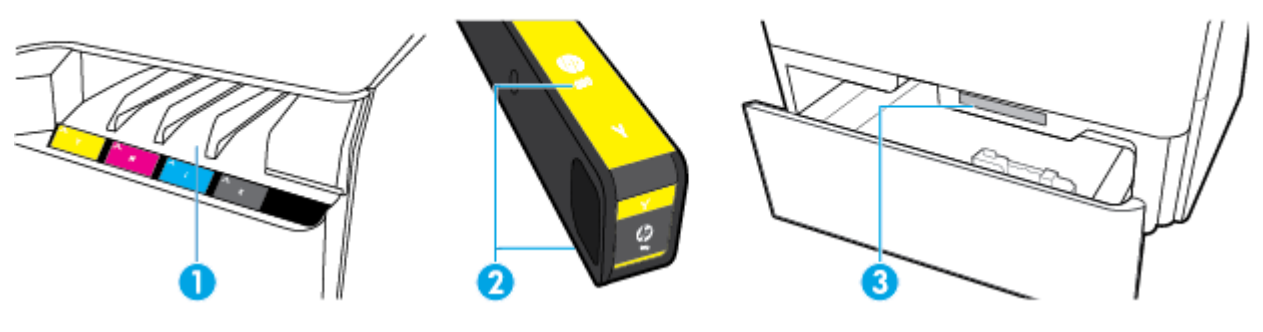

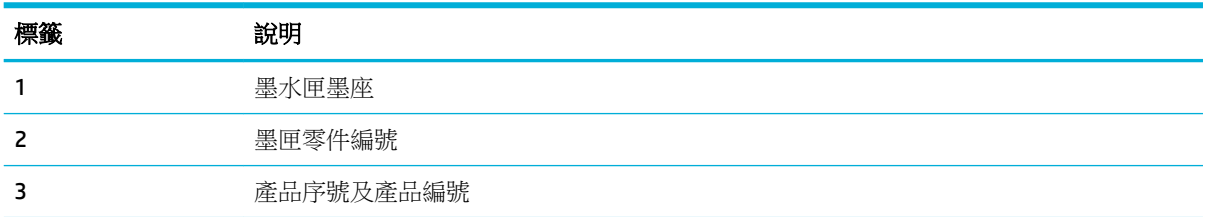

## 電源開啟和關閉

注意:為了避免對產品造成損害,請僅使用產品隨附的電源線。

- 開啟再關閉產品
- [管理電源](#page-18-0)

## 開啟再關閉產品

#### 開啟產品

- **1.** 將產品隨附的電源線連接至產品背面的連線連接埠上。
- **2.** 將電源線連接到牆上插座。
- **2 所註:**確定電源適合本產品的電壓額定值。 本產品使用 100-240 V ac 或 200-240 V ac 和 50/60 Hz。
- **3.** 按下產品前方的電源按鈕,然後放開。

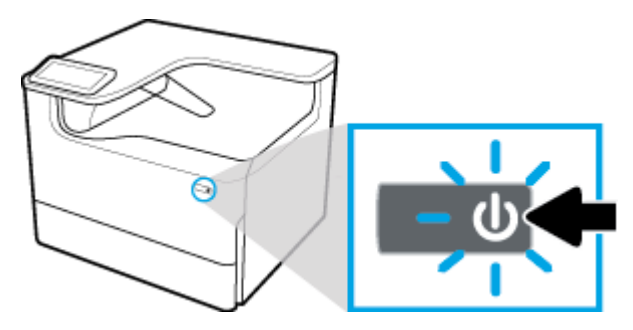

<span id="page-18-0"></span>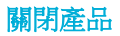

產品關閉所需時間取決於當時正在執行的功能。

- $\overline{\mathbb{B}}$  附註:請勿在墨匣遺失時關閉產品, 可能會損壞產品。
	- ▲ 按下產品前方的電源按鈕,然後放開,以關閉 HP PageWide Pro 750 series 印表機。

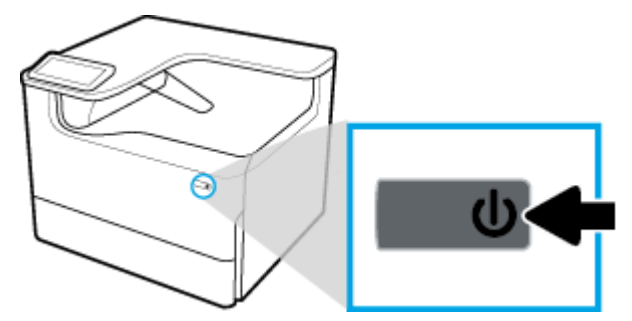

如果您嘗試在一或多個墨匣遺失的情況下關閉產品,控制台上會出現警告訊息。

注意:為避免列印品質發生問題,僅可使用前方的電源按鈕關閉產品。 請勿拔掉產品的插頭、關 閉電源線或使用任何其他方法。

## 管理電源

HP PageWide Pro 750 series 印表機包含電源管理功能,可協助減少耗電量並節省能源:

- 「睡眠模式」會在產品閒置一段特定時間後將產品置於減少耗電量狀態。 您可以從控制台設定產 品進入「睡眠模式」前經過的時間。
- 「排程開啟/關閉」可讓您於從控制台設定的日期和時間,自動開啟或關閉產品。 例如,您可以將 產品設定為在星期一至星期五的下午 6 點關閉。

 $\stackrel{\leftrightarrow}{\mathbb{B}}$  附註:您也可以從 HP Embedded Web Server 管理電源。 如需詳細資訊,請參閱<u>「設定值」標籤</u>。

#### 設定「睡眠模式」時間

- **1.** 開啟控制台儀表板(將任意畫面頂部的儀表板標籤向下撥動,或者觸碰首頁畫面頂部的條帶)。
- **2.** 在控制台儀表板上觸碰 (設定)。
- **3.** 觸碰「電源管理」,然後觸碰睡眠模式。
- **4.** 選擇一個時間間隔選項。

產品在閒置您所選的時間後會切換到減少耗電量的狀態。

#### 排程產品開啟或關閉

- **1.** 開啟控制台儀表板(將任意畫面頂部的儀表板標籤向下撥動,或者觸碰首頁畫面頂部的條帶)。
- **2.** 在控制台儀表板上觸碰 (設定)。
- **3.** 觸碰電源管理,然後觸碰排程喚醒/睡眠。
- **4.** 開啟排程開啟或排程關閉選項。
- **5.** 選擇排程開啟或排程關閉選項,然後選擇要排程的日期和時間。

產品會於所選的時間和日期開啟或關閉。

## <span id="page-19-0"></span>使用控制台

- 控制台按鈕
- [控制台首頁畫面](#page-20-0)
- [控制台儀表板](#page-20-0)
- [說明功能](#page-21-0)

## 控制台按鈕

HP PageWide Pro 750 series 印表機產品控制台上的按鈕和指示燈會在其功能可用時顯示, 在其功能不可 用時會變暗。

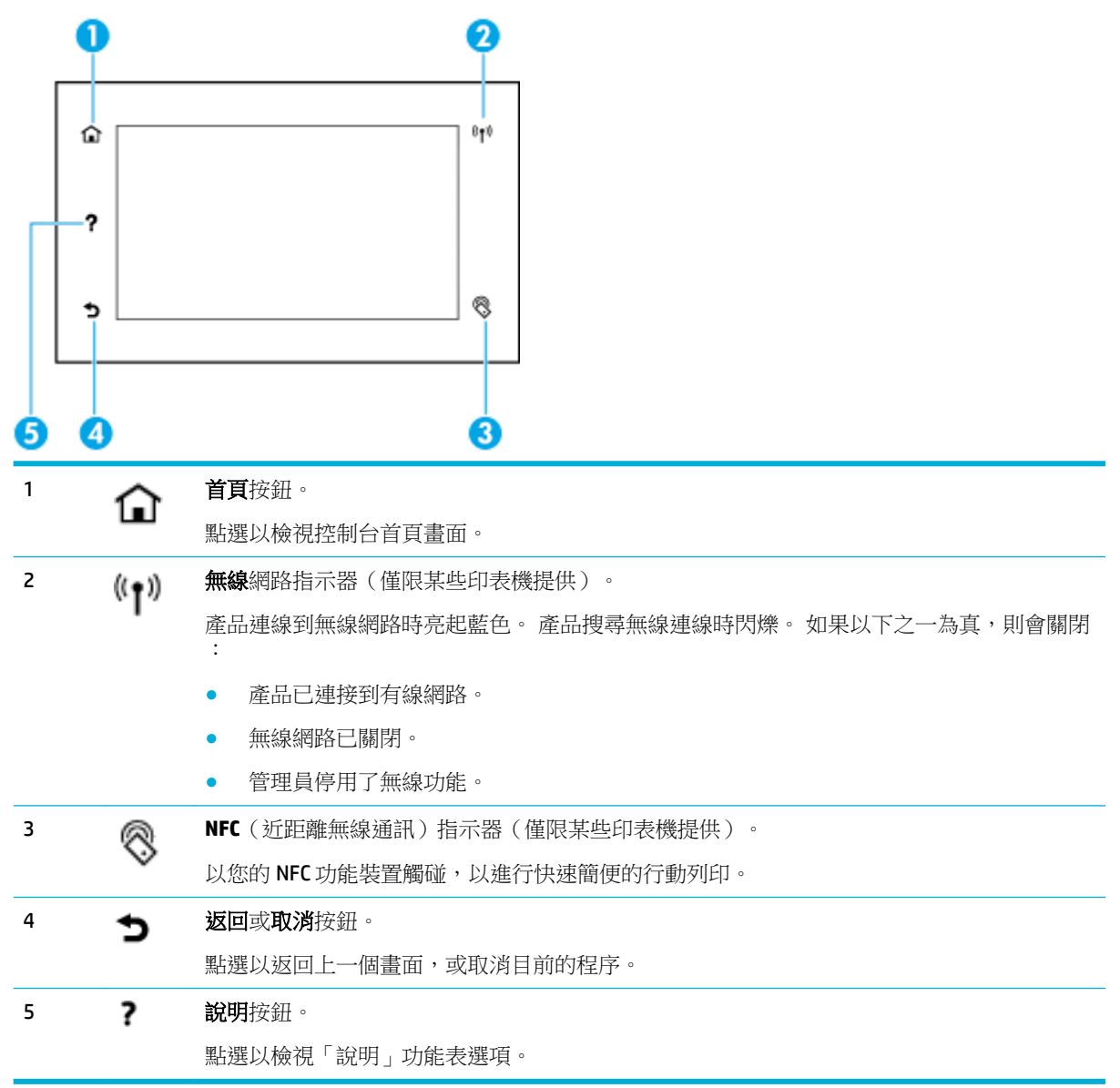

<span id="page-20-0"></span>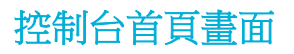

控制台首頁畫面會顯示儀表板和應用程式。

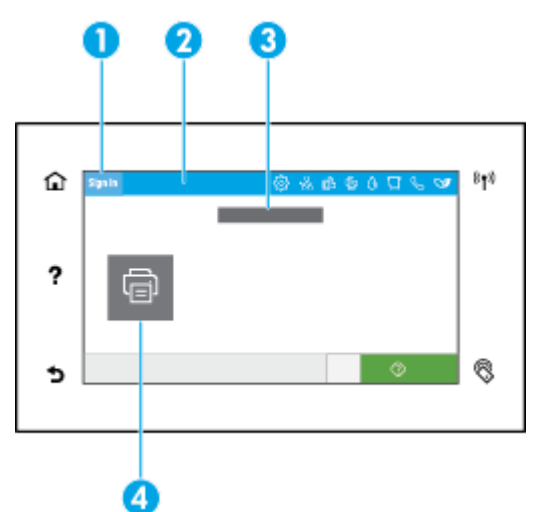

#### 1 登入圖示。

可將本產品設定為需要使用者登入,才能使用某些應用程式。 觸碰這裡即可使用存取代碼登入。

#### 2 儀表板。

這些儀表板圖示顯示目前產品狀態,並提供變更產品設定之畫面的存取權(請參閱 控制台儀表板)。 若要檢視完整儀表板,請點選首頁畫面上方的條帶,或按下控點並將其拖曳到儀表板條帶的中央。

#### 3 時間和日期顯示。

此章節也會顯示排定的事件,例如排定的關閉時間(請參閱 [管理電源](#page-18-0))。

#### 4 應用程式或設定圖示。

按下並拖曳可水平捲動可用的圖示。 點選某個圖示可檢視應用程式或設定畫面。

## 控制台儀表板

若要開啟儀表板,將任意畫面頂部的儀表板標籤向下撥動,或者觸碰首頁畫面頂部的條帶。

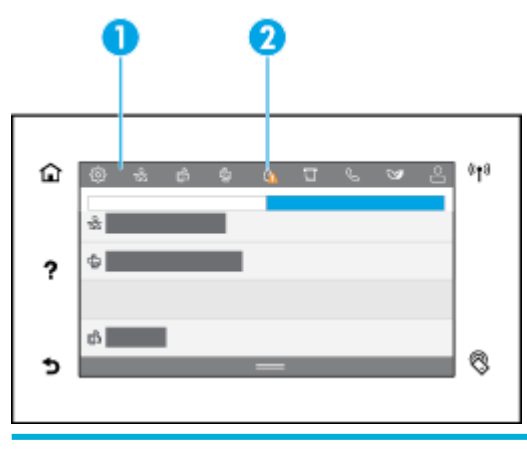

1 較大的圖示顯示在儀表板的上方。這些圖示指示本產品的狀態,並可讓您變更產品設定。

<span id="page-21-0"></span>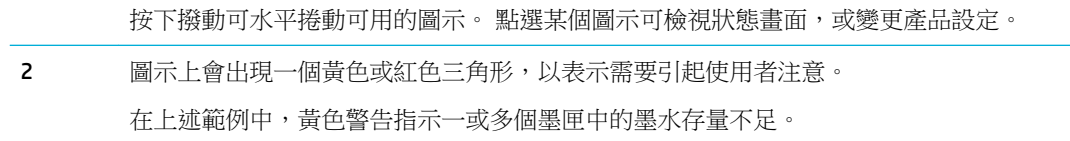

## 說明功能

HP PageWide Pro 750 series 印表機具備可從控制台存取的內建說明。 說明功能包含提示、您可以檢視 或列印的重要產品資訊以及顯示如何執行工作或解決問題的動畫。

若要檢視這些說明功能,請觸碰印表機控制台上的 ? (說明)。

- 印表機資訊
- 說明動畫

### 印表機資訊

「印表機資訊」頁面會顯示關於您的 HP PageWide Pro 750 series 印表機的下列資訊:

- 機型名稱和編號
- 產品序號
- 產品服務 ID
- 目前的韌體版本號碼
- 使用情形、狀態及設定資訊(如果列印完整的產品資訊和印表機狀態報告頁面)

#### 檢視或列印「印表機資訊」頁面

- 1. 在印表機控制台上,觸碰 ?(說明)。
- **2.** 觸碰印表機資訊。
- **3.** 如果您想要列印資訊,請觸碰列印。

### 說明動畫

內建說明包含顯示如何執行工作或解決問題的動畫。 選擇和檢視可用的說明動畫:

- **1.** 在印表機控制台上,觸碰 (說明)。
- **2.** 觸碰如何觀看視訊。
- **3.** 選取要播放的動畫。

# <span id="page-22-0"></span>**2** 連接產品

- 將產品連接至電腦或網路
- 使用 [Wi-Fi Direct](#page-25-0)
- [針對已在網路上的無線產品,安裝](#page-27-0) HP 印表機軟體
- [開啟印表機軟體](#page-28-0) (Windows)
- [變更網路設定](#page-28-0)

## 將產品連接至電腦或網路

- 若要使用 USB 纜線連接產品
- 將產品連線至網路

## 若要使用 **USB** 纜線連接產品

您可以使用 USB 纜線將產品連接到電腦。

此產品支援 USB 2.0 連線。 使用一條 A-to-B 纜線。 HP 建議使用不超過 2 公尺的纜線。

注意:除非安裝軟體提示您連接 USB 纜線,否則請勿連接 USB 纜線。

- **1.** 結束電腦上所有開啟的程式。
- **2.** 從 HP [客戶支援](http://h20180.www2.hp.com/apps/Nav?h_pagetype=s-001&h_product=11590690&h_client&s-h-e023-1&h_lang=zh-hant&h_cc=tw) 安裝印表機軟體,並依照螢幕上的指示進行。
- **3.** 出現提示時,選擇 **USB-**使用 **USB** 纜線將印表機連接至電腦,然後按一下 下一步 按鈕。
- $\Box$ "附註:此時會顯示對話方塊,警告您使用 USB 安裝時,HP ePrint 和列印應用程式無法使用。 按一 下是以繼續進行 USB 安裝,或按一下否來取消它。
- **4.** 當軟體提示您時,將 USB 纜線的 Type B 端連接至本產品背面的 USB Type B 連接埠 (1)。

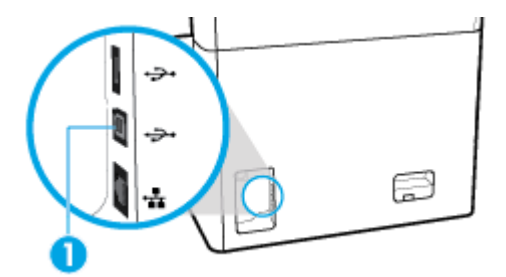

**5.** 安裝完成時,從任一程式列印一頁,確定列印軟體已正確安裝。

## 將產品連線至網路

產品支援連線至有線或無線網路。

#### 支援的網路通訊協定

本產品支援下列網路通訊協定:

- <span id="page-23-0"></span>● AirPrint 1.6 x
- **AirPrint Scan**
- **ARP Ping**
- **Bonjour**
- **Bootp**
- CIFS 用戶端
- DHCP · AutoIP
- DHCP v6
- HTTP · HTTPS
- IPP
- IPv4
- IPv6
- 舊預設 IP
- LLMNR
- LPD
- Microsoft Web 服務(列印、掃描、探索)
- **Netbios**
- 連接埠 9100 列印
- SLP
- 用於警示的 SMTP 用戶端
- SNMP V1、V2、V3
- **Syslog**
- TLS  $1.0 \cdot 1.1 \cdot 1.2$
- **WINS**
- WPA 企業版

#### 使用有線網路以連線產品

使用此程序將產品安裝到有線網路上:

**1.** 將 Ethernet 纜線連接至 Ethernet 連接埠 (1) 及網路。

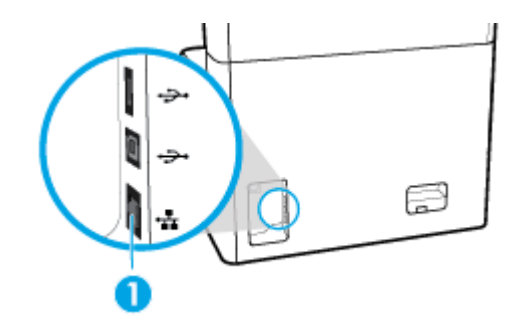

- **2.** 開啟產品。
- **3.** 稍等 60 秒再繼續。 這段時間網路會辨識產品,並為產品指定 IP 位址或主機名稱。
- **4.** 開啟控制台儀表板(將任意畫面頂部的儀表板標籤向下撥動,或者觸碰首頁畫面頂部的條帶)。
- **5.** 在控制台儀表板上,觸碰 (Ethernet) 以顯示 IP 位址。 點選列印詳細資訊可列印含有 IP 位址的頁 面。

#### 使用無線網路將產品連線 **(**僅限無線機型**)**

預設狀況下,無線功能為關閉狀態。 請使用下列方法開啟無線功能,並將產品連線至無線網路:

- [若要啟用產品上的無線功能](#page-24-0)
- [若要使用無線設定精靈將產品連接至無線網路](#page-24-0)
- 使用 WPS [將產品連線至無線網路](#page-24-0)
- [手動將產品連線至無線網路](#page-25-0)

#### <span id="page-24-0"></span> $\mathbb{F}$  附註:印表機支援 802.11n 網路(2.4GHz 和 5GHz)。

如果您的無線路由器不支援「Wi-Fi 保護設定」(WPS),請向您的系統管理員詢問無線網路名稱或服務設 定識別碼 (SSID),以及無線網路安全性密碼或加密金鑰。

#### 若要啟用產品上的無線功能

- **1.** 開啟控制台儀表板(將任意畫面頂部的儀表板標籤向下撥動,或者觸碰首頁畫面頂部的條帶)。
- **2.** 在控制台儀表板上觸碰 (設定)。
- **3.** 觸碰網路設定,然後觸碰 無線設定。
- **4.** 觸碰無線,然後選擇開啟。

#### 若要使用無線設定精靈將產品連接至無線網路

「無線設定精靈」是在無線網路上安裝產品的最佳方法。

- **1.** 確認印表機的無線功能已開啟。 如需詳細資訊,請參閱若要啟用產品上的無線功能。
- **2.** 開啟控制台儀表板(將任意畫面頂部的儀表板標籤向下撥動,或者觸碰首頁畫面頂部的條帶)。
- **3.** 在控制台儀表板上觸碰 (設定)。
- **4.** 觸碰網路設定,然後觸碰 無線設定。
- **5.** 輕觸無線設定精靈。
- **6.** 產品會掃描可用的無線網路,並傳回網路名稱 (SSID) 的清單。 若有的話,請從清單中選擇您無線 路由器的 SSID。 如果您無線路由器的 SSID 不在清單中,觸碰輸入 SSID。當提示輸入網路安全性 的類型時,選擇您無線路由器使用的選項。 控制台顯示器上會開啟數字鍵台。
- **7.** 請執行下列其中一項操作:
	- 如果您的無線路由器使用 WPA 安全性,請在數字鍵台上輸入密碼。
	- 如果您的無線路由器使用 WEP 安全性,請在數字鍵台上輸入金鑰。
- **8.** 觸碰 確定 ,然後等待產品與無線路由器建立連線。 建立無線連線可能需要幾分鐘的時間。

#### 使用 **WPS** 將產品連線至無線網路

請先確保您已備妥以下項目,然後才能使用 WPS 將印表機連線至無線網路:

- 啟用 WPS 的無線路由器或存取點。
- 已將電腦連線至印表機將連線的無線網路。 確保您已在電腦上安裝 HP 印表機軟體。

若您的 WPS 路由器帶有 WPS 按鈕,請依照**按鈕方法**執行。 若您不確定路由器是否帶有按鈕,請遵循 **PIN** 方法執行。

#### 按下按鈕方法

- **1.** 確認印表機的無線功能已開啟。 如需詳細資訊,請參閱若要啟用產品上的無線功能。
- **2.** 開啟控制台儀表板(將任意畫面頂部的儀表板標籤向下撥動,或者觸碰首頁畫面頂部的條帶)。
- 3. 在控制台儀表板上觸碰心(設定)。
- <span id="page-25-0"></span>**4.** 觸碰網路設定,然後觸碰 無線設定。
- 5. 觸碰 Wi-Fi 保護設定,然後選擇按下按鈕。
- **6.** 觸碰開始。

#### **PIN** 方法

- **1.** 確認印表機的無線功能已開啟。 如需詳細資訊,請參閱[若要啟用產品上的無線功能](#page-24-0)。
- **2.** 找到 WPS PIN:
	- **a.** 開啟控制台儀表板(將任意畫面頂部的儀表板標籤向下撥動,或者觸碰首頁畫面頂部的條 帶)。
	- **b.** 在控制台儀表板上觸碰 (設定)。
	- **c.** 觸碰網路設定,然後觸碰 無線設定。
	- **d.** 觸碰「Wi-Fi 保護設定」,並且觸碰 PIN。

WPS PIN 會顯示在螢幕上。

3. 開啟無線路由器或無線存取點適用的設定公用程式或軟體,然後輸入 WPS PIN。

附註:如需有關使用設定公用程式的更多資訊,請參閱路由器或無線存取點隨附的文件。

**4.** 等候大約兩分鐘。 如果印表機連線成功,『¶】(無線)指示器會停止閃爍,但保持亮起。

#### 手動將產品連線至無線網路

在產品設定的前 120分鐘,或重設產品網路預設值之後(未將網路線連接到產品),產品的無線廣播 會廣播產品的無線設定網路。

此網路的名稱為「HP-Setup-xx-[產品名稱]」。

- $\stackrel{\leftrightarrow}{\Box}$  附註: 網路名稱中的「xx」是產品 MAC 位址的最後兩個字元。 產品名稱是 HP PageWide Pro 750。
	- **1.** 確認印表機的無線功能已開啟。

如需詳細資訊,請參閱[若要啟用產品上的無線功能](#page-24-0)。

- **2.** 從啟用無線的產品連線至裝置的設定網路。
- **3.** 連線至此設定網路的同時開啟 Web 瀏覽器,並且使用下列 IP 位址開啟 HP Embedded Web Server (EWS)。
	- 192.168.223.1
- **4.** 在 EWS 中尋找「無線設定精靈」,然後依照指示手動連線產品。

 $\overrightarrow{B}$  附註:本產品預設為提供自動 DHCP 位址。

## 使用 **Wi-Fi Direct**

藉由 Wi-Fi Direct,您可經由電腦、智慧型手機、平板電腦或其他無線裝置,無需連接已有的無線網路 即可進行無線列印。

#### **Wi-Fi Direct** 使用指南

確定您的電腦或行動裝置擁有必要的軟體。

<span id="page-26-0"></span>如果您使用電腦,請從 [www.support.hp.com](http://www.support.hp.com) 下載印表機軟體。

請連線至 Wi-Fi Direct。 然後安裝印表機軟體,並且在印表機軟體提示時選擇無線做為連線類 型。

- 如果您使用的是行動裝置,請確定您已安裝相容的列印應用程式。 如需行動列印的詳細資 訊,請造訪 [www.hp.com/go/mobileprinting](http://www.hp.com/go/mobileprinting) 網站。
- 確認印表機的 Wi-Fi Direct 功能已開啟:
- 同一個 Wi-Fi Direct 連線,最多可以連接五部電腦和行動裝置。
- 當印表機也使用 USB 纜線連接到電腦或透過無線連線連接到網路時,仍可以使用 Wi-Fi Direct。
- Wi-Fi Direct 無法用來將電腦、行動裝置或印表機連接到網際網路。

#### 開啟 **Wi-Fi Direct**

- **1.** 開啟控制台儀表板(將任意畫面頂部的儀表板標籤向下撥動,或者觸碰首頁畫面頂部的條帶)。
- **2.** 在控制台儀表板上,觸碰 dm(Wi-Fi Direct)。
- **3.** 觸碰 (設定)。
- **4.** 如果顯示器顯示 Wi-Fi Direct 為關閉,請觸碰 Wi-Fi Direct,再將它開啟。
- 附註:如要使用更安全的連線,您可以從 EWS 進行進階 Wi-Fi Direct 設定。 在網路標籤的 **Wi-Fi Direct**  底下,按一下<mark>狀態</mark>,然後按一下**編輯設定**。 在狀態底下,按一下**開啟**,然後在**連線方法**底下,按一下 進階。
- ※ 提示: 您也可以從 EWS 開啟 Wi-Fi Direct。 有關使用 EWS 的詳細資訊, 請參閱 HP Embedded Web [Server](#page-30-0)。

## 從具有無線功能的行動裝置列印

- $\overline{\mathbb{B}}$  附註:確定您的行動裝置上已安裝相容的列印應用程式。 如需詳細資訊,請造訪 [www.hp.com/go/](http://www.hp.com/go/mobileprinting) [mobileprinting](http://www.hp.com/go/mobileprinting) 網站:
	- **1.** 確定您已開啟印表機上的 Wi-Fi Direct。
	- **2.** 開啟行動裝置的 WiFi 連線。 如需詳細資訊,請參閱該行動裝置隨附的說明文件。

 $\mathbb{F}$  附註:如果您的行動裝置不支援 WiFi,您便無法使用 Wi-Fi Direct。

- **3.** 從行動裝置連線至新網路。 使用您一般常用的程序連線到新的無線網路或熱點。 從顯示的無線網 路清單中選擇一個 Wi-Fi Direct 名稱,例如 DIRECT-\*\*-HP PageWide XXXX (其中,\*\* 是識別印表機 的唯一字元,而 XXXX 則是位於印表機上的印表機機型 )。
- **4.** 顯示提示時,輸入 Wi-Fi Direct 密碼。
- **5.** 列印您的文件。

### 從具有無線功能的電腦列印 **(Windows)**

- **1.** 確認印表機的 Wi-Fi Direct 功能已開啟:
- 2. 開啟電腦的 WiFi 連線。 如需詳細資訊,請參閱電腦隨附的說明文件。

 $\mathbb{F}$  附註:如果您的電腦不支援 WiFi,您便無法使用 Wi-Fi Direct。

- <span id="page-27-0"></span>**3.** 在電腦上,連線到新網路。 使用您一般常用的程序連線到新的無線網路或熱點。 從顯示的無線網 路清單中選擇一個 Wi-Fi Direct 名稱, 例如 DIRECT-\*\*-HP PageWide XXXX (其中, \*\* 是識別印表機 的唯一字元,而 XXXX 則是位於印表機上的印表機機型)。
- **4.** 顯示提示時,輸入 Wi-Fi Direct 密碼。

 $\widetilde{\mathbb{B}}$  附註:若要尋找密碼,請觸碰「首頁」畫面中的 G(Wi-Fi Direct)。

- **5.** 如果印表機已透過無線網路連線到電腦,請繼續進行下一步。 如果印表機是使用 USB 纜線連線到 電腦,請依下列步驟透過 HP Wi-Fi Direct 連線來安裝 印表機軟體:
	- a. [開啟印表機軟體](#page-28-0)。如需詳細資訊,請參閱開啟印表機軟體 (Windows)。
	- b. 按一下印表機設定與軟體,然後選取連接新印表機。
	- **c.** 顯示連線選項軟體畫面時,選取無線。
	- **d.** 從偵測到的印表機清單中選取您的 HP 印表機軟體。
	- **e.** 按照畫面上的指示操作。
- **6.** 列印您的文件。

### 從具有無線功能的電腦列印 **(OS X)**

- **1.** 確認印表機的 Wi-Fi Direct 功能已開啟:
- **2.** 開啟電腦上的 Wi-Fi。

如需詳細資訊,請參閱 Apple 隨附的說明文件。

- 3. 按一下 Wi-Fi 圖示,然後選擇 Wi-Fi Direct 名稱,例如 DIRECT-\*\*-HP PageWide XXXX (其中,\*\* 是 識別印表機的唯一字元,而 XXXX 則是位於印表機上的印表機機型)。
- **4.** 如果已經開啟 Wi-Fi Direct 安全性,請在系統提示後輸入密碼。
- **5.** 新增印表機:
	- **a.** 開啟系統偏好設定。
	- **b.** 按一下印表機。
	- **c.** 按一下左側印表機清單下的 + 號。
	- **d.** 從偵測到的印表機清單中選取印表機(「Bonjour」一字會列在印表機名稱的右側欄位中), 然後按一下**新增**。

## 針對已在網路上的無線產品,安裝 **HP** 印表機軟體

如果產品在無線網路上已有 IP 位址,而您想要在電腦上安裝產品軟體,請完成下列步驟:

- 1. 取得產品IP(在控制台儀表板上,觸碰 具[Ethernet])。
- **2.** 從 [www.support.hp.com](http://www.support.hp.com) 安裝印表機軟體。
- **3.** 按照畫面上的指示操作。
- **4.** 出現提示時,選擇無線 將印表機連接至您的無線網路和網際網路,然後按一下 下一步 。
- **5.** 從可用印表機清單中選擇擁有正確 IP 位址的印表機。

## <span id="page-28-0"></span>開啟印表機軟體 **(Windows)**

根據您的作業系統,您可以開啟 印表機軟體如下:

- **Windows 10**: 在電腦桌面上按一下開始,選取所有應用程式,依序按一下 **HP** 和印表機資料夾, 然後選取具有印表機名稱的圖示。
- Windows 8.1: 按一下「開始」畫面左下角的向下箭頭,然後選取印表機名稱。
- **Windows 8**: 在「開始」畫面的空白區域按一下滑鼠右鍵,按一下應用程式列上的所有應用程 式,然後選取印表機名稱。
- Windows 7 · Windows Vista 和 Windows XP: 在電腦桌面上按一下**開始**,選取所有程式,依序按一 下 HP 和印表機的資料來,然後選取具有您印表機名稱的圖示。

## 變更網路設定

- 檢視或變更網路設定
- 設定或變更產品密碼
- [從前控制台手動設定](#page-29-0) TCP/IP 參數
- [連結速度與雙工設定值](#page-29-0)

## 檢視或變更網路設定

使用 HP Embedded Web Server 以檢視或變更 IP 組態設定。

- 1. 取得產品 IP (在控制台儀表板上,觸碰 是[Ethernet])。
- **2.** 將產品 IP 位址輸入 Web 瀏覽器的網址列,以開啟 HP Embedded Web Server。
- **3.** 按一下網路標籤以取得網路資訊。 您可以視需求變更設定。

### 設定或變更產品密碼

使用 HP Embedded Web Server,為網路上的產品設定密碼或變更現有的密碼,這樣未經授權的使用者就 無法變更產品設定。

- $\widetilde{\mathbb{B}}'$ 附註:如需有關保護產品密碼的資訊,請參閱 HP [安全列印](http://www.hp.com/go/Secureprinting)網站上的《安全性最佳實務》(Security Best Practices) 文件。
	- 1. 取得產品 IP (在控制台儀表板上, 觸碰 是[Ethernet])。
	- **2.** 在 Web 瀏覽器的位址列輸入產品的 IP 位址。 依序按一下設定標籤、安全性和一般安全性連結。
	- 附註:如果之前設定過密碼,將會提示您輸入密碼。 針對「使用者名稱」隨同密碼輸入 「admin」,然後按一下**套用**。
	- **3.** 在「新密碼」欄位和「確認密碼」欄位中輸入新密碼。
	- **4.** 在視窗底部,按一下套用以儲存密碼。

## <span id="page-29-0"></span>從前控制台手動設定 **TCP/IP** 參數

使用控制台功能表以手動設定 IPv4 位址、子網路遮罩和預設閘道。

- **1.** 開啟控制台儀表板(將任意畫面頂部的儀表板標籤向下撥動,或者觸碰首頁畫面頂部的條帶)。
- **2.** 在控制台儀表板上觸碰 (設定)。
- **3.** 觸碰網路安裝,然後觸碰下列其中一項:
	- Ethernet 設定(有線網路)
	- 無線設定(無線網路)
- **4.** 觸碰進階設定,然後觸碰 IP 設定。
- **5.** 觸碰手動,然後觸碰 IP 位址。
- **6.** 使用數字鍵台上,執行下列操作:
	- a. 輸入 IP 位址, 並觸碰完成 。
	- **b.** 輸入子網路遮罩,並觸碰 完成 。
	- **c.** 輸入預設匣道,並觸碰 完成 。
- **7.** 觸碰「套用」。

### 連結速度與雙工設定值

 $\overline{\mathbb{B}}$  附註:這項資訊僅適用於 Ethernet(有線)網路。 不適用於無線網路。

列印伺服器的連線速度及通訊模式均需與網路集線器相符。 在大多數情況下,應讓產品使用自動模 式。 連結速度與雙工設定值的變更錯誤,可能會妨礙產品與其他網路裝置的通訊。 如果您需要進行變 更,請使用印表機控制台。

 $\dddot{\Xi}$  附註:變更這些設定值會使產品關機然後開機。 僅在產品閒置時進行變更。

- **1.** 開啟控制台儀表板(將任意畫面頂部的儀表板標籤向下撥動,或者觸碰首頁畫面頂部的條帶)。
- **2.** 在控制台儀表板上觸碰 (設定)。
- **3.** 觸碰網路設定,然後觸碰 Ethernet 設定。
- **4.** 觸碰進階設定,再觸碰連結速度。
- **5.** 選擇下列其中一個選項:

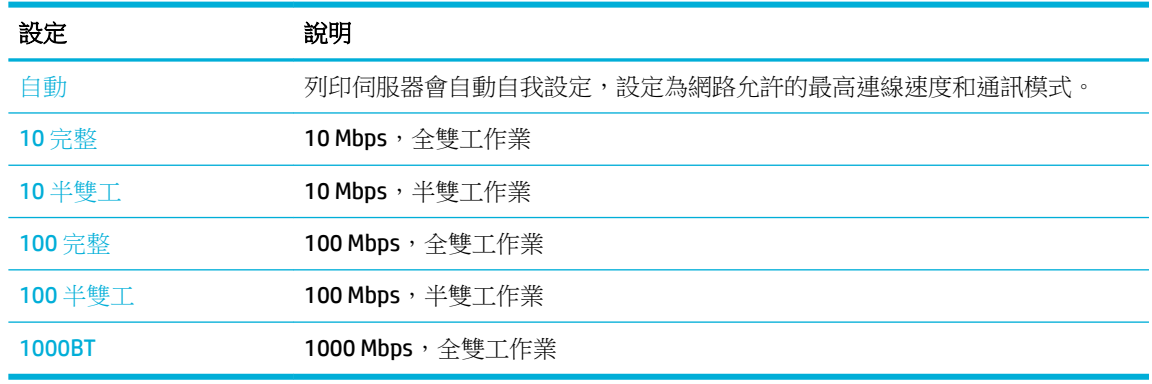

# <span id="page-30-0"></span>**3** 印表機管理和服務

- HP Embedded Web Server
- [產品安全性功能](#page-33-0)
- [印表機軟體](#page-34-0)(Windows) 中的 HP 印表機助理
- **HP [公用程式](#page-35-0) (OS X)**
- [AirPrint™\(OS X\)](#page-36-0)

## **HP Embedded Web Server**

- 關於 EWS
- 關於 cookies
- [開啟](#page-31-0) EWS
- [功能](#page-31-0)

### 關於 **EWS**

本產品配備了 HP Embedded Web Server (EWS),可用於存取有關產品及網路活動的資訊。 EWS 服務的網 頁可在標準網頁瀏覽器中檢視。

EWS 常駐在硬體裝置(例如 HP 印表機)或韌體中,而不是像軟體一樣載入網路伺服器。

EWS 的優點在於它為印表機提供了一個介面,只要具備網路連線和電腦就加以利用。 您不需要安裝或 設定特別的軟體,但電腦內必須有支援的 Web 瀏覽器。 若要存取 EWS,請在瀏覽器的位址列中輸入印 表機的 IP 位址。

## 關於 **cookies**

EWS 會在您瀏覽時,將非常小的文字檔 (Cookie) 放到您的硬碟上。 這些檔案可讓 EWS 在下一次您造訪 時辨識您的電腦。 例如,如果您配置了 EWS 語言, cookie 會協助記住您所選的語言, 下次存取 EWS 時,就會以該語言顯示頁面。 有些 cookie ( 例如用於儲存所選語言的 cookie ) 會在每個階段作業結束 時清除,而有些 cookie (例如用於儲存客戶專屬偏好設定的 cookie)則會儲存在電腦上,直到您手動清 除它們為止。

 $\mathbb{D}^{\prime}$  重要: EWS 在您電腦上儲存的 cookie 僅用於儲存您電腦的設定,或用於在印表機與電腦之間共用資 訊。 這些 cookie 不會傳送至任何 HP 網站。

您可配置瀏覽器接受任何 cookies,或在有 cookies 要存入時發出提示,以便決定是否接受或拒絕某個 cookie。 您還可以使用瀏覽器來移除不想要的 Cookies。

根據您的印表機而定,如果您停用 Cookies,則也會停用下列一或多項功能:

- 從您離開應用程式的位置啟動(使用設定精靈時特別有用)。
- 記住 EWS 瀏覽器語言設定。
- 個人化 EWS 首頁。

如需如何變更您的隱私權和 cookie 設定以及如何檢視或刪除 cookie 的資訊,請參閱隨附於您 Web 瀏覽 器的說明文件。

### <span id="page-31-0"></span>開啟 **EWS**

若要開啟 EWS,請執行下列其中一個動作:

- 支援的網頁瀏覽器中,在網址方塊中輸入 IP 位址。 (若要取得 IP 位址,在控制台儀表板上,觸碰 **是Ethernet**]。)
- 在印表機軟體中,開啟 HP 印表機助理,並在 列印 標籤上,按一下印表機首頁 **(EWS)**。 如需詳細資訊,請參閱開啟 HP [印表機助理](#page-34-0)。
- 在 OS X 中,使用 HP 公用程式或按一下系統偏好設定 > 印表機 > **HP PageWide Pro 750** > 選項和耗 材 > 一般 > 顯示印表機網頁。

 $\mathbb{F}$  附註:如果開啓 EWS 時出錯,請確認網路的 Proxy 設定正確無誤。

※ 提示:請在開啟 URL 後將它加入書籤,以便日後可以快速返回。

## 功能

- 首頁標籤
- [「列印」標籤](#page-32-0)
- **[HP JetAdvantage](#page-32-0) 標籤**
- [網路標籤](#page-32-0)
- [「工具」標籤](#page-32-0)
- [「設定值」標籤](#page-33-0)

 $\overline{\mathbb{B}}$  附註:變更 EWS 中的網路設定可能會停用某些產品或產品軟體的功能。

#### 首頁標籤

使用首頁標籤以從 **Web** 服務、網路、工具和設定標籤,存取經常使用的項目。

 $\overline{\mathbb{B}}$  附註:下列項目並非全部預設為顯示。 使用個人化按鈕以顯示或隱藏所選項。

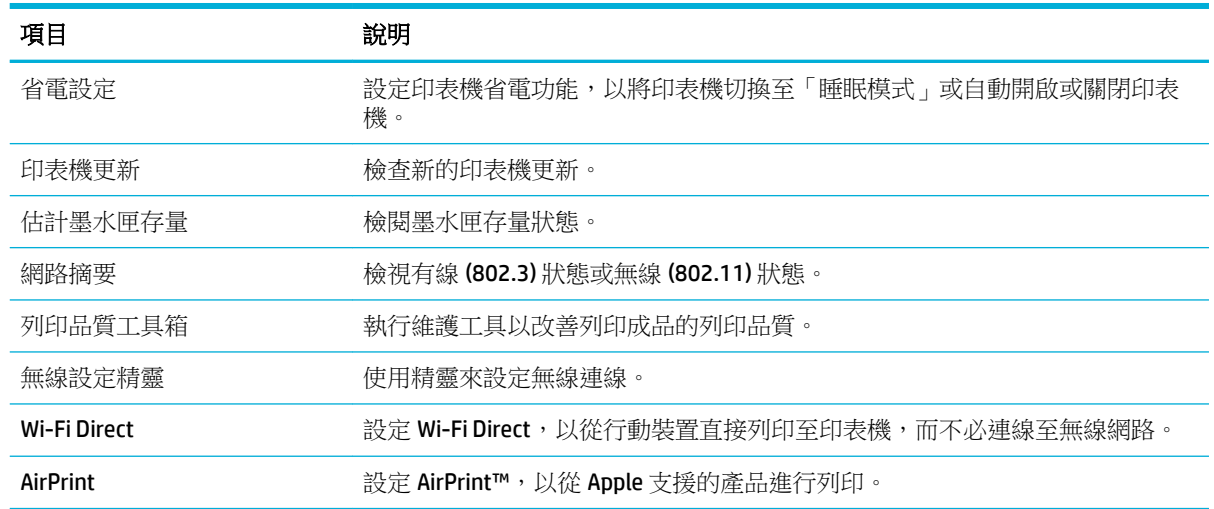

<span id="page-32-0"></span>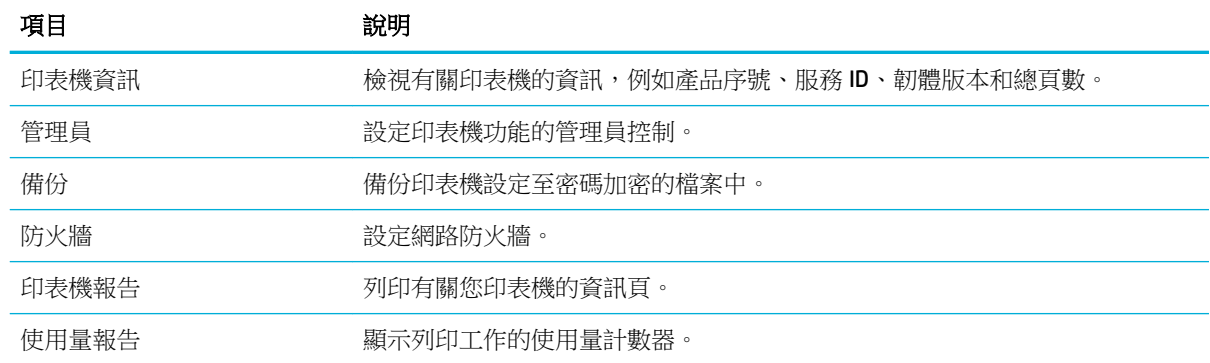

 $\dddot{\mathbb{B}}$  附註:此頁面的設定會自動儲存到 Web 瀏覽器的 cookie 中。 如果刪除 Web 瀏覽器的 cookie,這些設定 就會遺失。

#### 「列印」標籤

使用列印標籤設定產品的列印功能。

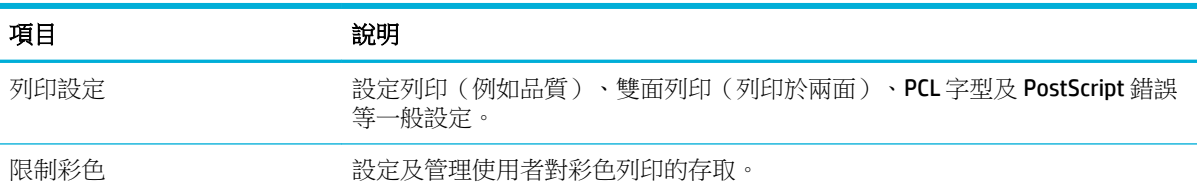

#### **HP JetAdvantage** 標籤

使用 **HP JetAdvantage** 標籤設定容易使用的工作流程,以及網路和雲端型列印解決方案。 HP JetAdvantage 的設計在於幫助您的企業管理內部的所有印表機和掃描器。

HP JetAdvantage 包含了安全性、管理、工作流程及行動列印適用的解決方案。若要啟用 HP JetAdvantage,請確定印表機已連線到網路和網際網路,然後按一下繼續。 按照書面上的指示操作。

#### 網路標籤

使用網路標籤在此產品連接到基於 IP 的網路時為其設定和保全網路設定。 如果產品連接到其他類型的 網路, 網路標籤則不出現。

您可以啟用或停用未使用的通訊協定和服務。 這些通訊協定和服務也可以透過設定 EWS 管理員密碼的 方式加以保護防止變更。 如需網路通訊協定和服務的清單,請參[閱支援的網路通訊協定](#page-22-0)。

### 「工具」標籤

使用工具標籤以檢視或管理產品公用程式。

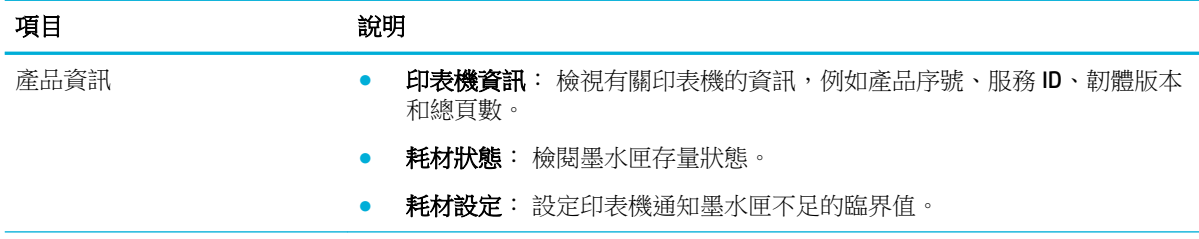

<span id="page-33-0"></span>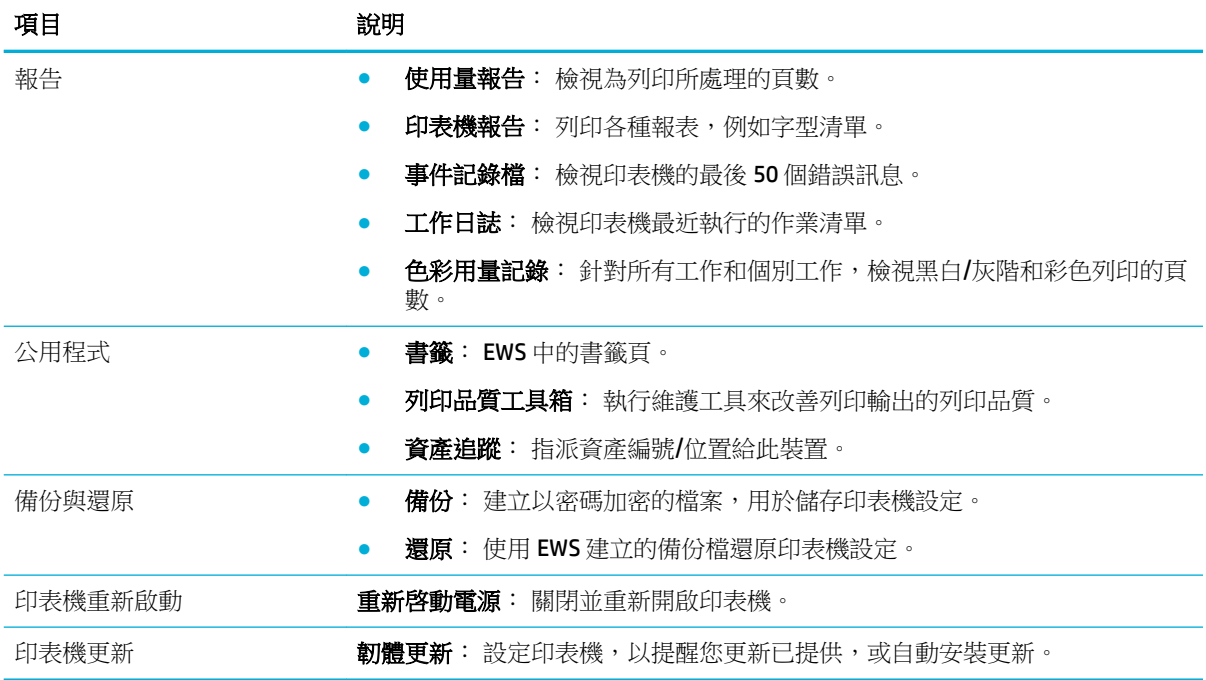

## 「設定值」標籤

使用設定標籤設定並維護產品的各種選項,包括電源管理、日期和時間、電子郵件提醒、出廠預設值 和防火牆設定。

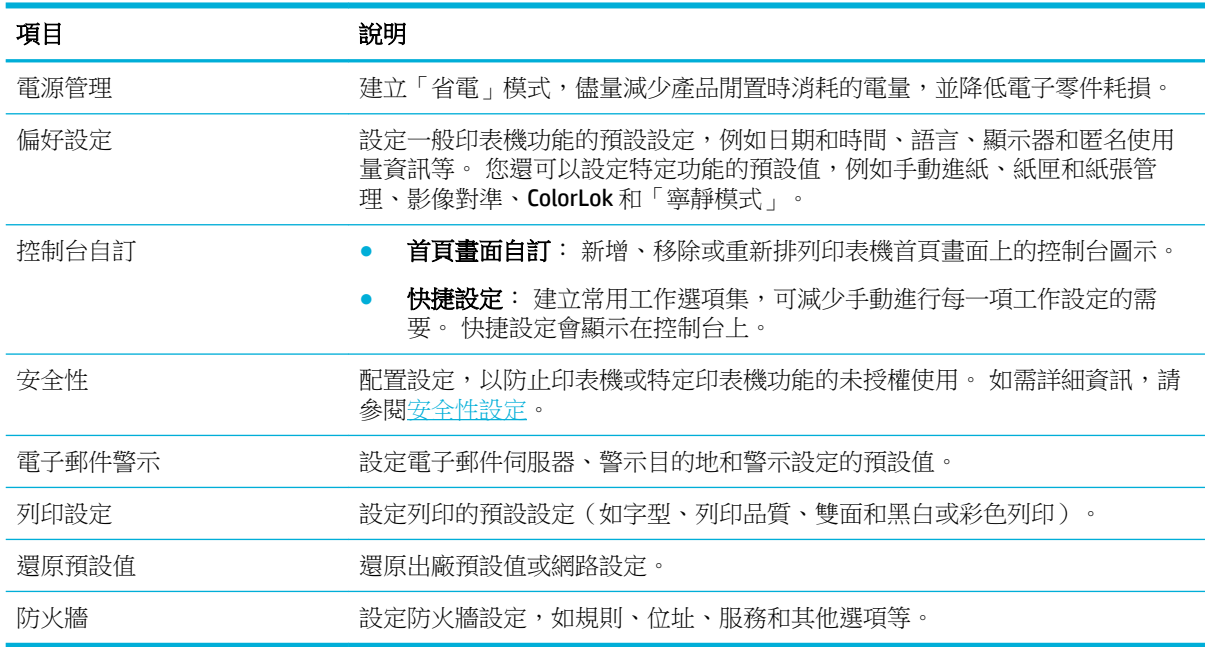

## 產品安全性功能

- [安全性聲明](#page-34-0)
- [防火牆](#page-34-0)
- 安全性設定
- 韌體更新

## <span id="page-34-0"></span>安全性聲明

本產品支援支援的安全性標準與通訊協定有助於保護產品、保護網路上的資訊,以及簡化產品監控與 維護。

如需有關 HP 安全映像與列印解決方案的資訊,請造訪 HP [安全列印](http://www.hp.com/go/Secureprinting)網站。 此網站提供有關安全性功能 的白皮書與 FAQ 文件連結,且可能包含本文件中未涵蓋的其他安全性功能的相關資訊。 如需最佳實務 的相關資訊,請參閱同樣位於此網站上的《安全性最佳實務》文件。

## 防火牆

HP Embedded Web Server 可讓您啟用及設定產品防火牆規則、優先順序、範本、服務及政策。 防火牆 功能在 IPv4 及 IPv6 網路上提供網路層安全性。 防火牆設定功能可讓您控制可存取該產品的 IP 位址。 它還允許您設定管理、探索和列印服務的權限和優先權。 這一切都有助於提供控制產品存取的更安全 方式。

## 安全性設定

使用 Embedded Web Server 的設定標籤 (在安全性底下),可確保產品的安全性。

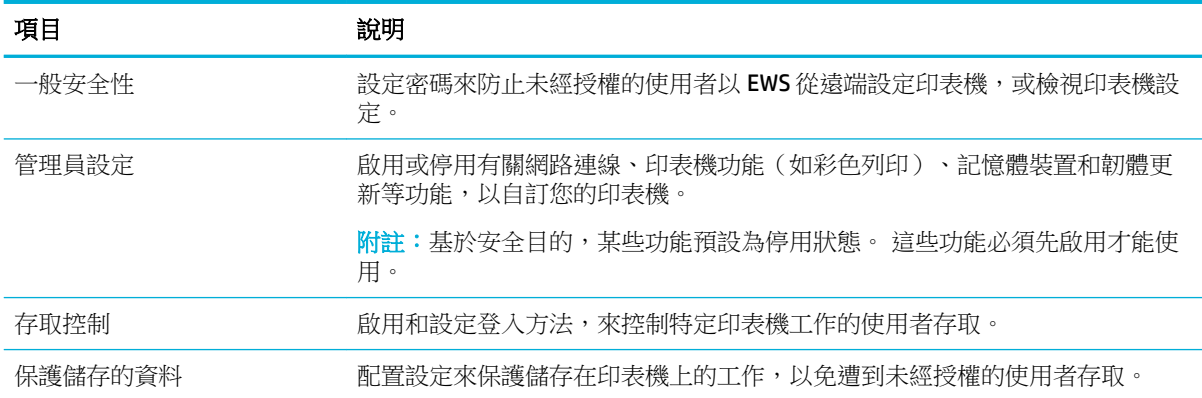

## 韌體更新

印表機韌體可以自動更新。 在 Embedded Web Server 的工具標籤上,按一下印表機更新、韌體更新和 自動安裝更新。 HP 建議使用此選項。

## 印表機軟體**(Windows)** 中的 **HP** 印表機助理

HP 印表機助理能存取 HP 印表機功能,以及 Windows 程式功能表的資源,或您電腦的桌面圖示。

### 開啟 **HP** 印表機助理

- 1. 在電腦上,按一下**開始**,然後按一下**所有程式**。
- **2.** 按一下 **HP**,再按一下產品名稱,然後按一下您的印表機。

## <span id="page-35-0"></span>功能

- 「列印」標籤
- 「購物」標籤
- 「說明」標籤
- 「工具」標籤
- 預估墨水存量標籤

## 「列印」標籤

使用列印 標籤以檢視或管理列印公用程式。

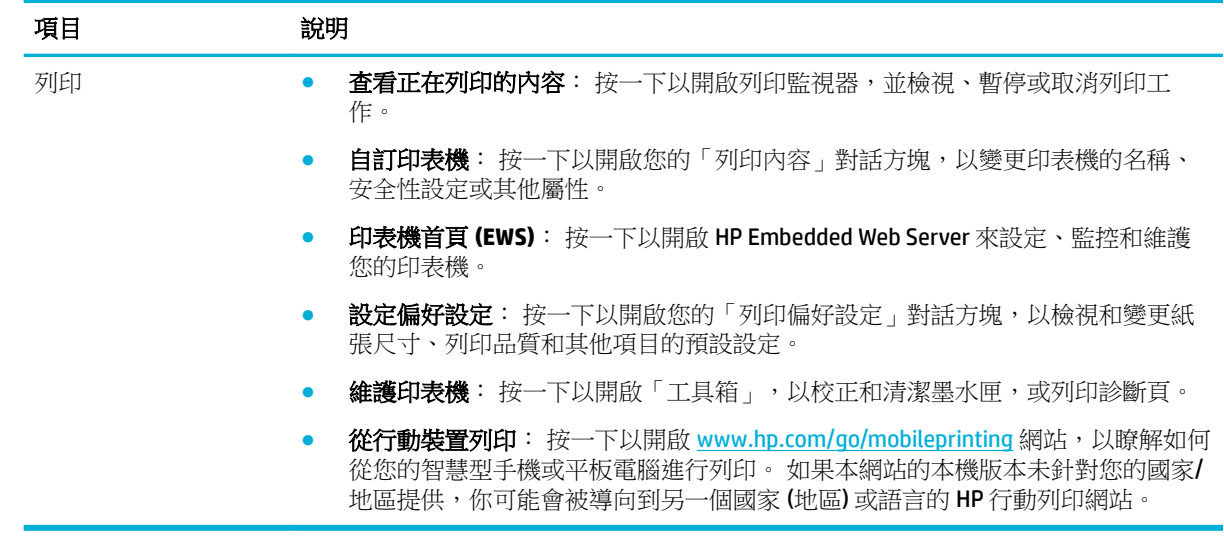

## 「購物」標籤

使用購買標籤,在線上購買HP 耗材。

## 「說明」標籤

使用説明標籤以存取如線上說明和 HP Eco 解決方案等資源。

### 「工具」標籤

使用工具標籤以設定和維護的印表機驅動程式和軟體,並診斷和解決列印和連線問題。

### 預估墨水存量標籤

使用預估存量標籤,以檢閱墨水匣存量,並在需要時訂購新墨水匣。

## **HP** 公用程式 **(OS X)**

HP 公用程式包含可設定列印設定、校準印表機、線上訂購耗材以及尋找網站支援資訊的工具。
### <span id="page-36-0"></span>附註:

- HP 公用程式中可用的功能會因選取的印表機而有所不同。
- 墨水匣存量警告及指示燈,是純供計劃用的估計值。 當您收到墨水匣存量不足的警告訊息時,請 考慮先添購更換用的墨水匣,以免屆時耽誤到列印工作。 您不需馬上更換墨水匣,可以等到列印 品質變得令人無法接受時再更換。
- 基於安全目的,某些功能預設為停用狀態。 這些功能必須先啟用才能使用。

#### 開啟 **HP** 公用程式

**▲** 在應用程式資料夾中,連按兩下 **HP** 資料夾裡的 **HP** 公用程式。

## **AirPrint™(OS X)**

針對 iOS 4.2 和 Mac OS X v10.10 或更新版本,您的產品支援以 Apple AirPrint 列印。 使用 AirPrint 可從 iPad (iOS 4.2)、iPhone (3GS 或更新版本)或 iPod Touch (第三代或更新版本)無線列印至印表機。

如需詳細資訊,請參閱以 [AirPrint \(OS X\)](#page-68-0)列印。

# **4** 紙張與列印紙材

- 瞭解紙張用途
- [支援的紙材大小](#page-38-0)
- [支援的紙張類型、紙匣容量及方向](#page-41-0)
- [設定紙匣](#page-42-0)
- [放入媒體](#page-44-0)
- [選取和使用紙張的提示](#page-50-0)

## 瞭解紙張用途

HP PageWide 商用墨匣是專為搭配 HP 列印頭所開發。 獨特的規劃有助於延長列印頭的使用壽命並強化 可靠性。 搭配 ColorLok® 紙張使用時,這些墨匣提供雷射般的彩色輸出,不但快乾,而且立即可散發。

 $\Box$  附註:經過 HP 内部使用各種普通紙測試的結果,HP 強力推薦您針對本產品使用具有 ColorLok® 標誌的 紙張。如需詳細資訊,請造訪 HP [列印持久性網](http://www.hp.com/go/printpermanence)站。

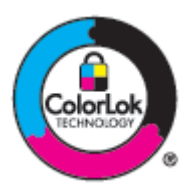

本產品支援各種不同的紙張及其他列印紙材。 不符合下列準則的紙張或列印紙材可能造成列印品質不 佳、增加卡紙機率,以及產品提早耗損。

即使紙張符合所有準則,但列印效果可能仍不盡人意。 這可能是因為處理不當、溫濕度超出可接受範 圍,或其他無法由 HP 控制的因素所造成。

注意:若您使用的紙張或列印紙材與 HP 規格不符,本產品可能會發生問題以致需要送修。 這類故障送 修不受 HP 保固或服務合約所保障。

使用特殊紙張或列印紙材時,請利用下列準則以獲得令人滿意的結果。 在印表機驅動程式中設定紙張 類型和尺寸,以獲得最佳結果。

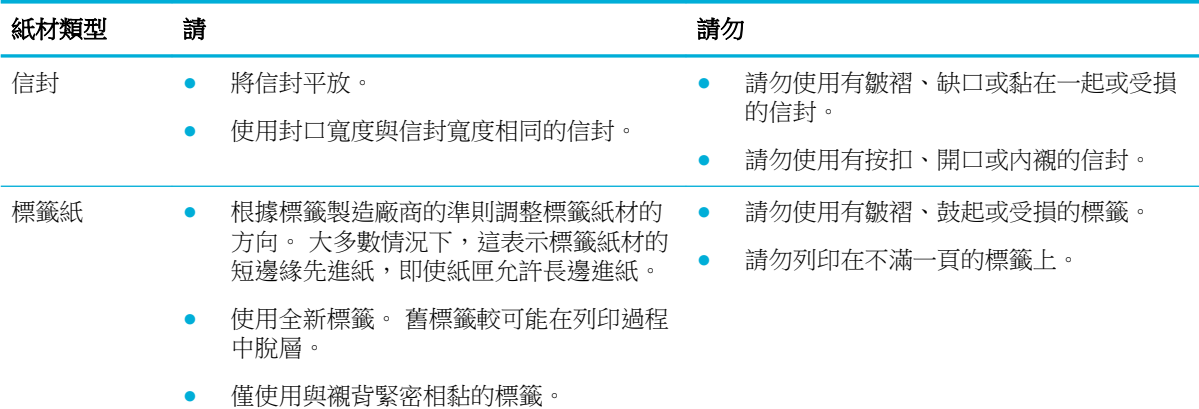

<span id="page-38-0"></span>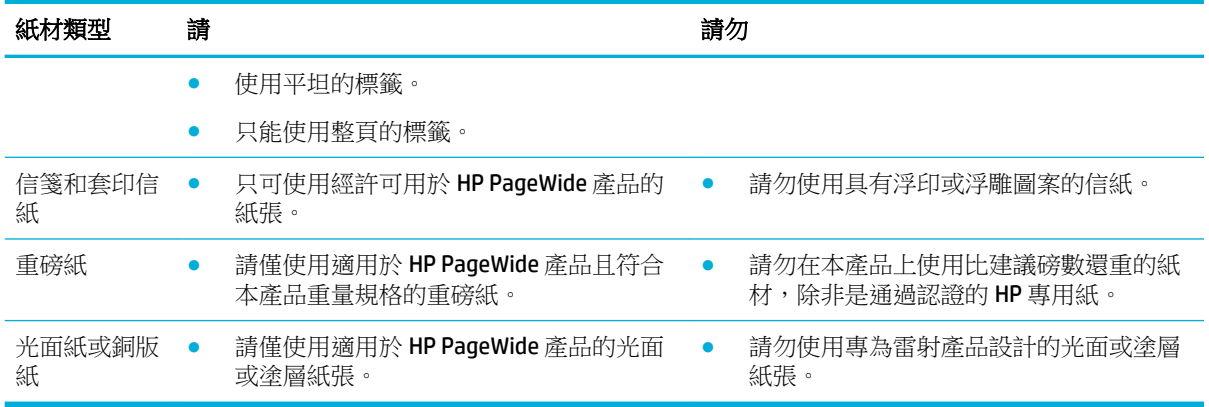

注意:請勿使用包含釘書針或迴紋針的任何紙材。

## 支援的紙材大小

產品隨附紙匣 1 和 紙匣 2。您可以加入下列其中一個下方紙匣做為選購配件:

下方的 550 張紙匣:

- 550 張紙匣
- 550 張紙匣和支架
- 3x550 張紙匣和支架

HCI 紙匣:

● 4000 張高容量進紙匣和支架

針對每一個紙匣,使用適當的紙張和紙材尺寸:

- 支援的紙張與列印紙材尺寸
- [支援的信封尺寸\(僅限紙匣](#page-40-0) 1)
- [支援的卡片尺寸](#page-40-0)
- [支援的標籤尺寸](#page-40-0)
- [支援的相片紙材尺寸](#page-41-0)

## 支援的紙張與列印紙材尺寸

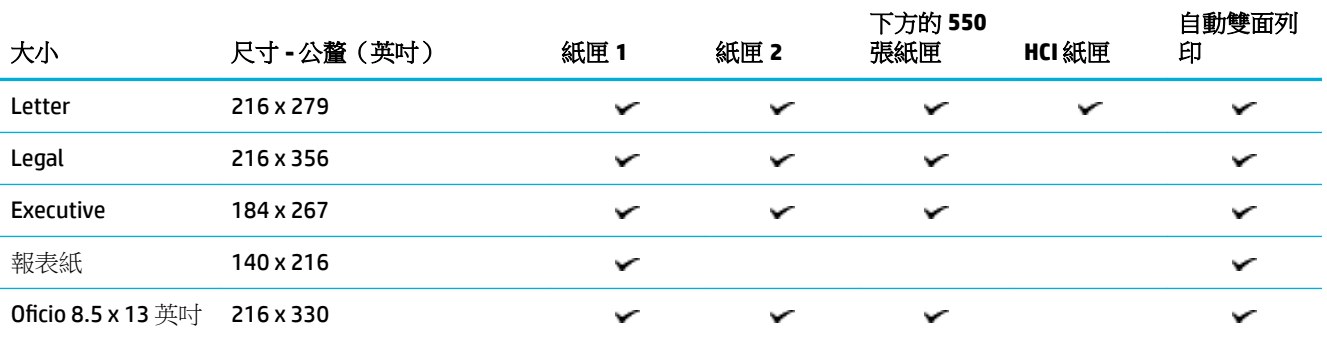

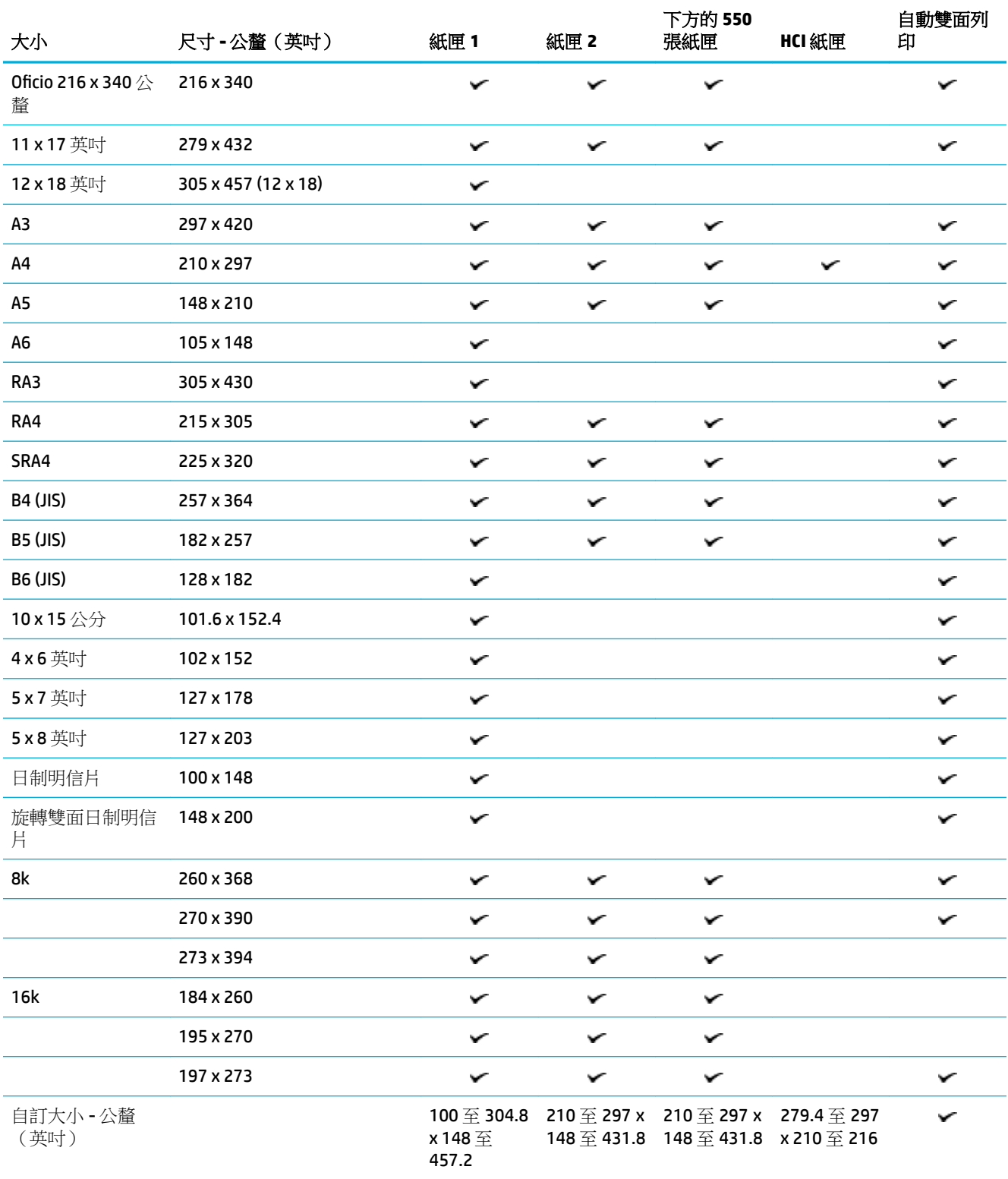

## <span id="page-40-0"></span>支援的信封尺寸(僅限紙匣 **1**)

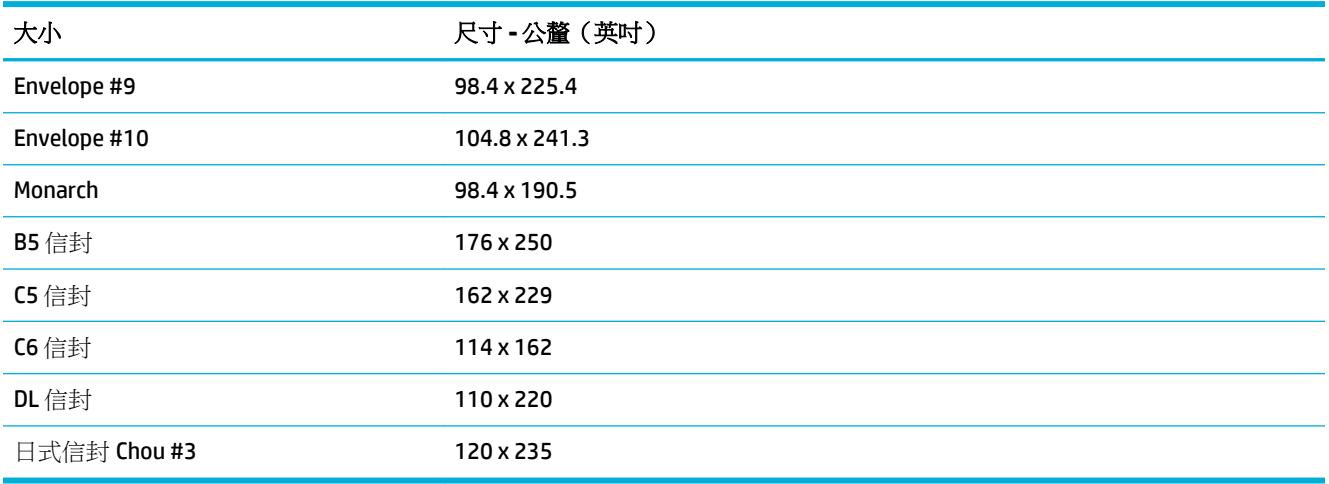

## 支援的卡片尺寸

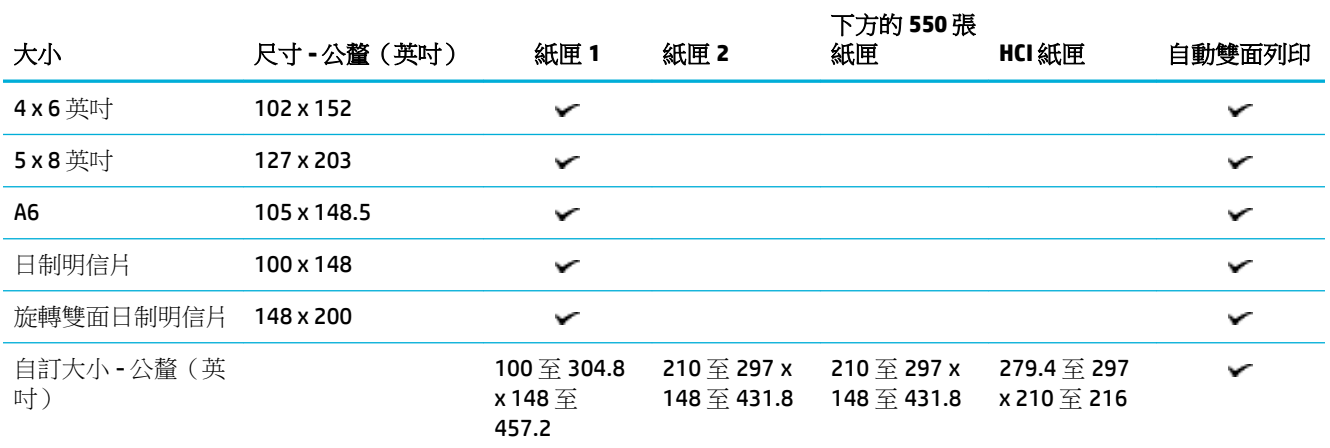

## 支援的標籤尺寸

**2 阿註: 根據標籤製造廠商的準則調整標籤紙材的方向。 大多數情況下,這表示標籤紙材的短邊緣先進** 紙,即使紙匣允許長邊進紙。

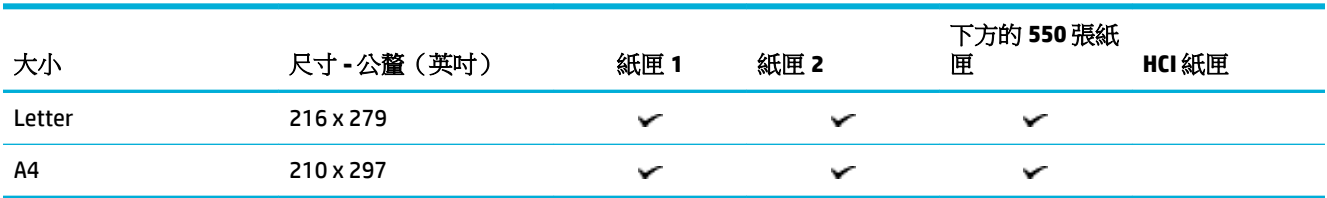

## <span id="page-41-0"></span>支援的相片紙材尺寸

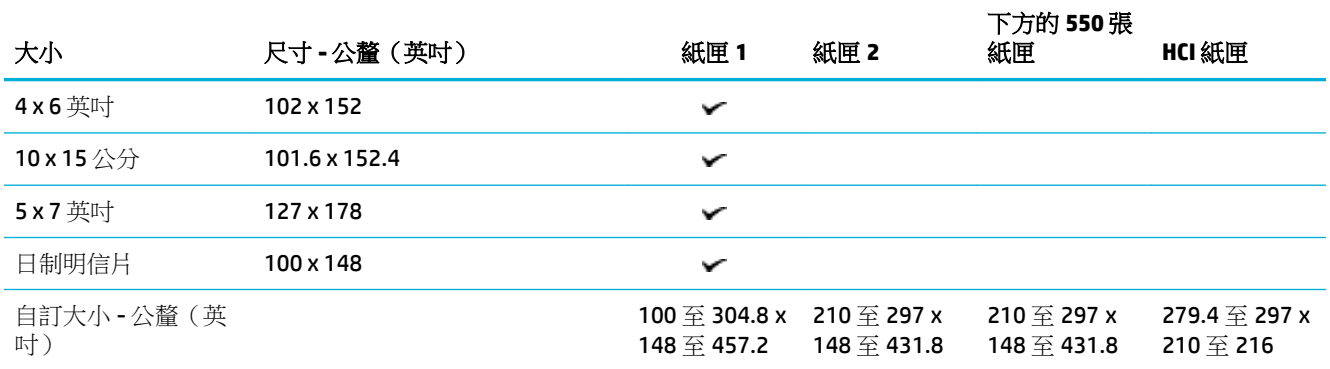

## 支援的紙張類型、紙匣容量及方向

為獲得最佳效果,請使用適當的紙張類型、紙匣容量和方向。

2 附註:容量可能因紙張磅數、厚度及環境因素而異。

## 方向

某些紙材尺寸(如 Letter 和 A4)有兩種方式可裝入紙匣: (1) 長邊朝向側面(也稱為縱向),或 (2) 長 邊朝向後方(也稱為橫向)。

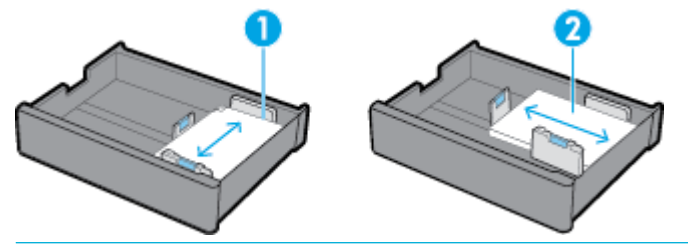

☆ 提示:

- 直印(1)是偏好的方向。 如有可能,裝入紙材時,請將長邊朝向紙匣兩側。
- 當列印工作進行時紙匣中的紙材用盡,如果紙材方向不同,產品就不會自動從另一個紙匣列印。 此時列印工作會暫停,並提示您將紙材裝入空紙匣。
- 當紙匣中的紙材用盡時,務必採先前使用的方向再次裝入紙材。

### 紙張類型和紙匣容量

紙匣容量是概略值,依據標準化的紙材重量 20 磅銅版紙為準。 較重的紙張將會減少紙匣容量。

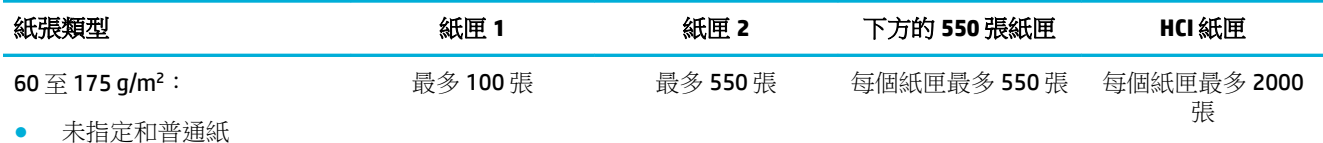

- **HP EcoFFICIENT**
- 信箋
- 預製表格

<span id="page-42-0"></span>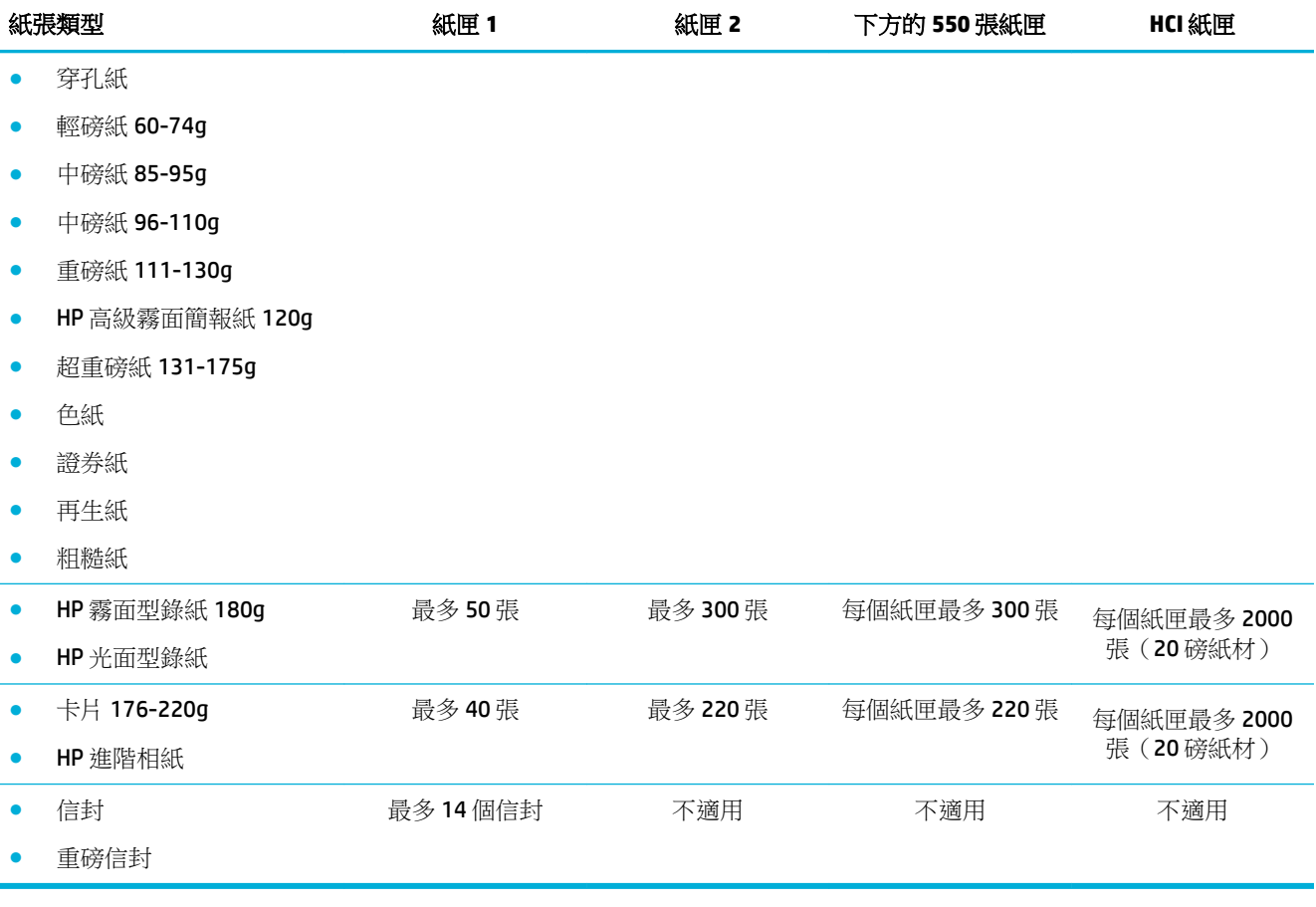

## 設定紙匣

控制台上的紙匣設定通常是在初始安裝時進行。 正確的紙匣管理是充分利用產品不可或缺的。 若發生 列印問題,建議您確認組態設定是否正確。

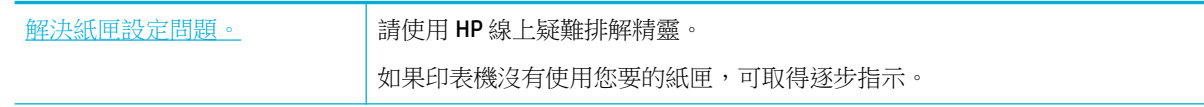

 $\dddot{\mathbb{B}}$  附註:HP 線上疑難排解精靈可能未提供所有語言版本。

## 指引

- 為避免卡紙,每個紙匣內僅可裝入支援的紙材尺寸和類型。 如需詳細資訊,請參閱[支援的紙材大小](#page-38-0)和[支援的紙張類型、紙匣容量及方向](#page-41-0)。
- 務必調整紙張導板,以對齊紙疊堆。 紙張導板可幫助產品識別紙材尺寸。
- 在產品控制台上,確認紙材尺寸和類型與裝入每個紙匣中的紙材相符。 若要存取印表機設定畫 面,請打開儀表板,觸碰 ■ (紙匣設定/設定) ,然後選擇您需要的畫面。
- 進行列印時,務必記得在印表機軟體中,針對要進行的列印工作選擇正確的紙匣設定。

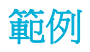

本表針對印表機軟體和印表機設定,說明一些常見列印工作的正確設定。

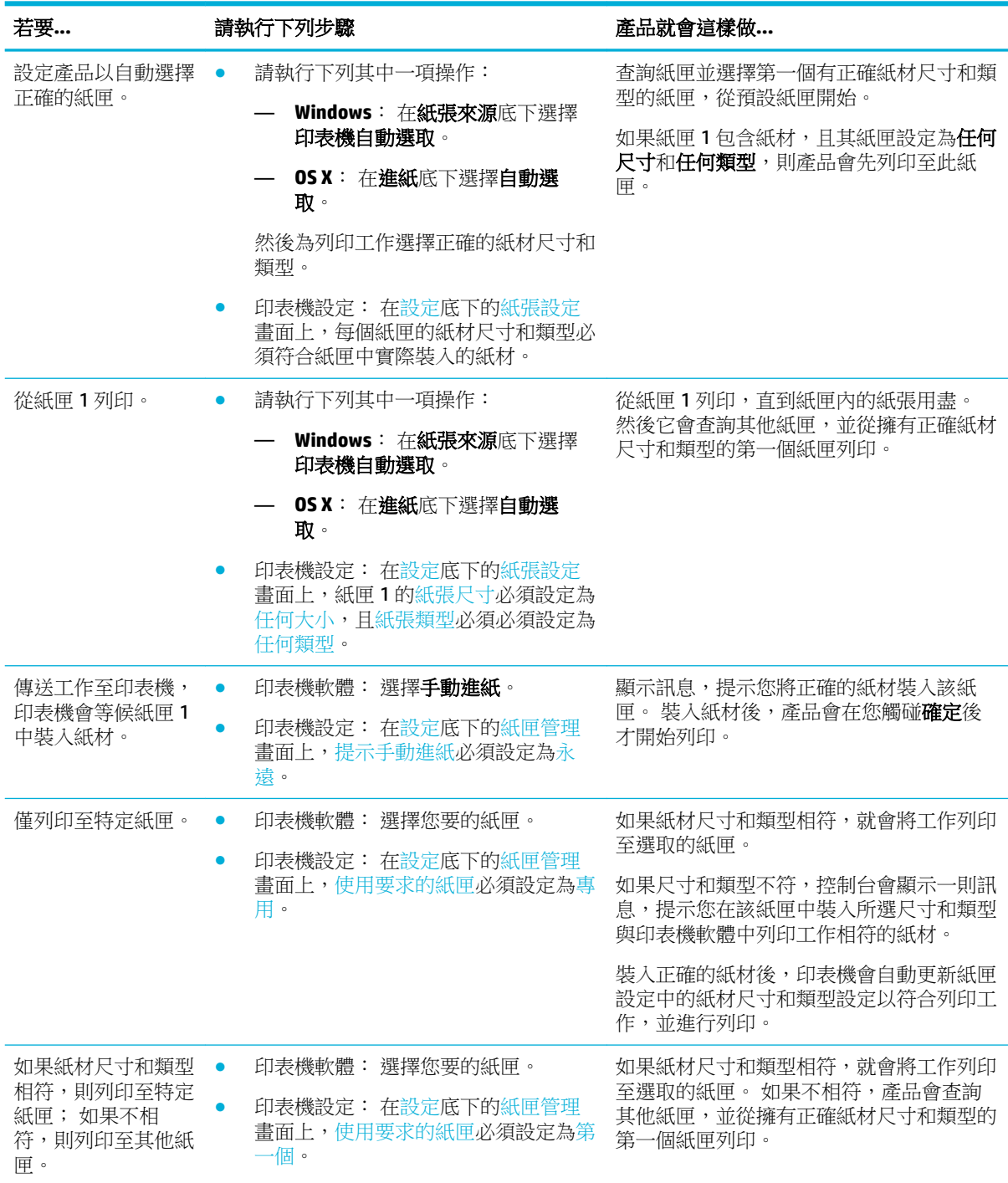

如需有關印表機軟體設定的詳細資訊,請參閱<u>[若要從電腦列印](#page-60-0) (Windows)或若要從電腦列印 (OS X)</u>。

<span id="page-44-0"></span>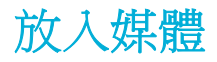

本節說明如何將縱向紙張裝入紙匣中進行單面列印,此為出廠預設值。 您的產品不一定附有下列所有 紙匣或功能:

- 放入紙匣 1
- [放入紙匣](#page-45-0) 2
- [放入下方](#page-46-0) 550 張紙匣
- [放入](#page-47-0) HCI 紙匣
- [放入信封](#page-48-0)
- [放入信箋和套印信紙](#page-49-0)

## 放入紙匣 **1**

紙匣 1 為產品左側的多功能紙匣。

 $\overleftrightarrow{\mathbf{B}}$  附註: 如果您未使用替代的信箋模式 (ALM),請依照下列方式放入紙張進行單面列印:

- **A4/Letter** 尺寸: 將紙張的列印面向下,並將紙張頂端邊緣朝向紙匣後方,放入直印紙張。
- **A3/Ledger** 尺寸: 將紙張的列印面向下,並將紙張頂端邊緣朝向左側,放入橫印紙張。

針對 ALM 方向,請參閱[放入信箋和套印信紙。](#page-49-0)

**1.** 打開紙匣 1。

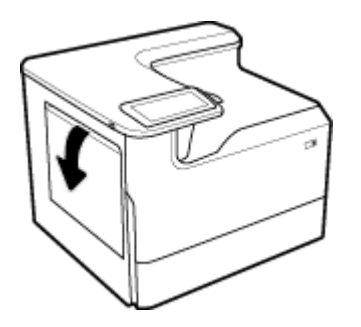

**2.** 將紙張導板完全打開,然後放入紙張。

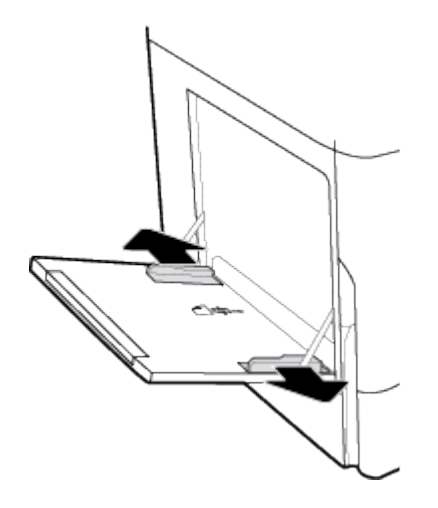

<span id="page-45-0"></span>**3.** 靠著放入的紙材合上紙張導板。

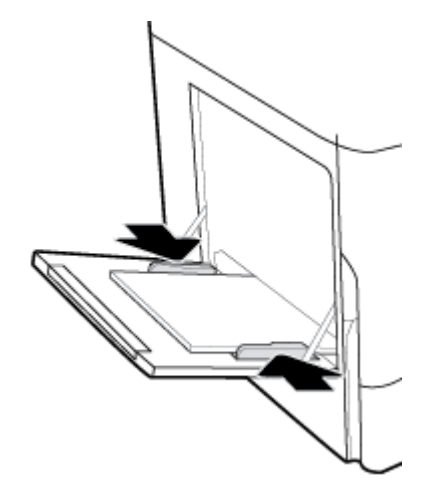

### 放入紙匣 **2**

這是預設紙匣。 第一次將紙張放入產品時,請先放入預設紙匣中。

 $\overleftrightarrow{\mathbf{B}}$  附註: 如果您未使用替代的信箋模式(ALM),請依照下列方式放入紙張進行單面列印:

- **A4/Letter** 尺寸: 將紙張的列印面向下,並將紙張頂端邊緣朝向紙匣後方,放入直印紙張。
- **A3/Ledger** 尺寸: 將紙張的列印面向下,並將紙張頂端邊緣朝向左側,放入橫印紙張。

針對 ALM 方向,請參閱[放入信箋和套印信紙。](#page-49-0)

**1.** 將紙匣從產品中拉出。

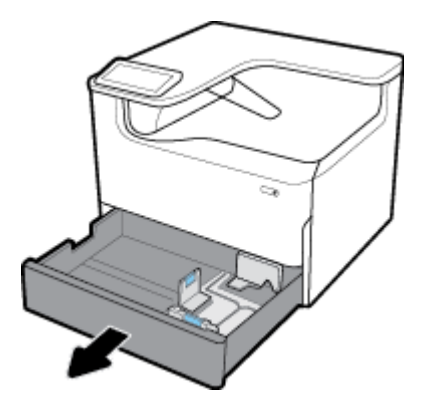

**2.** 完全開啟紙張長度和寬度導板。

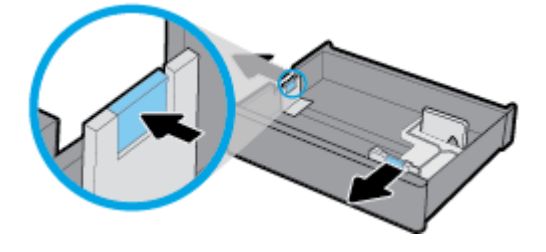

<span id="page-46-0"></span>3. 將紙張放入紙匣,確定紙張的四個角落都是平整的。 靠著放入的紙材合上紙張長度和寬度導板。

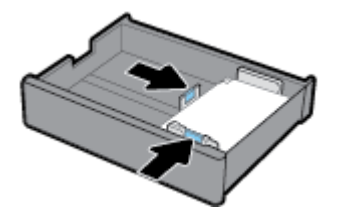

**4.** 壓下紙張,確定紙疊低於紙匣後方的紙疊高度指示器。

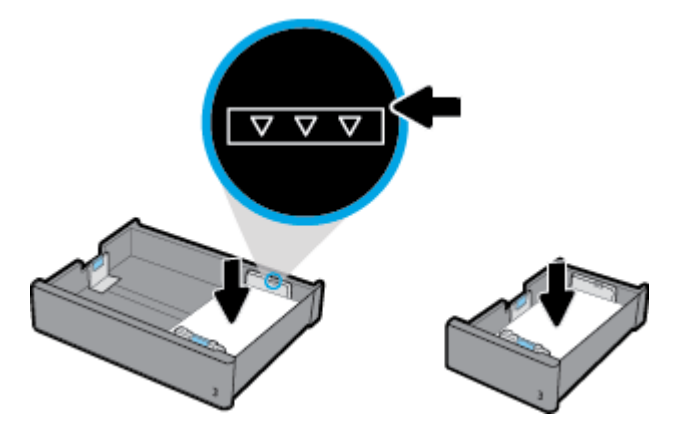

**5.** 將紙匣裝回產品。

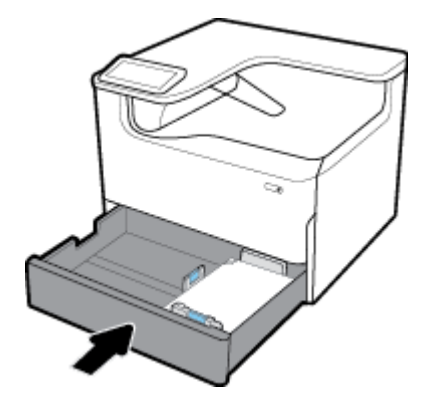

## 放入下方 **550** 張紙匣

產品可能包含下列其中一個下方紙匣,做為標準功能或選購配件:

- 550 張紙匣(如圖)
- 550 張紙匣和支架
- 3x550 張紙匣和支架

<span id="page-47-0"></span>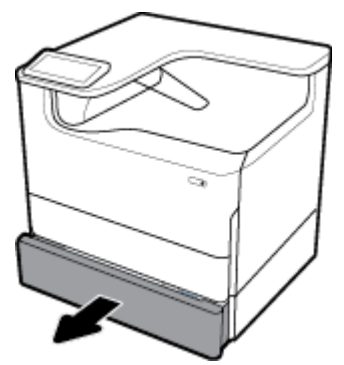

若要將紙材放入這些紙匣中,請依照 [放入紙匣](#page-45-0) 2 的指示進行。

## 放入 **HCI** 紙匣

您可以新增 4000 張高容量進紙匣和支架至產品做為選購配件。

 $\dddot{\mathbb{B}}$  附註: 如果您未使用替代的信箋模式 (ALM),請依照下列方式放入紙張進行單面列印:

● **A4/Letter** 尺寸: 將紙張的列印面向下,並將紙張頂端邊緣朝向紙匣後方,放入直印紙張。

針對 ALM 方向,請參閱[放入信箋和套印信紙。](#page-49-0)

**1.** 將紙匣從產品中拉出。

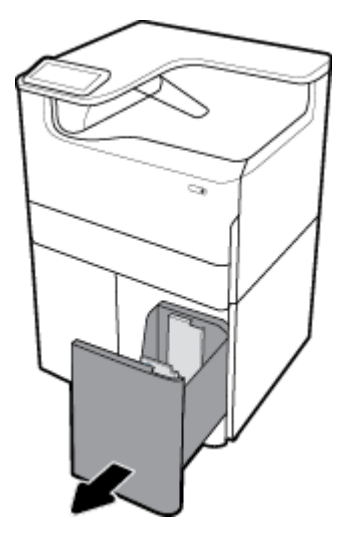

**2.** 將紙張長度導板完全打開。

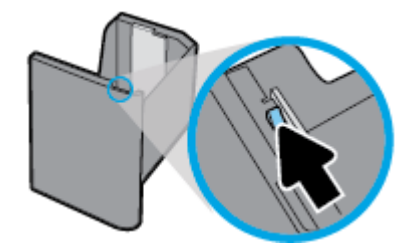

<span id="page-48-0"></span>**3.** 將紙張放入紙匣,確定紙張的四個角落都是平整的。

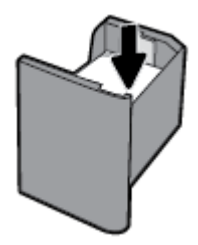

**4.** 靠著放入的紙材合上長度紙張導板。

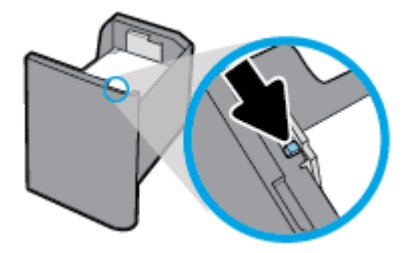

**5.** 將紙匣裝回產品。

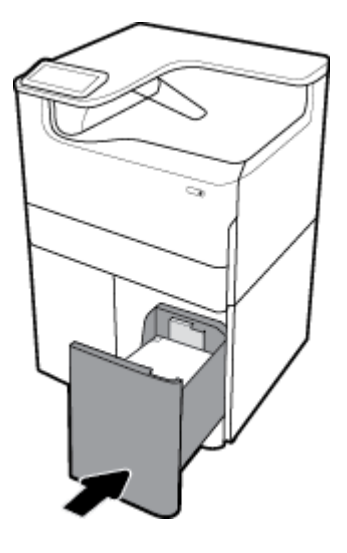

## 放入信封

您只可將信封放入紙匣 1。

**1.** 打開紙匣 1。

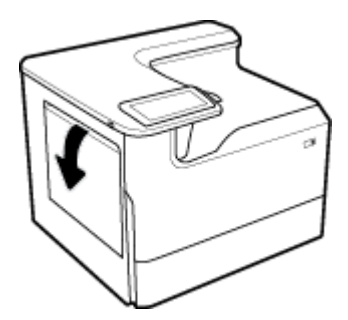

<span id="page-49-0"></span>2. 根據紙匣上的紙材標記,將信封面朝下放入紙匣1,且信封頂端朝向印表機後方。

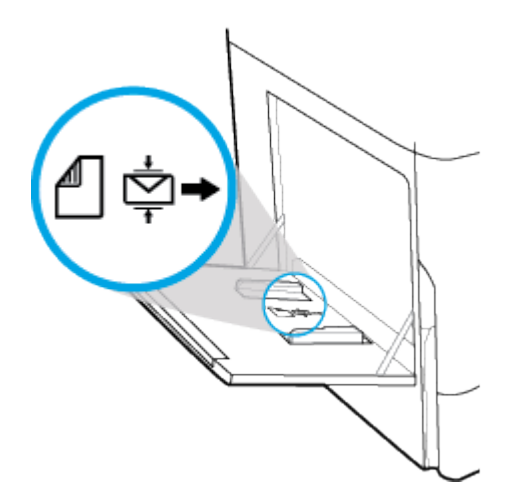

**3.** 關閉紙張導板。

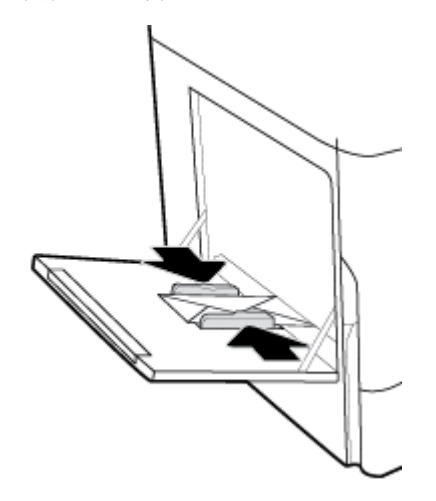

### 放入信箋和套印信紙

您可以放入信箋、套印信紙或穿孔紙到任何紙匣中。 紙張方向取決於您要以單面或雙面模式列印。 如 果啟用了替代的信箋模式 (ALM),您以單面模式和雙面模式列印時,不用調整紙張方向。

#### 若要從控制台啟用或停用 **ALM**

- 1. 開啟控制台儀表板(將任意畫面頂部的儀表板標籤向下撥動,或者觸碰首頁畫面頂部的條帶)。
- **2.** 在控制台儀表板上觸碰 (設定)。
- **3.** 觸碰紙匣和紙張管理,然後觸碰替代的信箋模式,以將之開啟或關閉。

#### 若要從 **EWS** 啟用或停用 **ALM**

- 1. 將產品 IP 位址輸入 Web 瀏覽器的網址方塊, 以開啟 EWS。 (若要取得產品 IP, 在控制台儀表板 上,觸碰 是[Ethernet]。)
- **2.** 按一下設定標籤。
- 3. 按一下偏好設定,然後按一下紙匣和紙張管理。
- <span id="page-50-0"></span>**4.** 在替代的信箋模式區段中,選擇啟用或停用。
- **5.** 按一下套用。

#### **ALM** 啟用時,要放入信箋和套印信紙

 $\widetilde{\mathbb{F}}$  附註:啟用 ALM 後,您必須在產品控制台的紙匣組態設定中選擇信箋、套印信紙或打孔紙。

**1.** 將 A4/Letter 尺寸紙材面朝上放入紙匣中,且信紙頂端朝向紙匣後方、長邊朝向兩側。

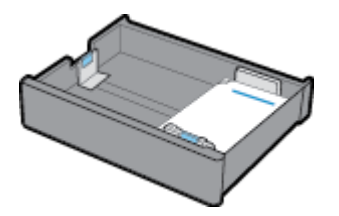

**2.** 完成 [放入紙匣](#page-44-0) 1[、放入紙匣](#page-45-0) 2[、放入下方](#page-46-0) 550 張紙匣 或 [放入](#page-47-0) HCI 紙匣 中的步驟。

#### **ALM** 停用時,要放入信箋和套印信紙

- **1.** 依下述方式調整紙張方向,以進行單面或雙面列印工作:
	- 單面列印: 將 A4/Letter 尺寸紙材面朝下放入紙匣中,且信紙頂端朝向紙匣後方、長邊朝向 兩側。

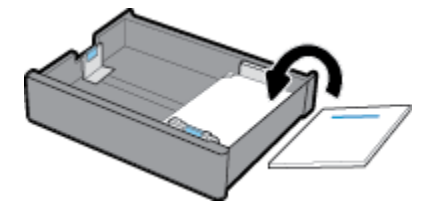

雙面: 將 A4/Letter 尺寸紙材面朝上放入紙匣中,且信紙頂端朝向紙匣後方、長邊朝向兩 側。

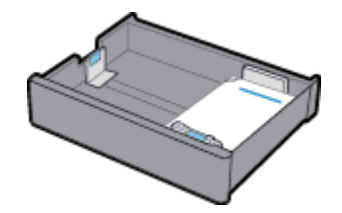

**2.** 完成 [放入紙匣](#page-44-0) 1[、放入紙匣](#page-45-0) 2[、放入下方](#page-46-0) 550 張紙匣 或 [放入](#page-47-0) HCI 紙匣 中的步驟。

## 選取和使用紙張的提示

為獲得最佳效果,請遵循以下準則:

- 若要避免卡紙、列印品質不佳與其他列印問題,請勿在紙匣中放入下列紙張:
	- 多部份列印紙
	- 損壞、捲曲或皺摺的媒體
	- 有切割或穿孔的媒體
	- 紋理粗糙、有浮雕花紋或難以在表面列印的媒體
- 重量太輕或延展性好的媒體
- 內含釘書針或迴紋針的媒體
- 放入一疊紙,不要只放入一張。 整疊的所有紙張尺寸與類型必須相同,以避免卡紙。
- 一次僅 在 紙匣中,放入一種類型的紙張。
- 紙匣一次只裝一種尺寸的紙材。
- 當從紙匣放入時,確定紙張已正確放入。
- 確定裝入的紙張平整且邊緣無捲曲或破損。
- 裝紙切勿過量。
- 調整紙張寬度導板,使它們緊靠著紙張。 確保導板不會使裝入的紙張捲曲。

# **5** 墨水匣

- HP PageWide 墨匣
- 管理墨匣
- [更換墨水匣](#page-54-0)
- [使用墨水匣的秘訣](#page-56-0)

## **HP PageWide** 墨匣

- 有關非 HP 墨水匣的 HP 政策
- 仿冒 HP 墨匣

### 有關非 **HP** 墨水匣的 **HP** 政策

### 重要:

- HP 不保證 HP 墨匣中非 HP 內容物的品質或可靠性。
- HP 的墨匣保固不涵蓋非 HP 墨匣或含非 HP 內容物的墨匣。
- HP 的印表機保固不涵蓋因使用非 HP 墨匣或含非 HP 內容物的墨匣所導致的修繕或維修。

#### 附註:

- 此印表機未設計為使用連續墨水系統。 若要繼續列印,請移除連續墨水系統,然後安裝 HP 原廠 (或相容) 墨水匣。
- 此印表機專為完全耗盡墨水匣中的墨水而設計。 在墨水耗盡之前重新填入墨水匣可能會導致印表 機故障。 如果出現此情況,請插入新的墨水匣 (HP 原廠或相容墨水匣) 以繼續列印。

### 仿冒 **HP** 墨匣

如果您發現以下情況,則您的墨水匣可能不是原廠 HP 墨水匣:

- 控制台或印表機狀態報告指示安裝的是已使用過或仿冒墨水匣。
- 您在使用墨匣時遇到很多問題。
- 墨匣與常見的外觀不同(例如,其包裝與 HP 包裝不同)。

當您安裝 HP 列印墨水匣時,控制台訊息顯示墨水匣已使用過或是仿冒時,請造訪 [www.hp.com/go/](http://www.hp.com/go/anticounterfeit) [anticounterfeit](http://www.hp.com/go/anticounterfeit) 網站。 HP 將協助解決問題。

## 管理墨匣

正確地儲存、使用和監控墨匣有助於確保高品質的列印輸出並延長墨匣的使用壽命。

- [儲存墨匣](#page-53-0)
- [以一般辦公模式列印](#page-53-0)
- [當墨匣預期使用壽命已盡時列印](#page-53-0)
- <span id="page-53-0"></span>● 檢查預估墨水匣存量
- [訂購墨水匣](#page-54-0)
- [回收墨匣](#page-54-0)

### 儲存墨匣

- 在準備使用前,請勿將墨匣從包裝中取出。
- 使用之前,將墨水匣儲存在室溫 (15-35°C或 59-95°F) 至少 12 小時。
- 小心處理墨水匣。 安裝期間若掉下、搖動或粗暴地處理,可能會造成暫時的列印問題。

### 以一般辦公模式列印

「一般辦公」模式會產生稍淡的列印輸出,可能會延長墨水匣的使用壽命。

- **1.** 在軟體程式的檔案功能表中,按一下列印。
- **2.** 請確定已選取您的印表機。
- **3.** 請執行下列其中一項操作:
	- **Windows**: 按一下開啟 內容 對話方塊的連結或按鈕。 依軟體應用程式的不同,這個連結或按鈕可能稱為 **內容 、選項、印表機安裝、印表機內** 容、印表機或設定偏好設定。
	- **OS X**: 從快顯功能表選擇份數和頁數。
- **4.** 按一下紙張**/**品質標籤。
- **5.** 選擇一般辦公(從列印品質下拉式清單 (Windows) 或快顯功能表 (OS X))。

### 當墨匣預期使用壽命已盡時列印

耗材相關通知會顯示在印表機控制台上。

- 當墨水匣即將用盡需要更換時,會顯示墨水匣不足訊息。 雖然可以繼續列印,但是不妨備妥更換 用的墨水匣。 除非出現提示,否則不需要更換墨水匣。
- 當墨水匣墨水耗盡可立即更換時,會出現墨水匣嚴重不足訊息。 印表機正使用保留墨水列印。 請 參閱產品控制台,瞭解使用這些保留墨水可列印的約略頁數。
- 當墨水匣墨水耗盡且必須立即更換才能繼續列印時,會出現墨匣已用盡訊息。 安裝新墨水匣將會 再次裝滿保留的墨水量。

## 檢查預估墨水匣存量

您可以從印表機控制台或軟體,來檢查預估墨水匣存量。

### 附註:

- 如果您已安裝一個重新填充或再生的墨水匣或者在另一個印表機中使用過的墨水匣,墨水存量指 示器可能會不準確或者不可用。
- 墨水匣存量警示和指示器僅提供規劃的預估之用。 當您收到墨水匣不足的警示時,請考慮先添購 更換用的墨水匣,以免屆時耽誤到列印工作。 直到提示您要更換墨水匣時,才需要進行更換。
- 在列印過程中,墨水匣會以多種不同的方式消耗。 這些方式包括準備印表機和墨水匣進行列印的 初始化程序,以及保持墨水匣列印順暢的列印頭保養。 使用過後有些墨水會殘留在墨水匣中。 如 需詳細資訊,請造訪 [www.hp.com/buy/supplies](http://www.hp.com/buy/supplies) 網站:

#### <span id="page-54-0"></span>從控制台檢查墨水匣存量

- **1.** 開啟控制台儀表板(將任意畫面頂部的儀表板標籤向下撥動,或者觸碰首頁畫面頂部的條帶)。
- 2. 在控制台儀表板上,觸碰 A (預估墨水匣存量)以顯示預估墨水匣存量。

#### 從 **EWS** 檢查墨水匣存量

- **1.** 開啟 EWS。 如需詳細資訊,請參[閱開啟](#page-31-0) EWS。
- **2.** 按一下工具標籤,然後按一下耗材狀態。

#### 透過產品軟體檢查墨水匣存量 **(Windows)**

- 1. 開啟 HP [印表機助理。](#page-34-0) 如需詳細資訊,請參閱開啟 HP 印表機助理。
- **2.** 在 列印 標籤中,按一下「維護印表機」。
- **3.** 按一下「預估墨水匣存量」標籤。

#### 透過產品軟體檢查墨水匣存量 **(OS X)**

- 1. 開啟 HP [公用程式。](#page-36-0) 如需詳細資訊,請參閱<mark>開啟 HP 公用程式</mark>。
- **2.** 請確定已選取您的印表機。
- **3.** 按一下耗材狀態。

預估墨水匣存量便會出現。

### 訂購墨水匣

若要訂購墨水匣,請造訪 [www.hp.com](http://www.hp.com) 。 (目前 HP 網站的某些部分僅提供英文內容。) 非所有的國 家/地區都支援線上訂購墨水匣。 不過,許多國家都有透過電話訂購、尋找當地商店和列印購物清單的 資訊。此外,您還可以造訪 [www.hp.com/buy/supplies](http://www.hp.com/buy/supplies) ,取得如何在您的國家購買 HP 產品的相關資 訊。

當您更換列印墨匣時,請務必更換墨匣編號相同的墨匣。 墨水匣編號可見於下列位置:

- 要更換之黑匣的標籤上。
- 在印表機内部的貼紙上。 開啟墨匣存取擋門,找到貼紙。
- 在印表機軟體中,開啟 HP 印表機助理、按一下**購物**,然後按一下**線上購買耗材**。
- 在 HP Embedded Web Server 中,按一下工具標籤,然後在產品資訊之下按一下耗材狀態。 如需詳 細資訊,請參閱 [HP Embedded Web Server](#page-30-0)。

 $\mathbb{F}$  附註:印表機隨附的設定墨水匣無法單獨購買。

### 回收墨匣

請造訪 <http://hp.com/recycle>,以取得有關回收的完整資訊,並且訂購預付郵資的標籤、信封和包裝盒 以進行回收。

## 更換墨水匣

本產品使用四種色彩,且分別裝在四個不同的墨匣中: 黃色 (Y)、洋紅色 (M)、青綠色 (C) 及黑色 (K)。

### 注意:

- 為避免發生列印品質問題,HP 建議您盡快用原廠 HP 墨水匣更換任何缺少的墨水匣。 如需詳細資 訊,請參閱[訂購墨水匣](#page-54-0)。
- 缺少任何墨水匣時,切勿關閉印表機。
- **1.** 打開墨匣擋門。

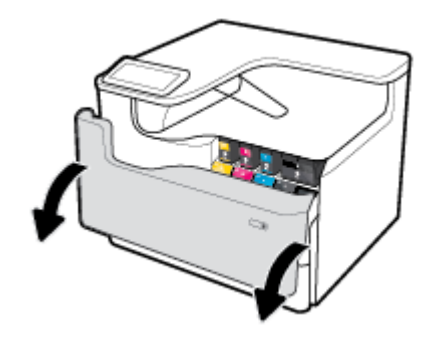

**2.** 向內推舊的墨匣將其解除鎖定,然後放開。

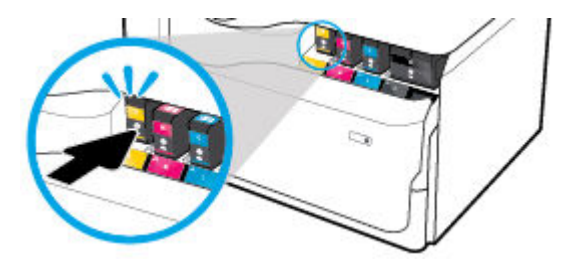

3. 抓住舊墨匣的邊緣,然後直接拉出墨匣以將其取出。

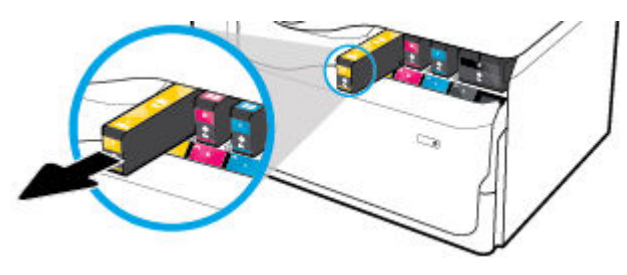

**4.** 請勿觸碰墨水匣上的金屬接點。 接點上若有指紋可能會造成連線錯誤。

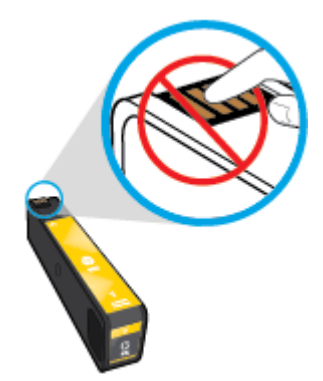

<span id="page-56-0"></span>**5.** 將新的墨匣插入其插槽中。

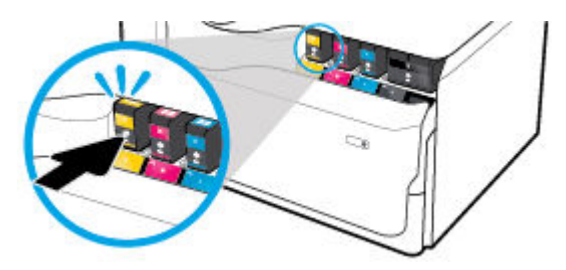

**6.** 關閉墨匣擋門。

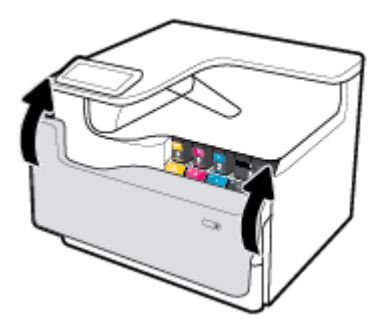

## 使用墨水匣的秘訣

利用下列秘訣來使用墨水匣:

● 使用原廠 HP 墨水匣。

原廠 HP 墨水匣專為 HP 印表機設計,並在 HP 印表機和紙張上經過測試,可在多次使用後仍能輕 鬆地產生精美的列印效果。

 $\dddot{\mathbb{B}}$  附註: HP 無法保證非 HP 墨水匣的品質或可靠度。 保固不包含因使用非 HP 墨水匣而產生的產品 服務或維修需求。

如果您確定您購買的是原廠 HP 墨水匣,請造訪 [www.hp.com/go/anticounterfeit](http://www.hp.com/go/anticounterfeit) 。

- 為防止列印品質問題,請執行以下操作:
	- 總是使用正面的電源按鈕來關閉印表機,然後等待直到電源按鈕指示燈熄滅。

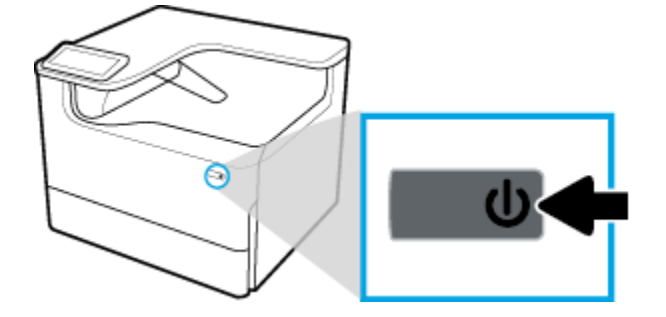

- 確認所有墨水匣墨座已安裝。
- 如果列印品質無法接受,請參閱 [改善列印品質](#page-103-0),瞭解詳細資訊。
- 如果您由於任何原因從印表機取出墨水匣,請盡速裝回墨水匣。
- 準備好安裝墨水匣之前,請勿打開或拆開墨水匣包裝。
- 將墨水匣插入正確的插槽中。 使每個墨水匣的顏色和圖示與每個插槽的顏色和圖示相匹配。 確認 墨水匣都已確實卡入定位。
- 檢查預估墨水匣存量以確定有足夠的墨水。

耗材存量警告及指示燈,是純供計劃用的估計值。

如需詳細資訊,請參閱[檢查預估墨水匣存量](#page-53-0)。

- $\stackrel{\mathbb{R}}{2}$  附註:當您收到墨水匣存量不足的警告訊息時,請考慮先添購更換用的墨水匣,以免屆時耽誤到 列印工作。 除非出現提示,否則不需要更換墨水匣。
- 若非必要,請勿清潔列印頭。 這會縮短墨水匣壽命。
- 如果您要運送印表機,請執行下列步驟以避免印表機漏墨或發生其他損壞。
	- 確定您按下正面的電源按鈕,以關閉印表機的電源。 必須等到內部機件運作的聲音都停止 後,才可拔掉印表機電源線。
	- 確定您已經安裝墨水匣。
	- 產品必須以平放的方式運送; 絕不可將兩側、後側、前側或頂端朝下放置。
	- 安裝墨水匣後使印表機保持直立,以避免損壞。 安裝墨水匣後,請勿空運印表機。

# <span id="page-58-0"></span>**6** 列印

- 從電腦列印
- [從控制台列印](#page-63-0)
- 以 NFC [列印](#page-68-0)
- 以 [AirPrint \(OS X\)](#page-68-0)列印
- [成功列印的秘訣](#page-68-0)

## 從電腦列印

- 若要從電腦列印 (Windows)
- [若要從電腦列印](#page-60-0) (OS X)
- [若要設定列印捷徑](#page-61-0) (Windows)
- [若要設定列印預設](#page-61-0) (OS X)
- [若要調整或管理色彩](#page-61-0)

## 若要從電腦列印 **(Windows)**

這些指示適用於列印包含以下的各種紙材:

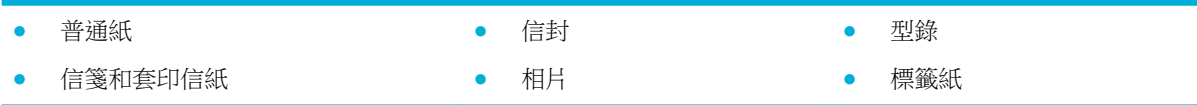

### 若要從電腦列印 **(Windows)**

- **1.** 將支援的紙材放入正確的紙匣。 如需詳細資訊,請參閱[放入媒體](#page-44-0)。
- **2.** 在軟體程式的檔案功能表中,按一下列印。
- **3.** 請確定已選取您的印表機。
- **4.** 按一下開啟 內容 對話方塊的連結或按鈕。

依軟體應用程式的不同,這個連結或按鈕可能稱為 內容 、選項、印表機安裝、印表機內容、印表 機或設定偏好設定。

**5.** 為您的紙材設定正確的列印選項。 下表說明軟體程式中可能提供的標籤和選項:

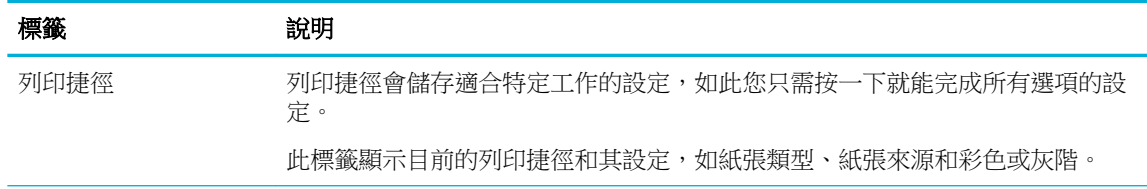

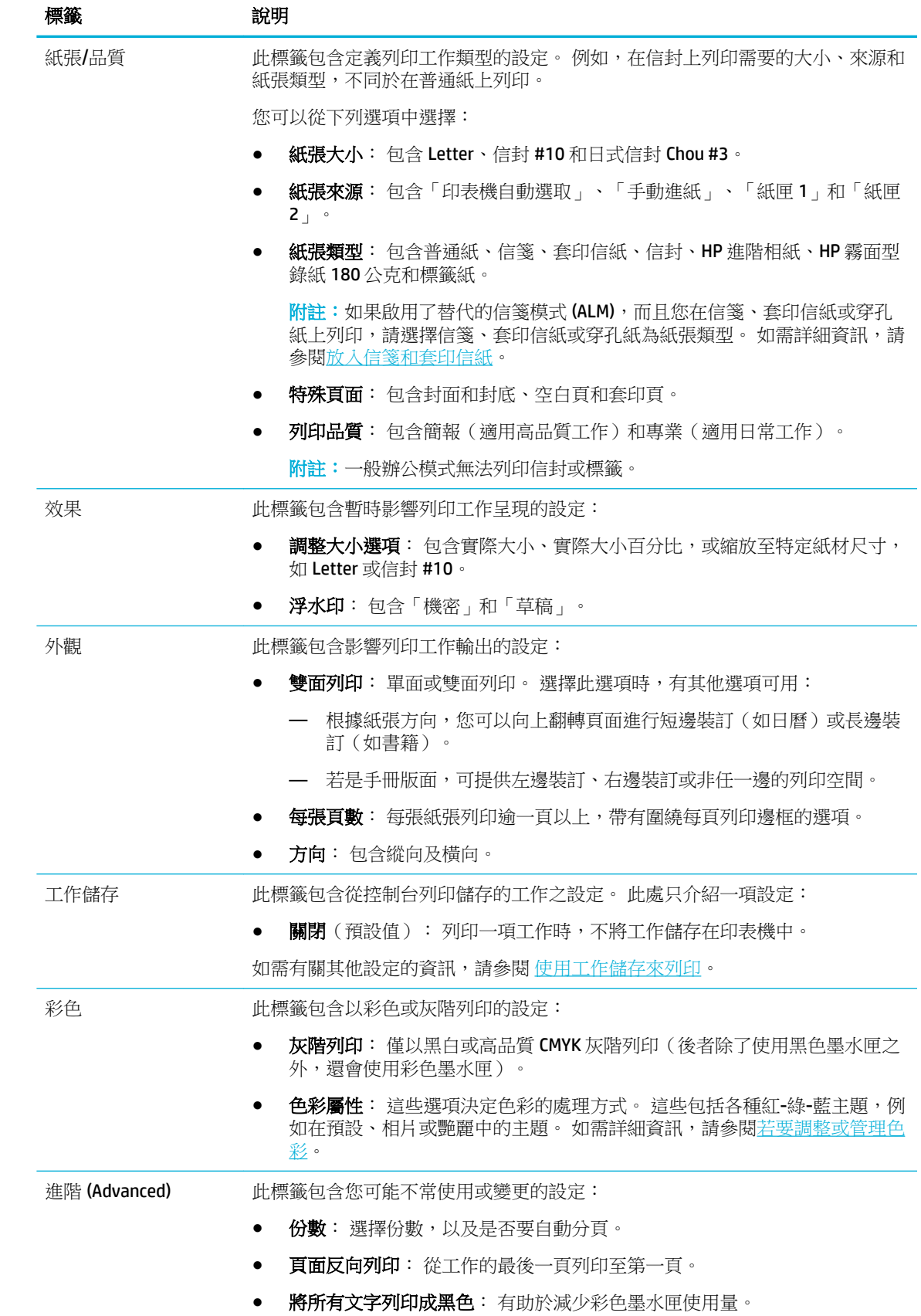

<span id="page-60-0"></span>標籤 說明 ● **HP EasyColor**: 如果您使用的是適用於 Windows 的 HP PCL 6 印表機驅動程 式,選擇此核取方塊,即可自動改善列印自 Microsoft Office 程式的混合内容 文件。 HP EasyColor 技術可以一次增強整個影像,而不必將影像分成數個片 段,因而產生更高的色彩一致性、更清晰的細節及更快速的列印。 **墨水設定**: 使用滑桿來為列印工作,選擇乾燥時間、飽和程度和黑色分佈。

- 如需詳細資訊,請參閱[若要調整或管理色彩。](#page-61-0)
- **6.** 按一下 確定 以回到 內容 對話方塊。
- **7.** 按一下確定,然後在「列印」對話方塊中按一下列印或確定.

 $\overline{\mathbb{B}}$  附註:列印之後,從產品中移除任何特殊的紙材,如信封或相紙。

### 若要從電腦列印 **(OS X)**

這些指示適用於列印包含以下的各種紙材。

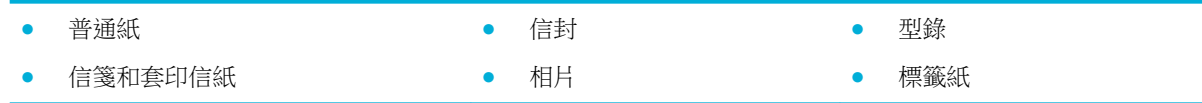

#### 若要從電腦列印 **(OS X)**

- **1.** 將支援的紙材放入正確的紙匣。 如需詳細資訊,請參閱[放入媒體](#page-44-0)。
- **2.** 在軟體程式的檔案功能表中,按一下列印。
- **3.** 請確定已選取您的印表機。
- **4.** 必要時,在預設設定功能表中,選擇一項列印預設設定。
- **5.** 如果產品包含釘書機/堆疊器,請進行下列作業:
	- **a.** 從份數和頁面快顯功能表中選擇外觀。
	- **b.** 從釘書針快顯功能表中,選擇下列其中一項:
		- 無: 無釘書針。
		- 左**邊單一釘書針**: 釘書針位於紙張左上角。
		- 右邊單一釘書針: 釘書針位於紙張右上角。
	- **c.** 出紙槽 自動選擇: 印表機將工作輸出至上方出紙槽進行裝訂。 所有其他工作都會輸出至下 方出紙槽。
	- **d.** 出紙槽 上方出紙槽: 印表機將支援裝訂的工作輸出至上方出紙槽; 這些工作不需要裝訂。 所有其他工作都會輸出至下方出紙槽。
- **6.** 在紙張**/**品質標籤上,按一下紙材類型旁的快顯功能表。

為您的紙材設定正確列印選項 (普通紙、信箋或套印信紙、打孔紙、信封、相紙、標籤紙等)。 列 印選項可以包含大小、類型、紙匣、列印解析度和自動調整。

如果您沒有看到「列印」對話方塊上的選項,請按一下**顯示詳細資料**。

**7.** 按一下 列印 。

**『 附註:**列印之後,從產品中移除任何特殊的紙材,如信封或相紙。

### <span id="page-61-0"></span>若要設定列印捷徑 **(Windows)**

- **1.** 在軟體程式的檔案功能表中,按一下列印。
- **2.** 按一下開啟 內容 對話方塊的連結或按鈕。

依軟體應用程式的不同,這個連結或按鈕可能稱為 內**容 、選項、印表機安裝、印表機內容、印表** 機或設定偏好設定。

- **3.** 按一下列印捷徑標籤。
- **4.** 選擇現有的捷徑做為基礎。
- $\overline{\mathbb{B}}$  附註:一律先選擇捷徑,再調整畫面右側的任何設定。 如果您調整設定,然後才選擇捷徑,您所 有的調整都會遺失。
- **5.** 為新捷徑選擇列印選項。
- **6.** 按一下「 另存新檔」按鈕。
- **7.** 鍵入捷徑的名稱,然後按一下 確定 按鈕。

### 若要設定列印預設 **(OS X)**

- **1.** 在軟體程式的檔案功能表中,按一下列印。
- **2.** 請確定已選取您的印表機。
- 3. 由預設快顯功能表,選取預設設定選項。
- **4.** 按一下儲存目前設定為預設。
- 5. 針對預設,鍵入一個描述性名稱,並將其儲存為**僅限此印表機或所有印表機**。

### 若要調整或管理色彩

透過變更印表機驅動程式軟體中的設定,調整產品的列印輸出色彩。

- 選擇列印工作的預設色彩主題
- [手動調整列印工作的色彩選項](#page-62-0)
- 使色彩與您雷腦螢幕顯示的色彩相匹配
- [控制彩色列印的存取](#page-63-0)

#### 選擇列印工作的預設色彩主題

- **1.** 在軟體程式的檔案功能表中,按一下列印。
- **2.** 請確定已選取您的印表機。
- **3.** 按一下開啟 內容 對話方塊的連結或按鈕。 依軟體應用程式的不同,這個連結或按鈕可能稱為內容、選項、印表機安裝、印表機內容、印表 機或設定偏好設定。
- **4.** 請執行下列其中一項操作:
- <span id="page-62-0"></span>● **Windows**: 按一下色彩標籤。
- **OS X**: 按一下色彩標籤,然後清除 **HP EasyColor**。
- **5.** 從色彩主題下拉式清單 (Windows) 或 **RGB** 色彩快顯功能表 (OS X) 中,選擇下列其中一項色彩主 題:
	- **預設值 (sRGB)**: 此主題會將產品設定為以原始裝置模式列印 RGB 資料。 使用此主題時,請 在軟體程式或作業系統中管理色彩,以便正確呈現。
	- **艷麗**: 產品會在「中間調」中增加色彩飽和度。 列印商務圖形時請使用此主題。
	- 相片: 產品解譯 RGB 色彩的方式,會讓相片有如經過小型數位沖洗店列印。 與預設 (sRGB) 主題相比,產品會產生更深邃、更飽和的色彩。 列印相片時請使用此主題。
	- **相片 (Adobe RGB 1998)**: 列印使用 AdobeRGB 色域而非 sRGB 的數位相片時,請使用此主題。 當使用此主題時,在軟體程式中關閉色彩管理。
	- 無: 不使用任何色彩主題。

### 手動調整列印工作的色彩選項

請使用印表機驅動程式軟體手動清除預設色彩設定並調整設定。 使用驅動程式軟體中的內建說明,瞭 解各個設定對列印輸出的影響。

- **1.** 在軟體程式的檔案功能表中,按一下列印。
- **2.** 請確定已選取您的印表機。
- **3.** 請執行下列其中一項操作:
	- **Windows**: 按一下開啟 內容 對話方塊的連結或按鈕。

依軟體應用程式的不同,這個連結或按鈕可能稱為 內容 、選項、印表機安裝、印表機內 容、印表機或設定偏好設定。

- **OS X**: 從份數和頁面快顯功能表,選取 **Color**(色彩)。 然後取消選擇 **HP EasyColor**。
- **4.** 請執行下列其中一項操作:
	- **Windows**: 按一下「進階」標籤上的墨水設定。
	- **OS X**: 按一下進階旁邊的提示三角形。
- **5.** 使用滑桿進行下列調整:
	- 乾燥時間: 將滑桿向右移動以增加印表機乾燥列印頁所需的時間。 增加乾燥時間最適合普通 紙列印工作。
	- **彩度**: 將滑桿向右移可增加黑色或彩色的墨水量。 增加飽和度最適合型錄或相紙列印工作。
	- 黑色墨水分佈: 將滑桿向左移動以限制列印頁上黑色分佈至鄰近色域的範圍。 降低分佈最適 合普通紙列印工作。

 $\overline{\mathbb{B}}$  附註:手動變更色彩設定會影響輸出。 HP 建議,這類設定僅限由彩色圖形專業人員變更。

**6.** 按一下 確定 以儲存您的調整並關閉視窗,或按一下重設將設定恢復為出廠預設值 (Windows)。

#### 使色彩與您電腦螢幕顯示的色彩相匹配

對大多數使用者來說,最佳的配色方法是列印 sRGB 色彩。

<span id="page-63-0"></span>要使印表機輸出色彩符合電腦螢幕上的色彩,是非常複雜的程序,因為印表機與電腦螢幕使用不同的 色彩產生方式。 顯示器是透過使用 RGB (紅、綠、藍) 色彩處理的光像素來顯示色彩,而印表機則是使 用 CMYK (青、洋紅、黃、黑) 處理方式來列印色彩。

下列幾個因素可能會影響列印色彩與監視器上的色彩對應的能力:

- 列印紙材
- 列印程序(例如,墨匣、平版印刷或雷射技術)
- 室內燈光
- 每個人對色彩的認知差異
- 軟體程式
- 印表機驅動程式
- 電腦作業系統
- 顯示器
- 顯示卡和驅動程式
- 作業環境(如濕度)

#### 控制彩色列印的存取

HP 彩色存取控制工具套裝軟體可讓您依個別使用者或群組和應用程式啟用或停用色彩。 如需詳細資 訊,請造訪 [www.hp.com/go/upd](http://www.hp.com/go/upd) 。

## 從控制台列印

- 使用工作儲存來列印
- 從 USB [裝置列印](#page-67-0)

### 使用工作儲存來列印

您可以建立和儲存工作在產品上,方便您或其他人可以以後再列印。 若要節省印表機記憶體或保護敏 感資訊,您可以從產品刪除儲存的工作。

- 停用或再次啟用工作儲存
- [若要套用工作儲存至一或所有列印工作](#page-64-0)
- [若要列印儲存在印表機上的工作](#page-67-0)
- [若要刪除儲存在印表機上的工作](#page-67-0)

### 停用或再次啟用工作儲存

預設情況下,會啟用工作儲存。 您可以視需要在印表機軟體中將它停用或再次啟用。

 $\widetilde{\mathbb{B}}$  附註: 您必須先在 HP Embedded Web Server 中啟用工作儲存(在設定標籤的安全性底下,按一下保護 儲存的資料,然後依照螢幕上的指示進行),才能在印表機軟體中再次啟用它。 有關使用 EWS 的詳細 資訊,請參閱 [HP Embedded Web Server](#page-30-0)。

- [停用或啟用工作儲存](#page-64-0) (Windows)
- [停用或啟用工作儲存](#page-64-0) (OS X)

#### <span id="page-64-0"></span>停用或啟用工作儲存 **(Windows)**

- **1.** 根據所使用的作業系統,按一下開始,並進行下面的其中一項操作:
	- Windows 10: 依序按一下設定、裝置,和印表機。
	- **Windows 8**、**8.1**: 請依序按一下「控制台」、「硬體和音效」和「裝置和印表機」。
	- **Windows 7**: 按一下「裝置和印表機」。
- **2.** 以滑鼠右鍵按一下您的印表機,然後按一下「內容」或「印表機內容」。
- **3.** 在「印表機內容」視窗中,按一下「裝置設定」標籤。
- **4.** 從工作儲存下拉清單中,選擇停用以關閉該功能,或選擇自動以開啟它。
- **5.** 按一下套用,然後按一下確定。

#### 停用或啟用工作儲存 **(OS X)**

- 1. 開啟 HP [公用程式。](#page-36-0) 如需詳細資訊,請參閱<u>開啟 HP 公用程式</u>。
- **2.** 請確定已選取您的印表機。
- **3.** 按一下裝置。
- **4.** 選擇工作儲存設定。
- **5.** 選擇允許儲存工作在此印表機上,並設定儲存工作設定。

### 若要套用工作儲存至一或所有列印工作

您可以套用工作儲存功能至單一工作或所有列印工作 當您這麼做時,單一工作或所有工作會儲存在印 表機記憶體中,方便您可在以後從印表機控制台進行列印。

- 將工作儲存套用至某一項列印工作 (Windows)
- [將工作儲存套用至所有列印工作](#page-65-0) (Windows)
- [將工作儲存套用至某一項列印工作](#page-66-0) (OS X)
- [將工作儲存套用至所有列印工作](#page-66-0) (OS X)

#### 將工作儲存套用至某一項列印工作 **(Windows)**

- **1.** 在軟體程式的檔案功能表中,按一下列印。
- **2.** 請確定已選取您的印表機。
- **3.** 按一下開啟 內容 對話方塊的連結或按鈕。
- **4.** 按一下工作儲存標籤,然後選擇下列其中一個選項:
	- 校對和暫停: 列印一項多副本工作的第一個副本,讓您可以驗證列印品質,並在印表機控制 台要求時列印剩餘副本
	- **Personal Job** (個人工作): 在您在印表機控制台要求之前,不會列印這項工作 列印完成後,個人工作會自動刪除。
	- 快速影印: 列印工作的要求副本數量並儲存其副本,讓您可以稍後再列印
	- 儲存的工作: 在印表機上列印工作,並讓其他使用者可隨時列印
	- 使工作成為私人/安全: 套用至個人或儲存的工作。 您可以要求個人識別碼 (PIN) 或密碼,以 便從控制台列印儲存的工作:
- <span id="page-65-0"></span>—— 無: 不需要 PIN 或密碼。
- 要列印的 **PIN**: 需要一組四位數字的 PIN。
- 對工作進行加密(以密碼)(針對 Windows 7 或更新版本) 需要由 4-32 個字元組成的 密碼。
- **5.** 在使用者名稱區域中選擇使用者名稱,以使用預設使用者名稱,或選擇自訂,然後鍵入您要的使 用者名稱。
- **6.** 在工作名稱區域中選擇自動,以使用預設工作名稱,或選擇自訂,然後鍵入您要的工作名稱。 如果您鍵入工作名稱已在使用中,請選擇下列操作之一:
	- 使用工作名稱 **+ (1-99)**: 工作名稱末尾附加一個唯一的數字
	- 取代現有檔案: 以新工作覆蓋現有儲存的工作
- **7.** 按一下確定,然後按一下列印以將工作儲存在印表機上。

#### 將工作儲存套用至所有列印工作 **(Windows)**

- **1.** 根據所使用的作業系統,按一下開始,並進行下面的其中一項操作:
	- **Windows 10**: 依序按一下設定、裝置,和印表機。
	- **Windows 8**、**8.1**: 請依序按一下「控制台」、「硬體和音效」和「裝置和印表機」。
	- **Windows 7**: 按一下「裝置和印表機」。
- **2.** 請確定已選取您的印表機。
- **3.** 用滑鼠右鍵按一下印表機、按一下「列印偏好設定」,然後按一下工作儲存標籤。
- **4.** 從工作儲存標籤上,選取下列其中一個選項:
	- 校對和暫停: 列印一項多副本工作的第一個副本,讓您可以驗證列印品質,並在印表機控制 台要求時列印剩餘副本
	- **Personal Job** (個人工作): 在您在印表機控制台要求之前,不會列印這項工作 列印完成後,個人工作會自動刪除。
	- 快速影印: 列印工作的要求副本數量並儲存其副本,讓您可以稍後再列印
	- 協存的工作: 在印表機上列印工作,並讓其他使用者可隨時列印
	- **使工作成為私人/安全**: 套用至個人或儲存的工作。 您可以要求個人識別碼 (PIN) 或密碼,以 便從控制台列印儲存的工作
		- 無: 不需要 PIN 或密碼。
		- 要列印的 **PIN**: 需要一組四位數字的 PIN。
		- 對工作進行加密(以密碼)(針對 Windows 7 或更新版本) 需要由 4-32 個字元組成的 密碼。
- **5.** 在使用者名稱區域中選擇使用者名稱,以使用預設使用者名稱,或選擇自訂,然後鍵入您要的使 用者名稱。
- **6.** 在工作名稱區域中選擇自動,以使用預設工作名稱,或選擇自訂,然後鍵入您要的工作名稱。 如果您鍵入工作名稱已在使用中,請選擇下列操作之一:
- 使用工作名稱 **+ (1-99)**: 工作名稱末尾附加一個唯一的數字
- 取代現有檔案: 以新工作覆蓋現有儲存的工作
- **7.** 按一下確定,然後按一下列印以將工作儲存在印表機上。

#### <span id="page-66-0"></span>將工作儲存套用至某一項列印工作 **(OS X)**

- **1.** 在軟體程式的檔案功能表中,按一下列印。
- **2.** 從份數和頁面快顯功能表中選擇工作儲存。
- **3.** 請確定已選取您的印表機。
- **4.** 從模式快顯功能表中,選擇下列其中一個選項:
	- 快速影印: 列印工作的要求副本數量並儲存其副本,讓您可以稍後再列印
	- 校對和暫停: 列印一項多副本工作的第一個副本,讓您可以驗證列印品質,並在印表機控制 台要求時列印剩餘副本
	- 儲存的工作: 在印表機上列印工作,並讓其他使用者可隨時列印
	- **Personal Job** (個人工作): 在您在印表機控制台要求之前,不會列印這項工作

列印完成後,個人工作會自動刪除。

- **5.** 在使用者名稱區域中選擇使用者名稱,以使用預設使用者名稱,或選擇自訂,然後鍵入您要的使 用者名稱。
- **6.** 在工作名稱區域中選擇自動,以使用預設工作名稱,或選擇自訂,然後鍵入您要的工作名稱。 如果您鍵入工作名稱已在使用中,請選擇下列操作之一:
	- 使用工作名稱 **+ (1-99)**: 工作名稱末尾附加一個唯一的數字
	- 取代現有檔案: 以新工作覆蓋現有儲存的工作
- **7.** 對於個人或儲存的工作,如果您要求一組四位數字的個人識別碼 (PIN) 或密碼,才能從控制台列印 儲存的工作,則選擇使用 **PIN** 才能進行列印。
- 8. 按一下列印, 以將工作儲存在印表機上。

#### 將工作儲存套用至所有列印工作 **(OS X)**

- **1.** 在軟體程式的檔案功能表中,按一下列印。
- **2.** 從份數和頁面快顯功能表中選擇工作儲存。
- **3.** 請確定已選取您的印表機。
- **4.** 從模式快顯功能表中,選擇下列其中一個選項:
	- **快速影印**: 列印工作的要求副本數量並儲存其副本,讓您可以稍後再列印
	- 校對和暫停: 列印一項多副本工作的第一個副本,讓您可以驗證列印品質,並在印表機控制 台要求時列印剩餘副本
	- 儲存的工作: 在印表機上列印工作,並讓其他使用者可隨時列印
	- **Personal Job** (個人工作): 在您在印表機控制台要求之前,不會列印這項工作 列印完成後,個人工作會自動刪除。
- **5.** 在使用者名稱區域中選擇使用者名稱,以使用預設使用者名稱,或選擇自訂,然後鍵入您要的使 用者名稱。
- <span id="page-67-0"></span>**6.** 在工作名稱區域中選擇自動,以使用預設工作名稱,或選擇自訂,然後鍵入您要的工作名稱。 如果您鍵入工作名稱已在使用中,請選擇下列操作之一:
	- 使用工作名稱 **+ (1-99)**: 工作名稱末尾附加一個唯一的數字
	- **取代現有檔案: 以新工作覆蓋現有儲存的工作**
- **7.** 對於個人或儲存的工作,如果您要求一組四位數字的個人識別碼 (PIN) 或密碼,才能從控制台列印 儲存的工作,則選擇使用 **PIN** 才能進行列印。
- 8. 按一下列印, 以將工作儲存在印表機上。

#### 若要列印儲存在印表機上的工作

- **1.** 在控制台上,觸碰列印圖示。
- **2.** 在顯示器中觸碰儲存的工作或私人工作圖示。
- **3.** 導覽至您要的儲存的工作並開啟它。
- $\overline{\mathbb{F}}$  附註:如果工作是私人或已加密,請輸入 PIN 或密碼。
- **4.** 設定份數,然後觸碰列印。

#### 若要刪除儲存在印表機上的工作

- **1.** 在控制台上,觸碰列印圖示。
- **2.** 在顯示器中觸碰儲存的工作或私人工作圖示。
- **3.** 開啟包含您所儲存工作的資料夾,並執行下列其中一項操作:
	- 若要刪除一個工作,請觸碰您要刪除的工作。
	- 若要刪除資料夾中的所有工作,觸碰「垃圾桶」圖示,然後觸碰「刪除」。
	- $\overline{\mathbb{B}}$  附註:如果某些工作是以 PIN 或密碼保護,觸碰「無 PIN 或密碼的所有工作」或「具有相同 PIN 或密碼的所有工作」,並依照螢幕上指示進行。
- **4.** 必要時觸碰「垃圾桶」圖示,然後觸碰「刪除」。

### 從 **USB** 裝置列印

這項產品功能可讓您直接從 USB 儲存裝置列印 ( 隨插即印 ) , 如此一來, 您不必從電腦傳送檔案, 即 可快速列印。 產品接受標準 USB 儲存附件,可在接近控制台的 USB 連接埠上使用。

- **1.** 將 USB 裝置插入產品正面的 USB 連接埠。 記憶體裝置選項畫面開啟。
- **2.** 在顯示器上,觸碰「列印文件」圖示。
- **3.** 導覽至 USB 裝置上您想要的工作,並將之開啟。

您可以列印下列檔案類型:

- PDF
- 所有相片格式
- Microsoft Office 檔案, Excel 除外
- **4.** 選擇份數,並觸碰黑白或彩色以開始列印。

## <span id="page-68-0"></span>以 **NFC** 列印

以近距離無線通訊 (NFC),您可以走近產品,並從您的智慧型手機或平板電腦列印。

**▲** 若要使用 NFC 進行列印,在控制台中觸碰 (NFC),並依照螢幕上的指示進行。

## 以 **AirPrint (OS X)**列印

iPad (iOS 4.2)、iPhone (3GS 或更新版本)、iPod touch(第三代或更新版本)以及 Mac(OS X v10.10 或 更新版本)支援使用 Apple 的 AirPrint 進行列印。

若要使用 AirPrint, 請注意下列事項:

- 印表機和 Apple 裝置連線至與啟用 AirPrint-enabled 的裝置相同的網路。 如需詳細資訊,請造訪 [www.hp.com/go/mobileprinting](http://www.hp.com/go/mobileprinting) 。 如果本網站的本機版本未針對您的國家/地區提供,你可能會被 導向到另一個國家 (地區) 或語言的 HP 行動列印網站。
- 放入符合印表機紙張設定的紙張。

#### 以重新啟用 **AirPrint**

依預設值,AirPrint 會自動啟用。 如果它為停用狀態,您可以使用下面指示,再次啟用它。

- 1. 開啟 EWS。 如需詳細資訊,請參閱<u>開啟 EWS</u>。
- **2.** 在網路標籤上,按一下 **AirPrint**,然後按一下狀態。
- **3.** 在 **AirPrint** 狀態列中,按一下開啟 **AirPrint**。

## 成功列印的秘訣

- 墨匣提示
- 放入紙張的秘訣
- 印表機設定提示 (Windows)
- [印表機設定提示](#page-69-0) (OS X)

### 墨匣提示

請參閱[使用墨水匣的秘訣。](#page-56-0)

### 放入紙張的秘訣

請參閱[選取和使用紙張的提示。](#page-50-0)

### 印表機設定提示 **(Windows)**

- 若要變更預設列印設定,請按照下列操作之一進行:
	- 在 HP 印表機助理中,依序按一下 列印 , 然後按一下設定偏好設定。 如需詳細資訊,請參 閱開啟 HP [印表機助理](#page-34-0)。
	- 在軟體程式的**檔案**功能表中,按一下**列印**。開啟印表機內容對話方塊。
- 在印表機驅動程式的色彩或完成標籤上,根據需要設定以下選項:
- <span id="page-69-0"></span>— 灰階列印: 讓您可以僅使用黑色墨水匣來列印黑白文件。 另外還可讓您使用彩色墨水匣以高 品質灰階列印文件。 按一下**僅黑白或高品質 CMYK 灰階**,然後按一下 **確定** 。
- **每張頁數**: 如果您在一張紙上列印多於二頁的文件,此選項可以協助指定各頁的順序。
- **向上翻頁**: 根據紙張方向,您可以向上翻轉頁面進行短邊裝訂(如日曆)或長邊裝訂(如書 籍)。
- 手冊版面: 可以將多頁文件印成手冊。 手冊列印工作會在一張紙的兩面各列印兩頁, 使其能 夠折疊成大小為紙張尺寸一半的手冊。 從下拉式清單中選擇一種裝訂方法,然後按一下 確定 :
	- **左邊裝訂**: 裝訂一側在疊入手冊後出現在左側。 如果您的閱讀習慣是從左至右,請選 取該選項。
	- **右邊裝訂**: 裝訂一側在疊入手冊後出現在右側。 如果您的閱讀習慣是從右至左,請選 取該選項。
- 列印頁面框線:如果您在一張紙上列印多於二頁的文件,此選項可以讓您將邊框新增至頁 面。
- 您可以使用列印捷徑節省設定列印偏好設定的時間。

### 印表機設定提示 **(OS X)**

- 在軟體程式中,請務必選擇放入印表機中的正確紙張尺寸:
	- **a.** 由檔案選單選取頁面設定選項。
	- b. 在格式目標中,請確定已選取您的印表機。
	- **c.** 從快顯功能表選擇紙張尺寸。
- 在軟體程式中,請務必選擇放入印表機中的正確紙張類型和品質:
	- **a.** 在軟體程式的檔案功能表中,按一下列印。
	- b. 從份數和頁面快顯功能表,選擇紙張/品質,並選擇正確的紙張類型和品質。
- 若只要使用黑色墨水匣來列印黑白文件,請執行以下操作:
	- **a.** 在軟體程式的檔案功能表中,按一下列印。
	- b. 在列印視窗中,從快顯功能表選擇份數和頁數,然後選擇彩色。
	- **c.** 清除 **HP EasyColor** 核取方塊。
	- **d.** 按一下灰階列印快顯功能表,然後選擇僅黑白。

# **7** 解決問題

- 解決問題的檢查清單
- [資訊頁](#page-71-0)
- [出廠預設值](#page-72-0)
- [清潔程序](#page-73-0)
- [卡紙和進紙問題](#page-73-0)
- [墨水匣問題](#page-94-0)
- [列印問題](#page-98-0)
- [連線問題](#page-106-0)
- [無線網路問題](#page-108-0)
- [產品軟體問題](#page-110-0) (Windows)
- [產品軟體問題](#page-111-0) (OS X)

## 解決問題的檢查清單

請遵循這些步驟解決產品相關的問題:

- 檢查產品電源已開啟
- 檢查控制台是否列有錯誤訊息
- 測試列印功能
- [嘗試從電腦傳送列印工作](#page-71-0)
- [測試隨插即印](#page-71-0) USB 功能
- [影響產品效能的因素](#page-71-0)

### 檢查產品電源已開啟

- **1.** 如果電源按鈕沒有亮燈,請按下以開啟產品電源。
- **2.** 如果電源按鈕似乎不能正常運作,請確保電源線已連接至產品和電氣或交流電源插座。
- **3.** 如果產品仍然沒有電源開啟,請將電源線連接至不同的電氣或交流電源插座,以檢查電源。

### 檢查控制台是否列有錯誤訊息

控制台應指出準備就緒狀態。 如果錯誤訊息出現,請解決錯誤。

### 測試列印功能

- **1.** 開啟控制台儀表板(將任意畫面頂部的儀表板標籤向下撥動,或者觸碰首頁畫面頂部的條帶)。
- **2.** 在控制台儀表板上觸碰 (設定)。
- <span id="page-71-0"></span>3. 觸碰報告,然後觸碰「印表機狀態報告」以列印測試頁。
- **4.** 如果報告未列印,請確定紙張已放入紙匣中,並檢查控制台,查看產品中是否有卡紙。

**E Mini : 確定紙匣中的紙張符合本產品規格。** 

### 嘗試從電腦傳送列印工作

- **1.** 利用文字處理程式將列印工作傳送到產品。
- **2.** 如果工作未列印,請確定您選擇了正確的印表機驅動程式。
- **3.** 解除安裝後再重新安裝產品軟體。

### 測試隨插即印 **USB** 功能

- 1. 將 PDF、Microsoft Office 檔案(Excel 除外)或相片載入 USB 快閃磁碟機中,然後將它插入產品左 側的 USB 插槽。
- **2.** 記憶體裝置選項畫面開啟。 請嘗試列印文件或相片。
- 3. 如果未列出任何文件,請嘗試使用不同類型的 USB 快閃磁碟機。

### 影響產品效能的因素

有數種因素會影響列印工作的時間:

- 您使用的軟體程式及其設定
- 使用特殊紙張(例如,重磅紙與自訂大小的紙張)
- 產品的處理時間和下載時間
- 圖形的複雜性和大小
- 您所使用電腦的速度
- USB 或網路連線
- USB 隨身碟類型(若有使用)
- 產品是單面還是雙面列印
- 列印工作中不同紙材類型的數量
- 在紙匣 1 設定為任何尺寸和任何類型時從該紙匣列印,產品會需要處理許多不同的紙材尺寸和類 型。
- 許多較少頁數的列印工作

## 資訊頁

資訊頁面位於產品記憶體內。 這些頁面可協助您診斷並解決產品問題。

 $\overline{\mathbb{B}}$  附註:若未在安裝期間正確設定產品語言,請手動設定,以便能以一種支援的語言列印資訊頁。 使用 控制台中 偏好設定 功能表(設定 功能表上),或是使用 HP Embedded Web Server,以變更語言。

- **1.** 開啟控制台儀表板(將任意畫面頂部的儀表板標籤向下撥動,或者觸碰首頁畫面頂部的條帶)。
- **2.** 在控制台儀表板上觸碰 (設定)。
- **3.** 觸碰 報告 以檢視功能表。
#### **4.** 觸碰您要列印的報告名稱:

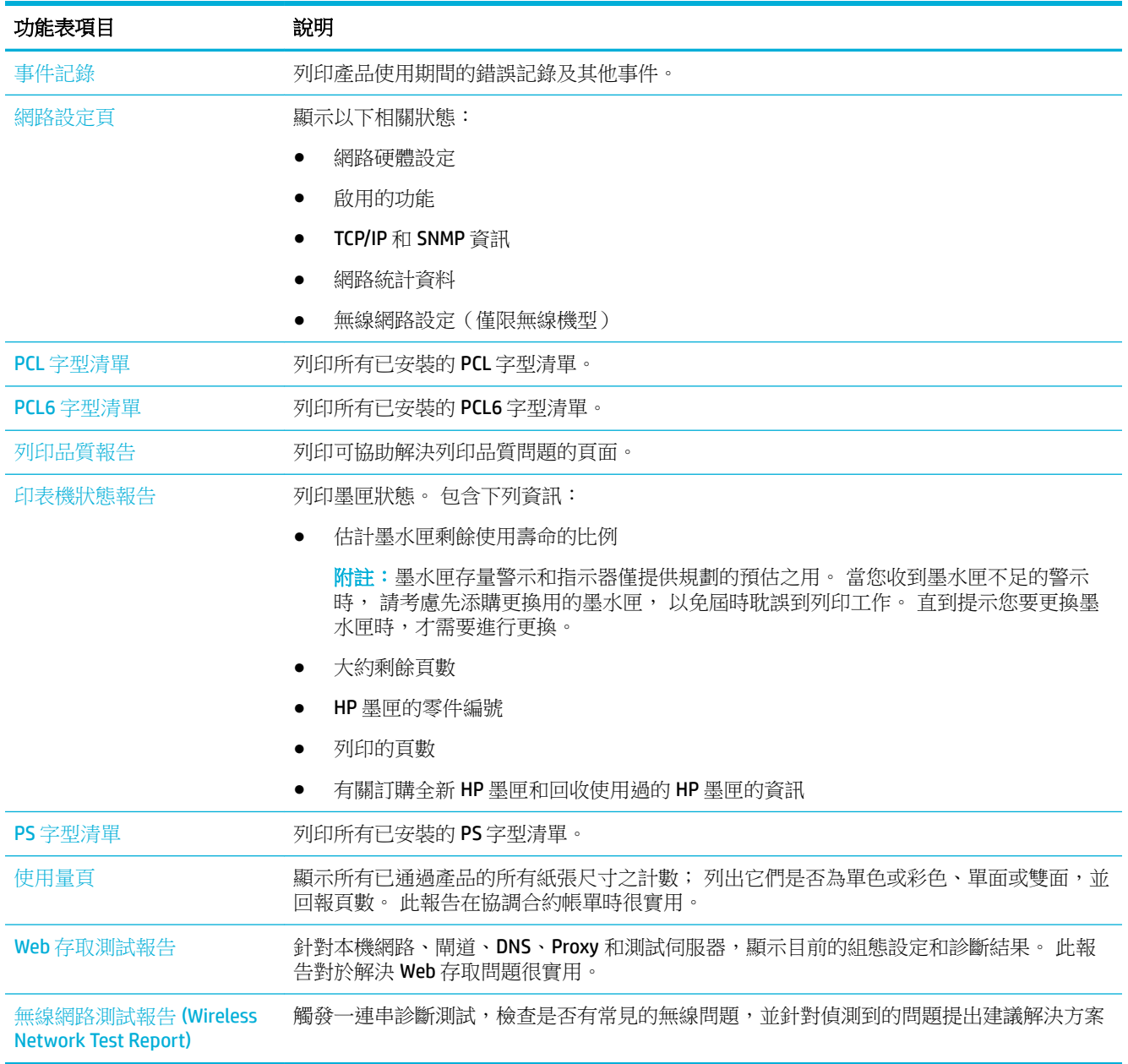

# 出廠預設值

注意:還原出廠預設值會清除所有客戶資料,例如傳真標頭、電話簿,以及儲存在記憶體中的頁面。 此程序也會將多項產品設定還原為出廠預設值,然後自動重新啟動產品。

- **1.** 在控制台上,觸碰支援工具圖示。
- **2.** 在顯示器上,觸碰維護圖示。
- **3.** 捲動至清單底部,然後觸碰還原出廠預設值。
- **4.** 在出現的功能表中,再次觸碰還原出廠預設值。
- **5.** 依照控制台上的提示進行。 產品會自動重新啟動。

# 清潔程序

- 清潔列印頭
- 清潔觸控式螢幕

# 清潔列印頭

在列印時,產品內部可能會積存紙張和塵粒。 時間一久,這些污垢會造成列印品質問題,如污點或污 跡。

本產品會自動自我維護,執行可以校正大多數問題的程序。

對於產品不能自動解決的問題,使用下面的程序來清潔列印頭:

 $\overline{\mathbb{B}}$  附註:只有在更正列印品質錯誤時,才使用此程序。 請勿將之用於定期維護。

- **1.** 在控制台上,觸碰支援工具圖示。
- **2.** 在顯示器中觸碰疑難排解圖示,然後是列印品質。
- **3.** 觸碰工具,然後是清潔列印頭。
- **4.** 依照控制台上的提示進行。 將單張紙緩慢放入本產品。 請在程序完成後丟棄紙張。

# 清潔觸控式螢幕

凡是需要去除手指印或灰塵時,請清潔觸控式螢幕。 請使用沾濕的無絨乾淨布,輕輕地擦拭觸控式螢 幕。

注意:僅限使用清水。 溶劑或清潔劑可能會損壞觸控式螢幕。 切勿將水直接傾倒或噴灑在觸控式螢幕 上。

# 卡紙和進紙問題

[解決卡紙問題。](http://www.hp.com/embed/sfs/doc?client=IWS-eLP&lc=zh-hant&cc=tw&ProductSeriesOID=11590691&TapasOnline=TSHOOT_PAPER_JAM) | 請使用 HP 線上疑難排解精靈。 清除印表機或自動文件進紙器的卡紙以及解決紙張或進紙問題的指示。

 $\mathbb{F}$  附註:HP 線上疑難排解精靈可能未提供所有語言版本。

# 產品不進紙

如果產品無法從紙匣進紙,請嘗試下列解決方法:

- 檢查控制台是否有錯誤訊息,然後依照螢幕上的任何指示進行。
- 在紙匣中放入符合工作的正確紙張尺寸和類型。
- 確定紙匣中的紙張導板已配合紙張尺寸正確調整。 將導板對齊紙匣底部的紙張尺寸標記。
- 從紙匣中取出紙疊並將之折曲、旋轉 180 度,並將之翻轉過來。 請勿搧動紙張。 請將整疊紙張 放回紙匣。
- 清潔紙匣滾筒。 清潔指示可於線上取得: HP [客戶支援](http://h20180.www2.hp.com/apps/Nav?h_pagetype=s-001&h_product=11590690&h_client&s-h-e023-1&h_lang=zh-hant&h_cc=tw) 。
- 如有需要,更換紙匣滾筒。 更換指示會隨紙匣滾筒組一併提供,也可於線上取得: HP 客戶支援

# 產品一次進多頁紙

。

如果產品從紙匣進多張紙,請嘗試下列解決方案:

- 從紙匣中取出紙疊並將之折曲、旋轉 180 度,並將之翻轉過來。 請勿搧動紙張。 請將整疊紙張 放回紙匣。
- 本產品僅使用符合 HP 規格的紙張
- 請使用沒有皺褶、摺痕或損壞的紙張。 必要時,請使用不同包的紙張。 確定紙匣中的所有紙張都 屬於相同類型及尺寸。
- 確定紙匣沒有放太多紙張。 如果放太多,請從紙匣取出整疊紙張,整理紙疊,然後將少一點的紙 張放回紙匣。
- 即使紙匣未裝填過量,仍請嘗試使用較低高度的紙疊,例如一半。
- 確定紙匣中的紙張導板已配合紙張尺寸正確調整。 將導板對齊紙匣底部的紙張尺寸標記。
- 從另一個紙匣列印。

# 防止卡紙

若要減少卡紙次數,請嘗試下列解決方案:

- 本產品僅使用符合 HP 規格的紙張。 不建議使用輕量的短絲流紙張。
- 請使用沒有皺褶、摺痕或損壞的紙張。 必要時,請使用不同包的紙張。
- 使用未曾列印或影印過的紙張。
- 確定紙匣沒有放太多紙影。如果放太多紙,請從紙匣取出整疊紙張,整理紙疊,然後將其中部分 紙張放回紙匣。
- 確定紙匣中的紙張導板已配合紙張尺寸正確調整。 調整導板,使導板接觸紙疊,但不使紙張捲 曲。
- 確定紙張的四角都十分平整。
- 確認紙匣完全插入產品內。
- 如果您要在有浮雕圖案或有孔的重磅紙上列印,請使用印表機左側的多功能紙匣 1,然後以手動 的方式一次放入一頁。

# 清除卡紙

[解決卡紙問題。](http://www.hp.com/embed/sfs/doc?client=IWS-eLP&lc=zh-hant&cc=tw&ProductSeriesOID=11590691&TapasOnline=TSHOOT_PAPER_JAM) | 請使用 HP 線上疑難排解精靈。 清除印表機或自動文件進紙器的卡紙以及解決紙張或進紙問題的指示。

 $\overline{\mathbb{\vec{B}}}$  附註:HP 線上疑難排解精靈可能未提供所有語言版本。

- 清除卡紙的準則
- [卡紙位置](#page-76-0)
- 清除紙匣 1 [的卡紙\(多功能紙匣\)](#page-76-0)
- [清除紙匣](#page-77-0) 2 中的卡紙
- 清除下方 550 [張紙匣的卡紙](#page-78-0)
- 清除 HCI [紙匣中的卡紙](#page-84-0)
- [清除左側擋門的卡紙](#page-88-0)
- [清除左側雙面列印裝置的卡紙](#page-90-0)
- [清除右側擋門的卡紙](#page-91-0)
- [清除右側雙面列印裝置的卡紙](#page-92-0)
- [清除出紙槽的卡紙](#page-93-0)

# 清除卡紙的準則

 $\Delta$ 注意: 警告標籤會出現在印表機内的特定區域。若要瞭解這些標籤的定義,請參[閱警告圖示](#page-123-0)。

- 若要取得最佳結果,清除卡紙之前請不要關閉該產品。
- 如果您清除卡紙時撕破紙張,務必將所有碎片取出,再繼續列印。
- 若要關上紙匣,請推中間,或對兩側平均施力。 避免只推單邊。

<span id="page-76-0"></span>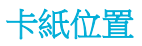

以下是可能出現卡紙的位置:

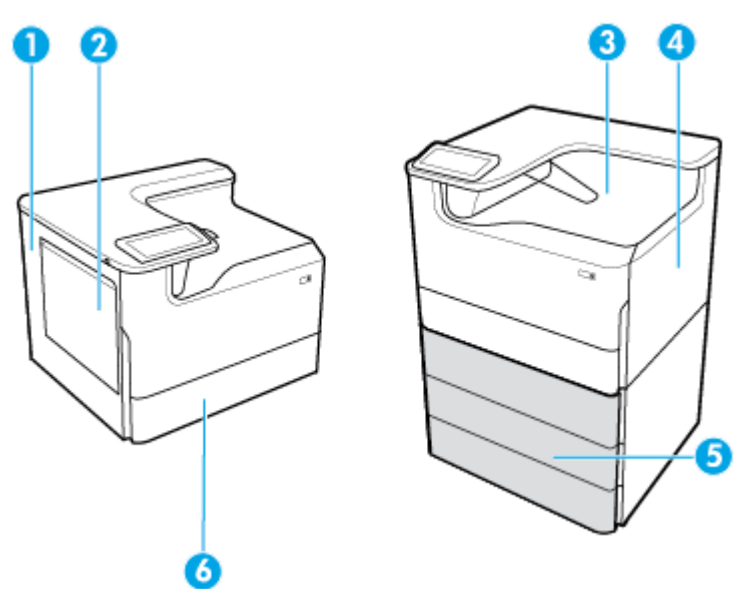

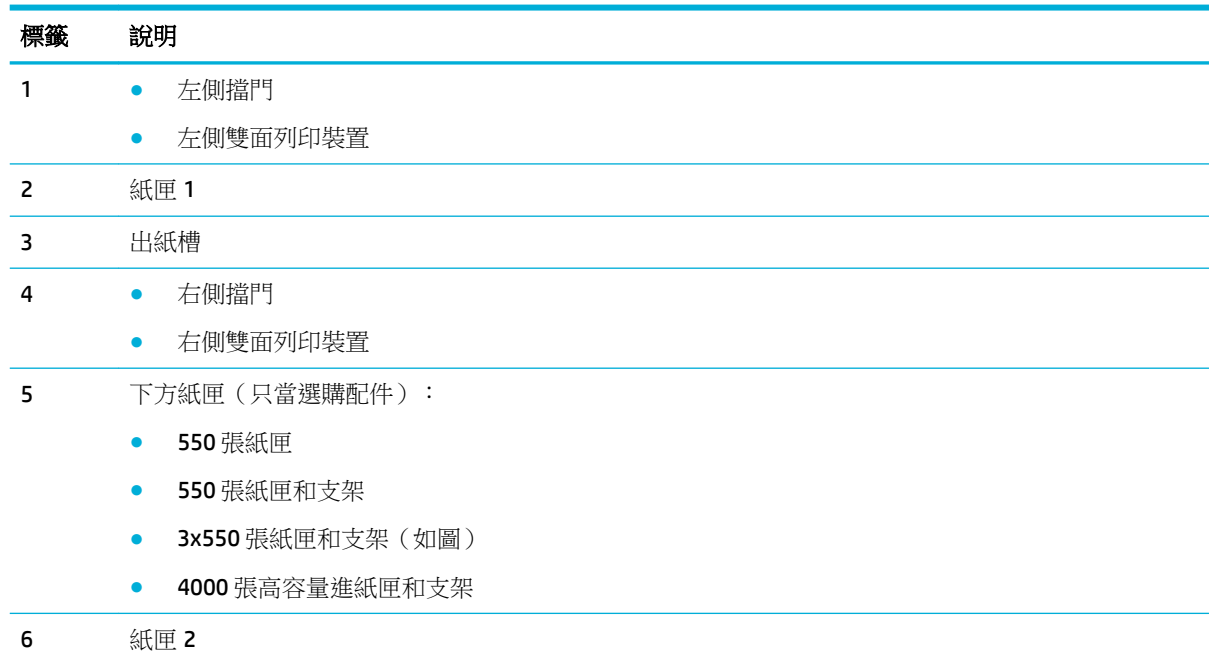

卡紙後,列印的頁面上可能會有一些記號或污跡。 通常這個問題在多印幾頁之後便能自行解決。

# 清除紙匣 **1** 的卡紙(多功能紙匣)

**▲** 輕輕從紙匣中取出所有卡紙。

<span id="page-77-0"></span>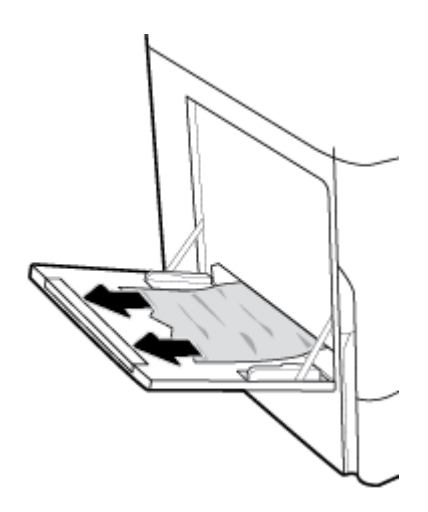

# 清除紙匣 **2** 中的卡紙

**.** 打開紙匣。

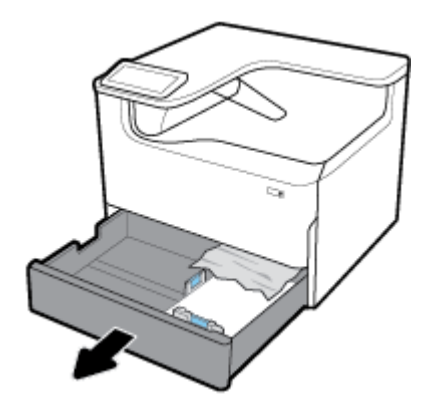

**.** 輕輕從紙匣中取出所有卡紙。

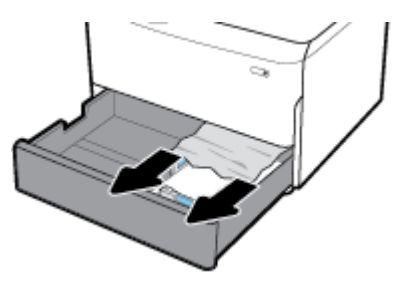

**.** 拉起右側卡榫即可打開右側擋門。

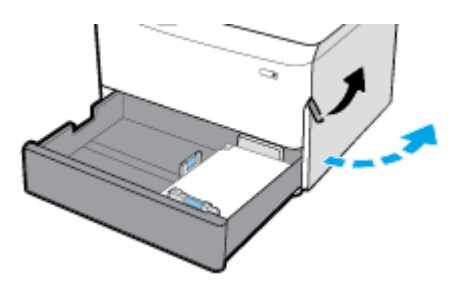

<span id="page-78-0"></span>**4.** 輕輕取出滾筒中任何看得見的紙張。

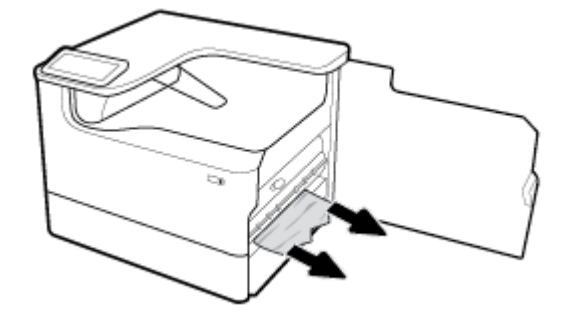

**5.** 關妥右側擋門和紙匣。

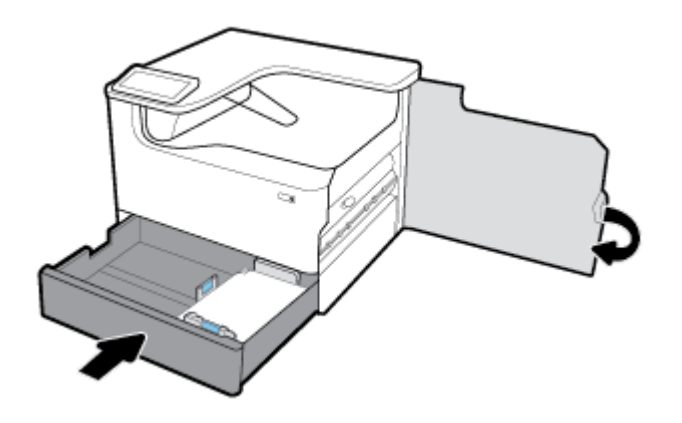

## 清除下方 **550** 張紙匣的卡紙

如果產品包含其中一個下方紙匣,則可能適用下列指示:

- 清除 550 張紙匣或支架中第一個紙匣的卡紙
- 清除 3x550 [張紙匣和支架中第二個紙匣的卡紙](#page-80-0)
- 清除 3x550 [張紙匣和支架第三個紙匣中的卡紙](#page-82-0)

### 清除 **550** 張紙匣或支架中第一個紙匣的卡紙

下列指示說明如何清除桌上型或落地式印表機中,紙匣 2(單一)或紙匣 2和 3 (接續)正下方的 550 張紙匣中的卡紙。

**1.** 打開紙匣。

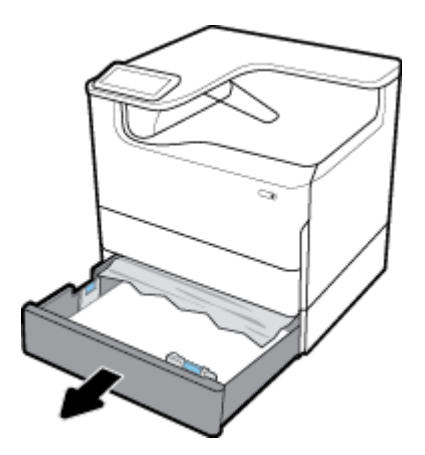

**.** 輕輕從紙匣中取出所有卡紙。

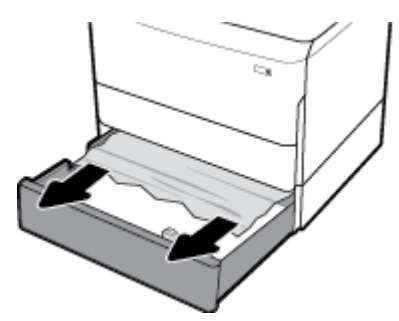

**.** 拉起右側卡榫即可打開右側擋門。

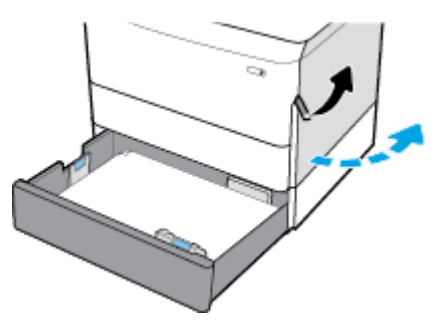

**.** 輕輕取出滾筒中任何看得見的紙張。

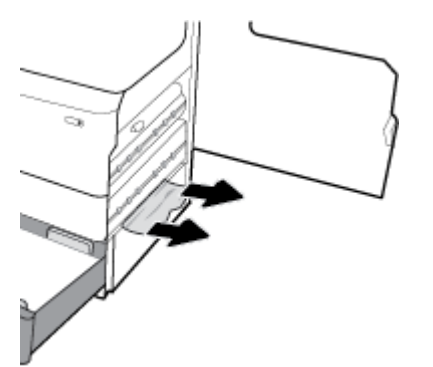

<span id="page-80-0"></span>**5.** 關妥右側擋門和紙匣。

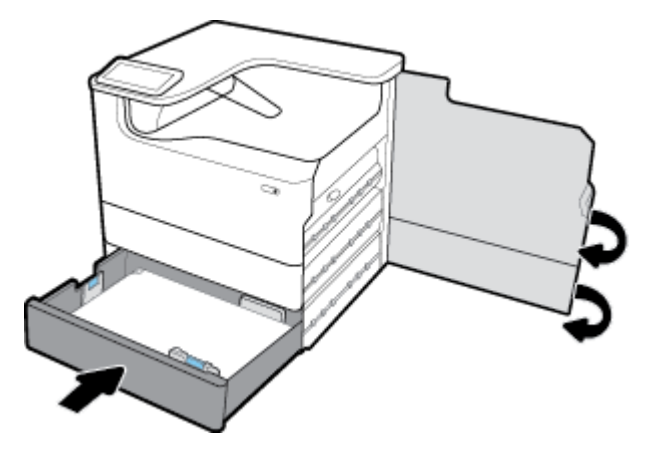

### 清除 **3x550** 張紙匣和支架中第二個紙匣的卡紙

**1.** 打開紙匣。

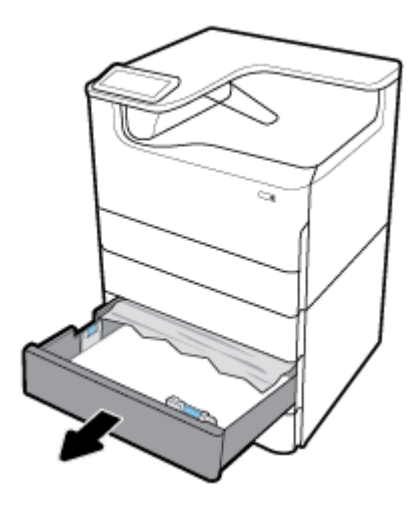

**2.** 輕輕從紙匣中取出所有卡紙。

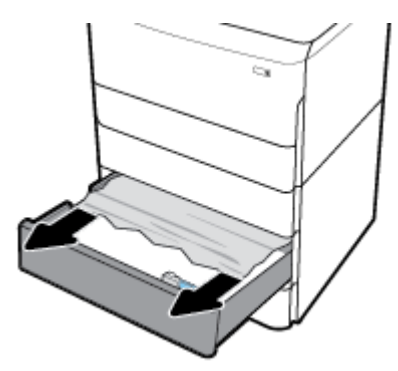

**.** 拉起右側卡榫即可打開右側擋門。

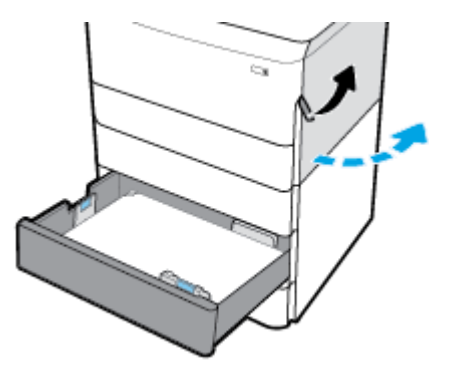

**.** 壓下下方卡榫即可打開右下方擋門。

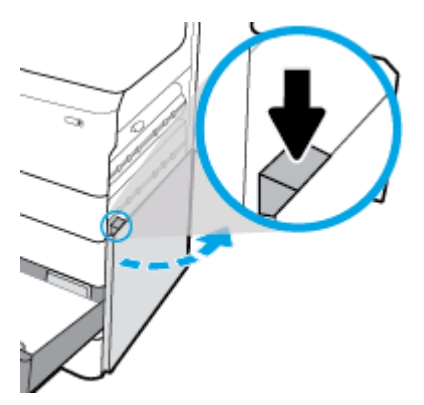

**.** 輕輕取出滾筒中任何看得見的紙張。

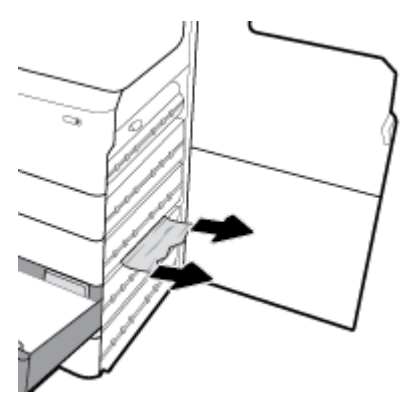

<span id="page-82-0"></span>**6.** 關妥右下方擋門、右側擋門和紙匣。

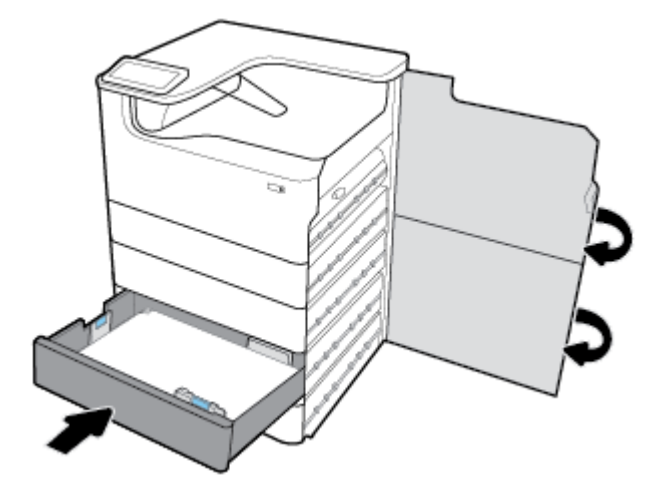

## 清除 **3x550** 張紙匣和支架第三個紙匣中的卡紙

**1.** 打開紙匣。

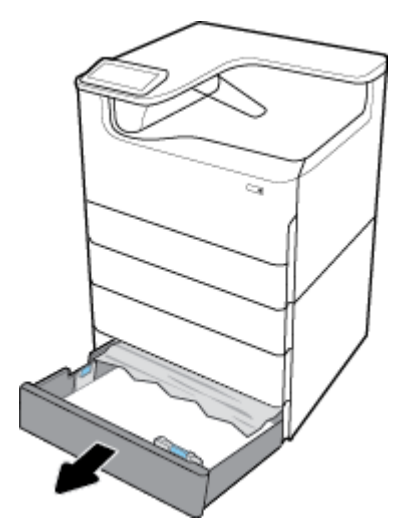

**2.** 輕輕從紙匣中取出所有卡紙。

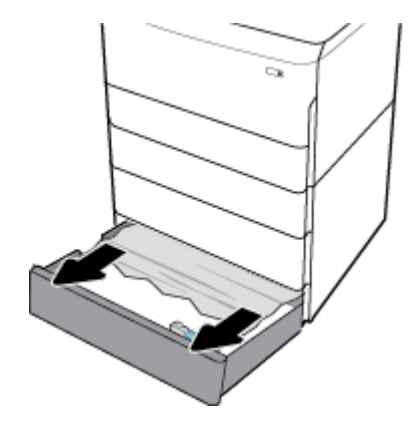

**.** 拉起右側卡榫即可打開右側擋門。

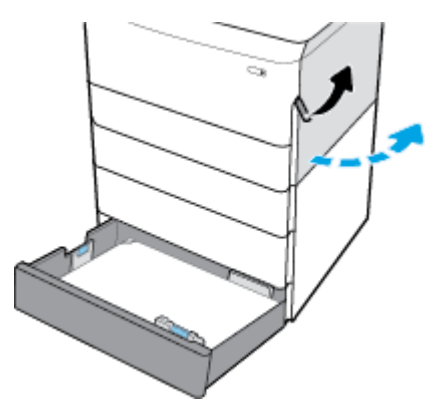

**.** 壓下下方卡榫即可打開右下方擋門。

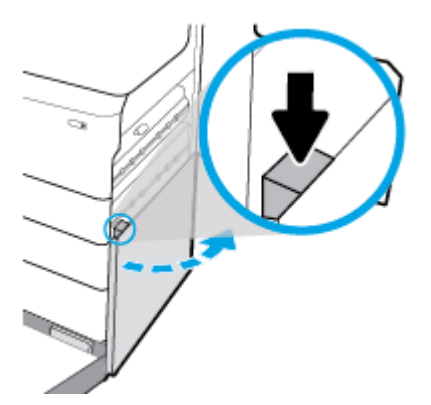

**.** 輕輕取出滾筒中任何看得見的紙張。

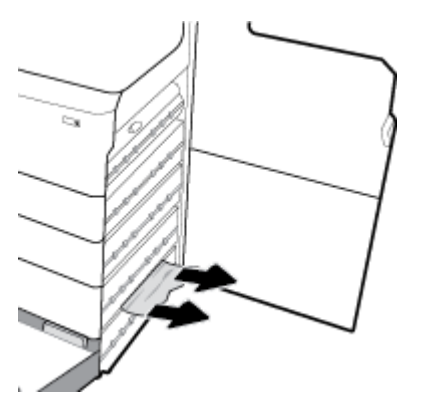

<span id="page-84-0"></span>**6.** 關妥右下方擋門、右側擋門和紙匣。

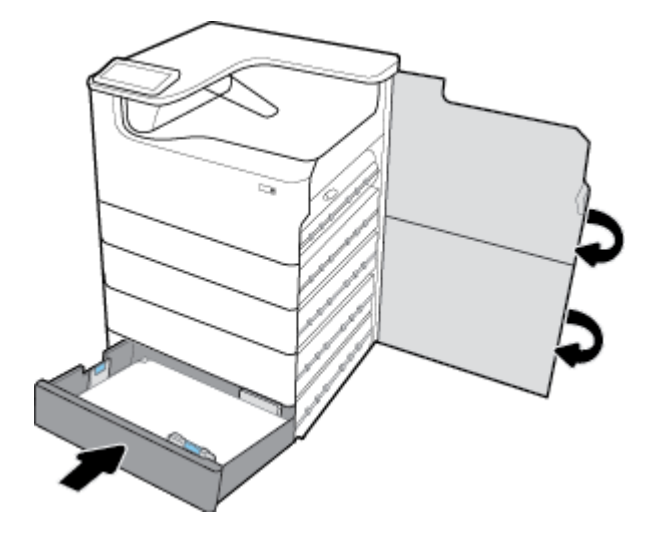

# 清除 HCI 紙匣中的卡紙

如果產品包含 4000張高容量進紙匣和支架,則可能適用下列指示:

- 清除左側 HCI 紙匣中的卡紙
- 清除右側 HCI [紙匣中的卡紙](#page-86-0)

### 清除左側 HCI 紙匣中的卡紙

**1.** 打開紙匣。

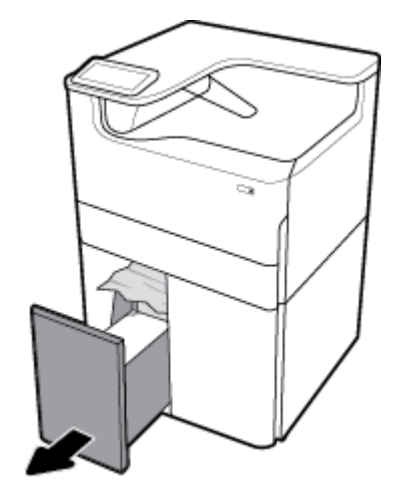

**.** 輕輕從紙匣中取出所有卡紙。

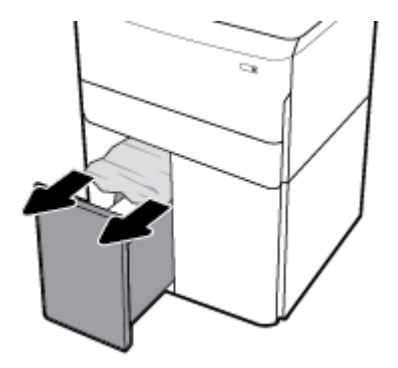

**.** 拉起右側卡榫即可打開右側擋門。

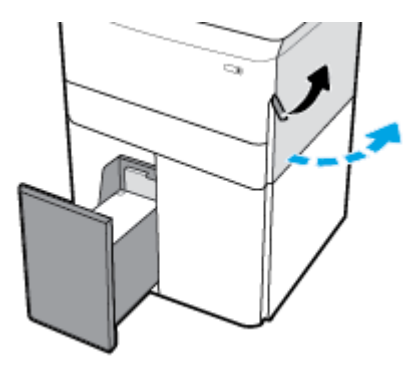

**.** 壓下下方卡榫即可打開右下方擋門。

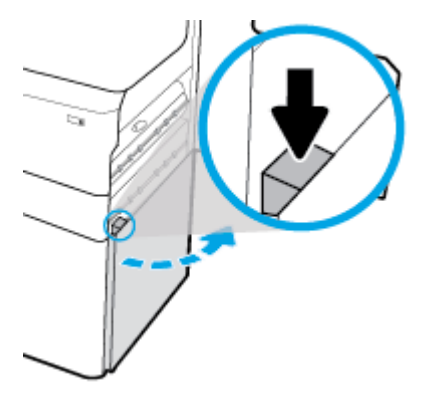

**.** 握住綠色把手,然後將它拉開到底。

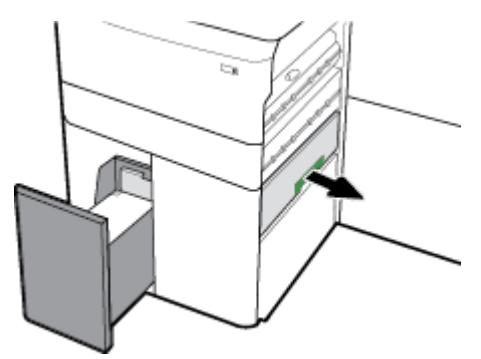

<span id="page-86-0"></span>**6.** 打開蓋板,然後取出任何看得見的紙張。

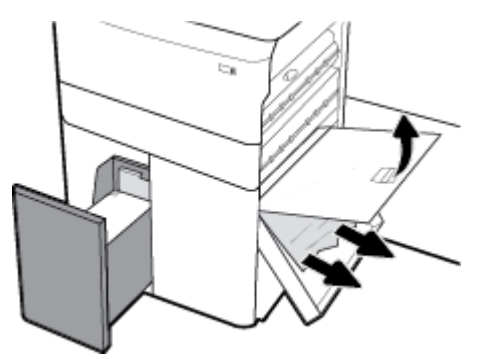

**7.** 合上蓋板,並將它歸回原位。

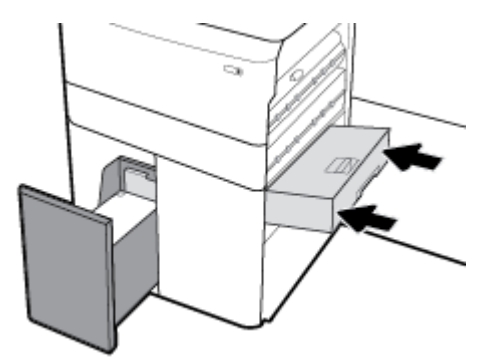

**8.** 關妥右下方擋門、右側擋門和紙匣。

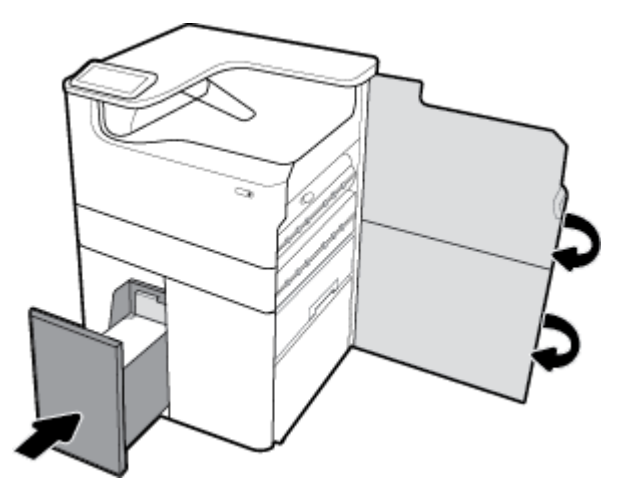

# 清除右側 **HCI** 紙匣中的卡紙

**1.** 打開紙匣。

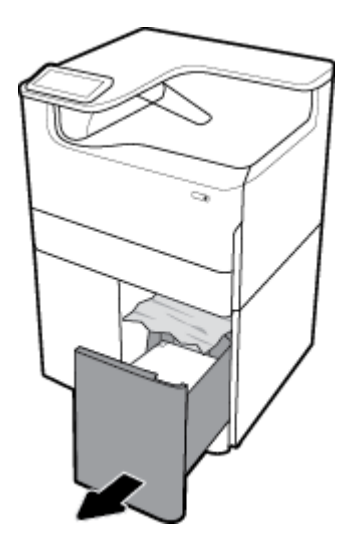

**.** 輕輕從紙匣中取出所有卡紙。

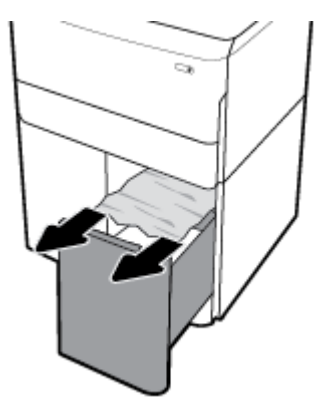

**.** 拉起右側卡榫即可打開右側擋門。

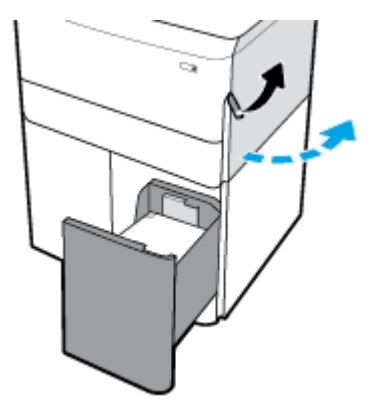

<span id="page-88-0"></span>**.** 壓下下方卡榫即可打開右下方擋門。

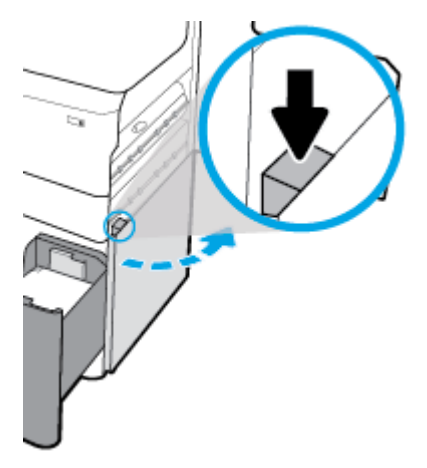

**.** 輕輕取出滾筒中任何看得見的紙張。

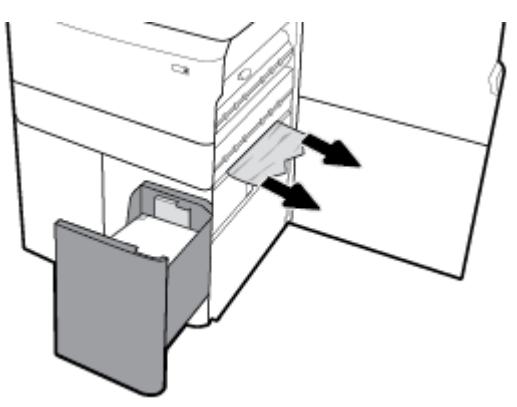

**.** 關妥右下方擋門、右側擋門和紙匣。

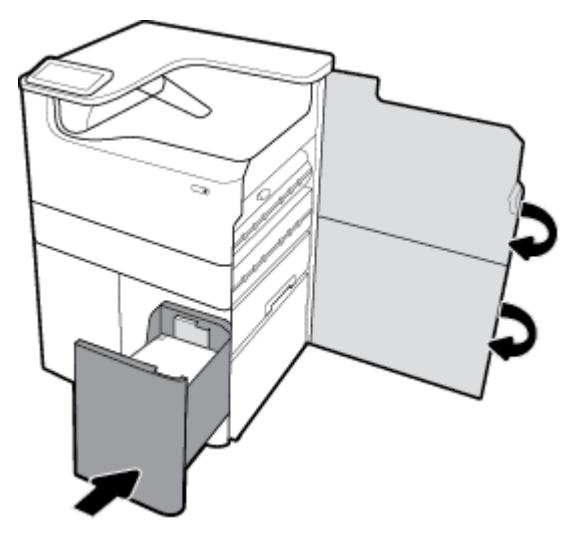

# 清除左側擋門的卡紙

**.** 拉起左側卡榫即可打開左側擋門。

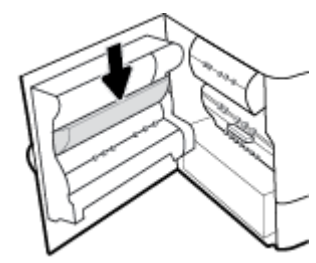

**.** 關閉卡榫。

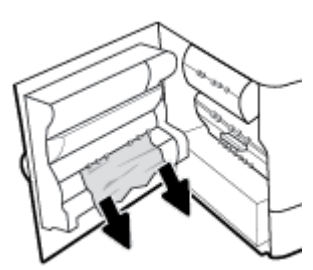

**.** 輕輕取出滾筒中任何看得見的紙張。

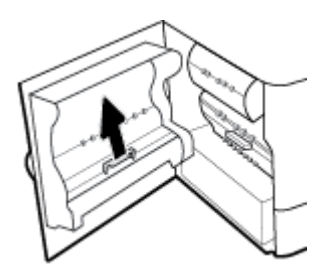

**.** 將左側擋門內的卡榫向上抬起。

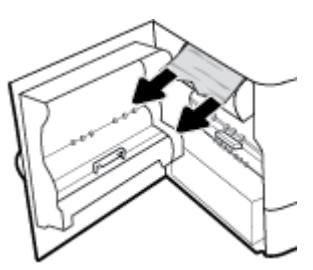

**.** 輕輕取出滾筒中任何看得見的紙張。

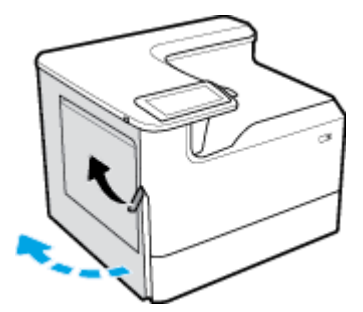

<span id="page-90-0"></span>**.** 合上左側擋門。

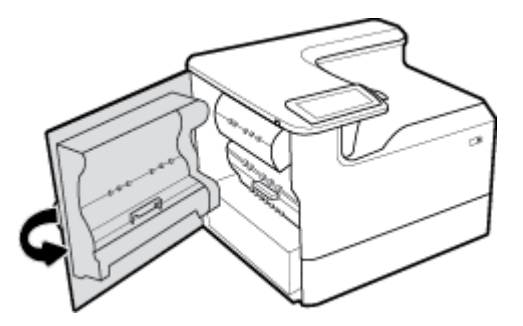

# 清除左側雙面列印裝置的卡紙

**.** 拉起左側卡榫即可打開左側擋門。

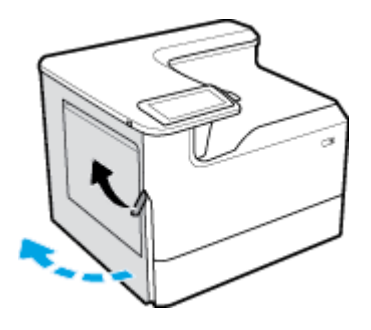

**.** 握住雙面列印裝置的把手,將雙面列印裝置整個拉出。

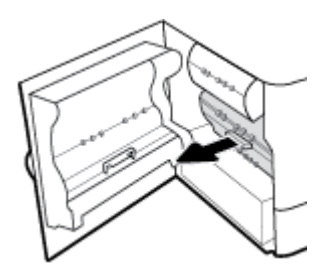

**.** 輕輕取出雙面列印裝置上任何看得見的紙張。

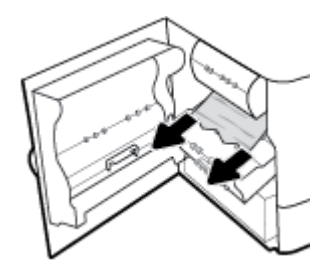

<span id="page-91-0"></span>**.** 抬起雙面列印裝置,輕輕取出底部任何看得見的紙張。

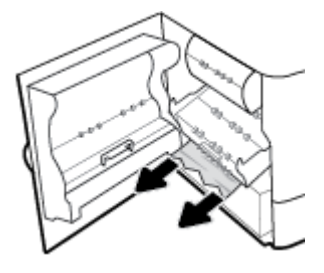

**.** 插入雙面列印裝置,直到卡入定位。

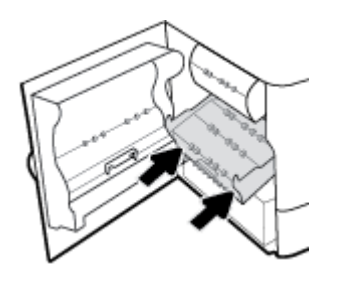

**.** 合上左側擋門。

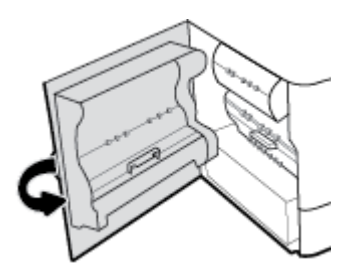

# 清除右側擋門的卡紙

**.** 拉起右側卡榫即可打開右側擋門。

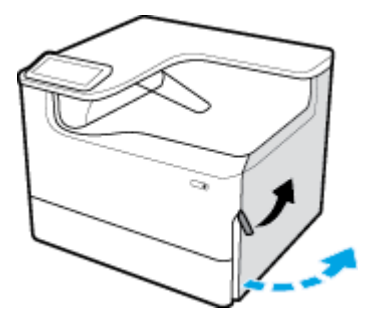

<span id="page-92-0"></span>**.** 輕輕取出滾筒中任何看得見的紙張。

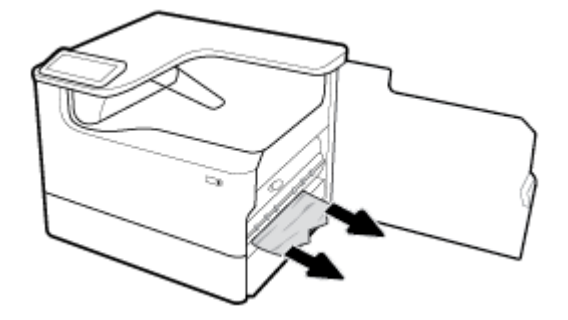

**.** 關妥右側擋門。

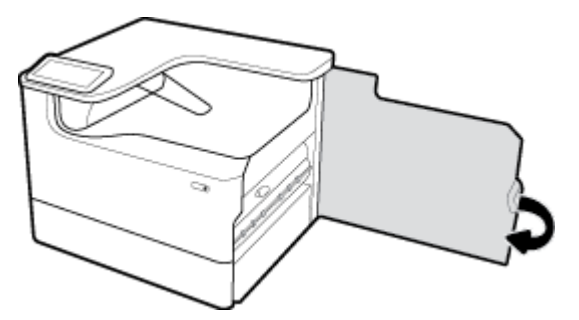

# 清除右側雙面列印裝置的卡紙

**.** 拉起右側卡榫即可打開右側擋門。

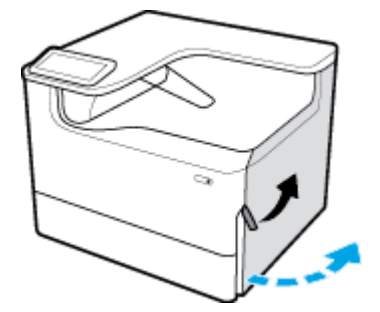

**.** 握住雙面列印裝置的把手,將雙面列印裝置整個拉出。

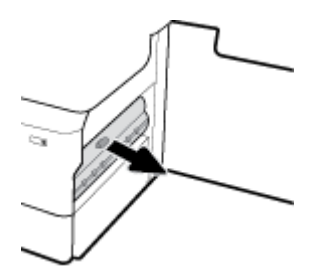

<span id="page-93-0"></span>**.** 輕輕取出雙面列印裝置上任何看得見的紙張。

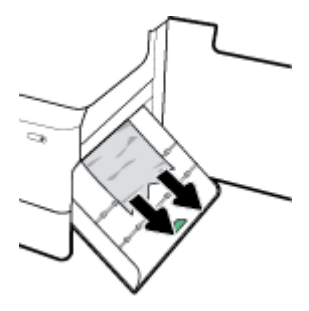

**.** 抬起雙面列印裝置,輕輕取出底部任何看得見的紙張。

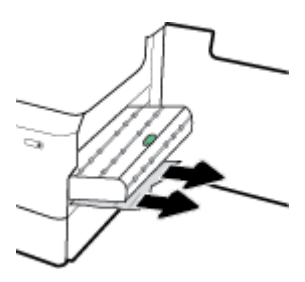

**.** 插入雙面列印裝置,直到卡入定位。

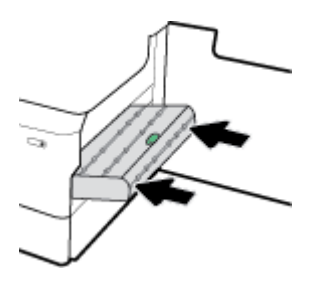

**.** 關妥右側擋門。

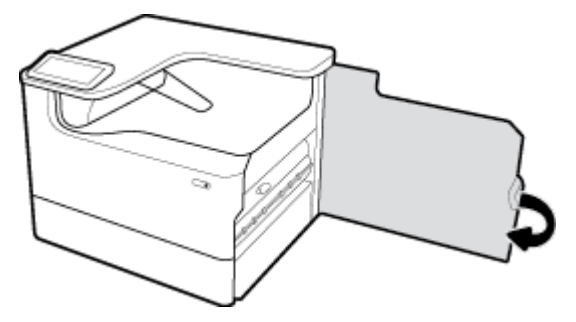

清除出紙槽的卡紙

**.** 輕輕從出紙槽中取出所有卡紙。

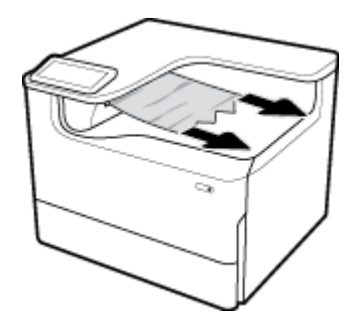

**2.** 拉起左側卡榫即可打開左側擋門。

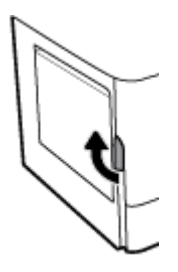

**3.** 輕輕取出滾筒中任何看得見的紙張。

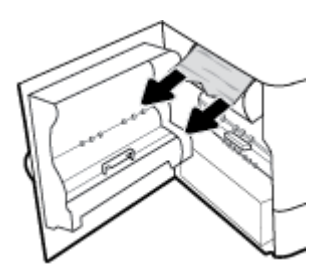

**4.** 合上左側擋門。

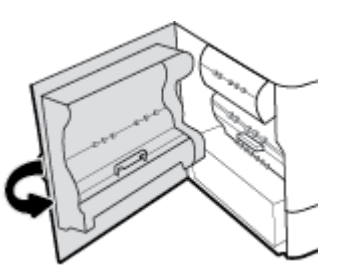

# 墨水匣問題

- 重新填裝或再製的墨匣
- [解譯墨水匣的控制台訊息](#page-95-0)

# 重新填裝或再製的墨匣

HP 建議不要使用非 HP 的耗材,無論是全新或再製的都不宜。 由於這些產品不是 HP 產品,因此 HP 無 法介入其設計或控制其品質。如果您使用重新填裝或再製的墨匣,但對列印品質感到不滿意,請將墨 匣更換為原廠 HP 墨匣。

 $\dddot{\mathbb{B}}$  附註:如果您將非 HP 墨水匣更換為原廠 HP 墨水匣,列印頭可能仍會殘留一些非 HP 墨水,直到列印頭 墨水用盡,並且從新放入的原廠 HP 墨水匣進墨為止。 非 HP 原廠墨水耗盡之前,仍會影響列印品質。

# <span id="page-95-0"></span>解譯墨水匣的控制台訊息

- 墨匣已用盡
- 墨水匣不足
- 墨水匣問題
- [墨水匣嚴重不足](#page-96-0)
- [安裝了偽造或使用過的](#page-96-0) [彩色] 墨匣
- [不要使用](#page-96-0) SETUP 墨匣
- [已安裝原廠](#page-96-0) HP 墨水匣
- [不相容](#page-96-0) [色彩]
- 安裝 [彩色] [墨水匣](#page-97-0)
- [已安裝非](#page-97-0) HP 的墨水匣
- [印表機故障](#page-97-0)
- [墨水系統發生問題](#page-97-0)
- [印表機準備工作發生問題](#page-97-0)
- [設定墨水匣時發生問題](#page-97-0)
- 使用 SETUP [墨水匣](#page-98-0)
- [安裝的是已用過的](#page-98-0) [色彩]

## 墨匣已用盡

## 說明

所指的墨水匣已用盡,必須更換。

### 建議的措施

您必須立即更換用盡的墨水匣,才能繼續列印。

**LAN Model 的**要求是新墨水匣將會再次裝滿保留的墨水量。

## 墨水匣不足

### 說明

所指墨水匣需要盡快更換。

### 建議的措施

雖然可以繼續列印,但是不妨備妥更換用的墨水匣。 除非出現提示,否則不需要更換墨水匣。

### 墨水匣問題

### 說明

- 墨匣上的接觸點可能無法連接至印表機。
- 墨水匣與您的印表機不相容。

#### <span id="page-96-0"></span>建議的措施

- 使用無塵軟布小心清潔墨水匣上的接觸點,然後再次插入墨水匣。
- 取下墨水匣,換上相容的墨水匣。
- 在裝上所有墨水匣前請讓印表機保持開機,讓印表機可以執行自我維護,以保護列印系統。

### 墨水匣嚴重不足

#### 說明

所指的墨水匣已用盡,現在可進行更換。 印表機正使用保留墨水列印。

#### 建議的措施

您現在可以更換用盡的墨水匣,不會浪費墨水。

 $\overline{\mathbb{B}}$  附註:墨水匣用盡後,印表機仍可以使用其保留墨水進行列印。 請參閱印表機控制台,瞭解使用這些 保留墨水可列印的約略頁數。

### 安裝了偽造或使用過的 **[**彩色**]** 墨匣

### 說明

此墨匣中的原始 HP 墨水已用盡。

#### 建議的措施

以原廠 HP 墨水匣替換,或按一下「確定」以繼續以非原廠 HP 墨水匣列印。 保固不包含因使用非 HP 耗材而造成的印表機服務或維修需求。

### 不要使用 **SETUP** 墨匣

#### 說明

裝置初始化之後無法使用 SETUP 墨匣。

#### 建議的措施

請將它移除並安裝非 SETUP 墨匣。

### 已安裝原廠 **HP** 墨水匣

#### 說明

已安裝一原廠 HP 墨水匣。

#### 建議的措施

不需要採取任何動作。

#### 不相容 **[**色彩**]**

#### 說明

您安裝了用於不同 HP 產品機型的墨水匣。 安裝此列印墨匣時,產品將「無法」正常運作。

#### 建議的措施

請為本產品安裝正確的墨水匣。

### <span id="page-97-0"></span>安裝 **[**彩色**]** 墨水匣

### 說明

此訊息可能在產品初始設定時出現,也可能在產品初始設定完成之後出現。

如果此訊息是在初始設定時出現,表示其中一個彩色墨匣安裝後並未關上擋門。 如果墨匣遺失,產品 將無法列印。

如果產品在初始安裝後出現此訊息,代表找不到墨水匣,或已安裝但損壞。

#### 建議的措施

請安裝或更換指示的彩色墨匣。

### 已安裝非 **HP** 的墨水匣

#### 說明

不需要採取任何動作,這只是通知。

#### 建議的措施

不需要採取任何動作,這只是通知。

然而,HP 建議不要使用非 HP 的耗材,無論是全新或再製的都不宜。 保固不包含因使用非 HP 耗材而造 成的印表機服務或維修需求。

#### 印表機故障

#### 說明

印表機拒絕運作。

#### 建議的措施

執行電源重設。 如果操作失敗,請造訪 HP [客戶支援](http://h20180.www2.hp.com/apps/Nav?h_pagetype=s-001&h_product=11590690&h_client&s-h-e023-1&h_lang=zh-hant&h_cc=tw) 網站。

### 墨水系統發生問題

### 說明

訊息所指的墨水匣遺失、損壞、不相容或插入到錯誤的印表機插槽中。

#### 建議的措施

列印功能已停用。 請嘗試更換墨水匣或執行電源重設。 如果操作失敗,請造訪 HP [客戶支援](http://h20180.www2.hp.com/apps/Nav?h_pagetype=s-001&h_product=11590690&h_client&s-h-e023-1&h_lang=zh-hant&h_cc=tw) 網站:

#### 印表機準備工作發生問題

#### 說明

印表機時鐘故障,無法完成墨水匣準備作業。 預估墨水匣存量的量表可能不正確。

#### 建議的措施

查看列印工作的列印品質。 如果品質不理想,執行工具箱中的列印頭清潔程序可能改善情況。

#### 設定墨水匣時發生問題

#### 說明

設定墨匣發生問題,印表機無法完成系統初始化。

#### 建議的措施

造訪 HP [客戶支援](http://h20180.www2.hp.com/apps/Nav?h_pagetype=s-001&h_product=11590690&h_client&s-h-e023-1&h_lang=zh-hant&h_cc=tw) 網站。

### <span id="page-98-0"></span>使用 **SETUP** 墨水匣

#### 說明

產品完成初始化之前已取下 SETUP 墨水匣。

#### 建議的措施

請使用產品隨附的 SETUP 墨水匣進行產品初始化。

首次設定印表機時,必須安裝印表機包裝盒中隨附的設定墨水匣。 首次列印工作之前,這些墨水匣會 校準印表機。若在起始產品設定期間安裝「安裝」墨匣失敗,則會引起錯誤。 如果已安裝一組常規墨 匣,請移除它們,然後安裝「安裝」墨匣,完成印表機安裝。 印表機安裝完成後,印表機可以使用常 規墨匣。

如果仍收到錯誤訊息,且印表機無法完成系統初始化,請造訪 HP [客戶支援](http://h20180.www2.hp.com/apps/Nav?h_pagetype=s-017&h_product=11590690&h_client&s-h-e023-1&h_lang=zh-hant&h_cc=tw)網站。

### 安裝的是已用過的 **[**色彩**]**

#### 說明

已安裝或移動使用過,但仍為原廠的 HP 彩色墨水匣。

#### 建議的措施

您安裝了使用過,但仍為原廠的HP 墨匣。 不需要採取任何動作。

# 列印問題

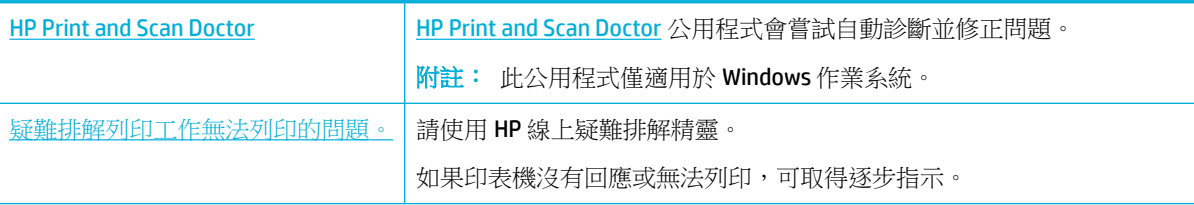

 $\dddot{\Xi}$  附註:HP 線上疑難排解精靈可能未提供所有語言版本。

- 產品無法進行列印
- [產品列印速度緩慢](#page-102-0)
- [隨插即印](#page-102-0) USB 問題
- [改善列印品質](#page-103-0)

# 產品無法進行列印

#### 列印疑難排解檢查清單

如果產品完全無法列印,請嘗試下列解決方案:

● 確定產品電源已開啟,且控制台指示準備就緒:

- 如果控制台未指示產品已就緒,請關閉產品電源,然後再次開啟。
- 如果控制台指示產品已就緒,請嘗試再次傳送工作。
- 如果控制台顯示產品有錯誤,請先解決該錯誤,然後嘗試從控制台列印測試頁。 如果測試頁可以 列印,表示產品和您嘗試進行列印的電腦之間可能發生通訊問題。

附註:

- 如果出現有關左側雙面列印裝置(或保養液容器)的錯誤訊息,請參閱重新安裝或更換左側 雙面列印裝置。
- 一 如果出現有關列印頭擦拭器止擋的錯誤訊息,請參閱[拆下列印頭擦拭器止擋](#page-101-0)。
- 確定所有纜線都已正確接妥。 如果產品連線至網路,請檢查下列事項:
	- 檢查產品上網路連線旁的指示燈。 如果網路在作用中,指示燈會亮綠色。
	- 確定您是使用網路線連線至網路,而不是電話線。
	- 確定網路路由器、集線器或交換器電源已開啟,並且正常運作。
- 從 [www.support.hp.com](http://www.support.hp.com) 安裝 HP 軟體。 使用通用的印表機驅動程式,會導致從列印佇列清除工作 之延遲。
- 從您電腦上的印表機清單中,以滑鼠右鍵按一下此產品的名稱、按一下 **內容** ,並開啟**連接埠**標 籤:
	- 如果您使用網路線連線至網路,請確定**連接埠**標籤中列出的印表機名稱符合產品設定頁上的 印表機名稱。
	- 如果您使用 USB 纜線並連線至無線網路,請確定已勾選適用於 **USB** 的虛擬印表機連接埠旁的 方塊。
- 如果您在電腦上使用個人防火牆系統,該系統可能封鎖與產品的通訊。 請嘗試暫時停用防火牆, 瞭解是否就是問題來源。
- 如果您的電腦或產品連線至無線網路,訊號品質不佳或干擾可能會造成列印工作延遲。

#### 重新安裝或更換左側雙面列印裝置

 $\Delta$ 注意: 警告標籤會出現在印表機内的特定區域。 若要瞭解這些標籤的定義,請參[閱警告圖示](#page-123-0)。

若要解決左側雙面列印裝置的問題,您可能需要將它重新安裝或進行更換。

**1.** 拉起左側卡榫即可打開左側擋門。

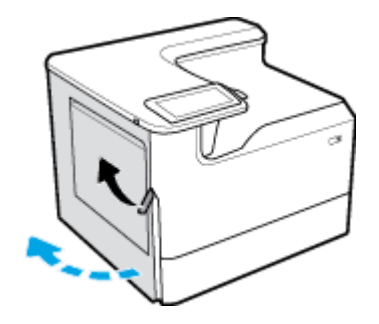

**2.** 握住雙面列印裝置的把手,將雙面列印裝置整個拉出。

- **a.** 將藍色卡榫向前拉動使它鬆開,然後向外轉動雙面列印裝置,使它完全鬆脫。 0 í6
	-
- **b.** 將雙面列印裝置的右側向外拉離右側導軌,然後卸下雙面列印裝置。

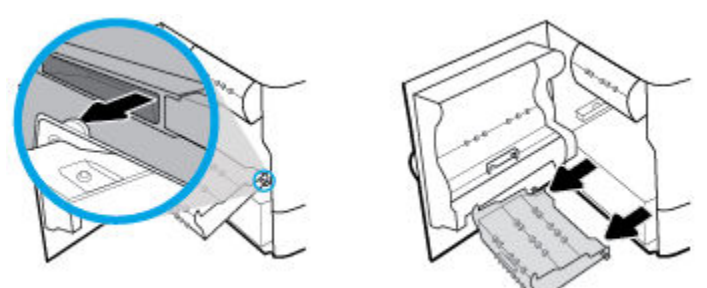

**4.** 若要安裝雙面列印裝置:

**3.** 若要卸下雙面列印裝置:

**a.** 將雙面列印裝置右側的旋鈕插入右側導軌中。

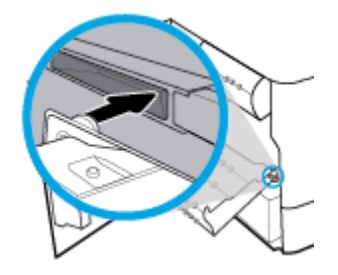

<span id="page-101-0"></span>**b.** 將雙面列印裝置的左側滑過左側導軌的開口,然後將藍色卡榫推回原位。

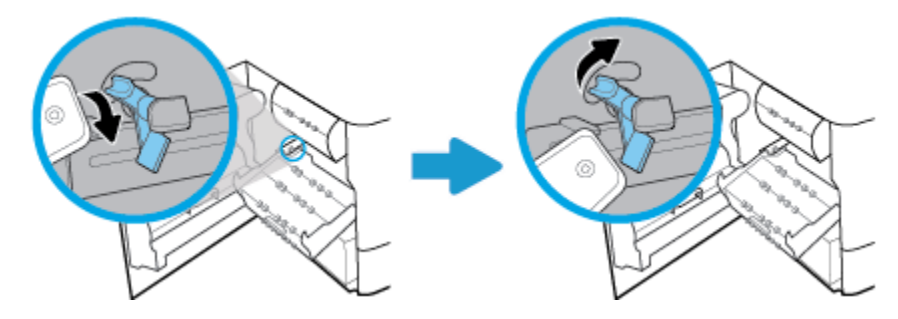

**5.** 插入雙面列印裝置,直到卡入定位。

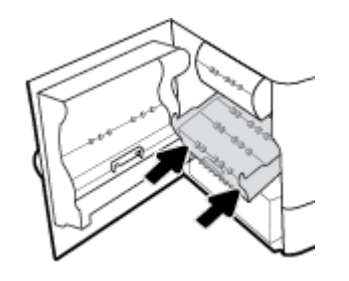

**6.** 合上左側擋門。

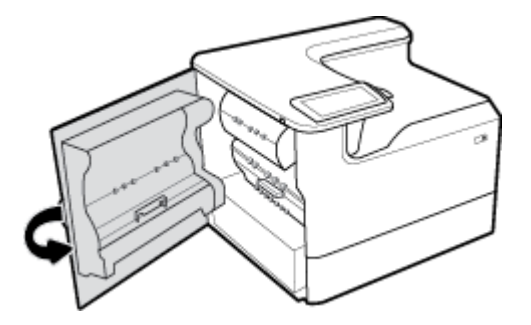

# 拆下列印頭擦拭器止擋

- 2 附註:您必須先拆下列印頭擦拭器隨附的止擋,才能開始列印。
	- **1.** 拉起右側卡榫即可打開右側擋門。

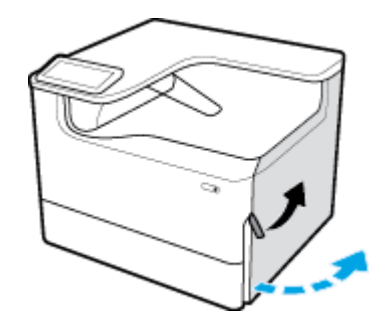

<span id="page-102-0"></span>**2.** 將左側止擋朝印表機中央拉動,然後從印表機中取出。

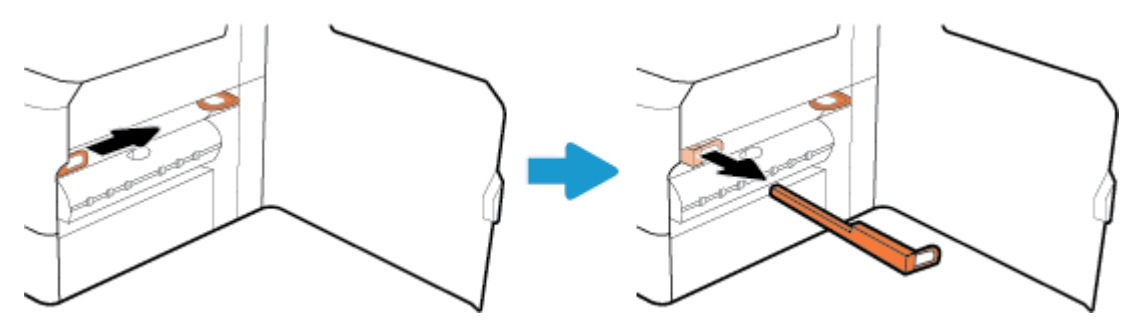

**3.** 重複上述程序拆下右側止擋。

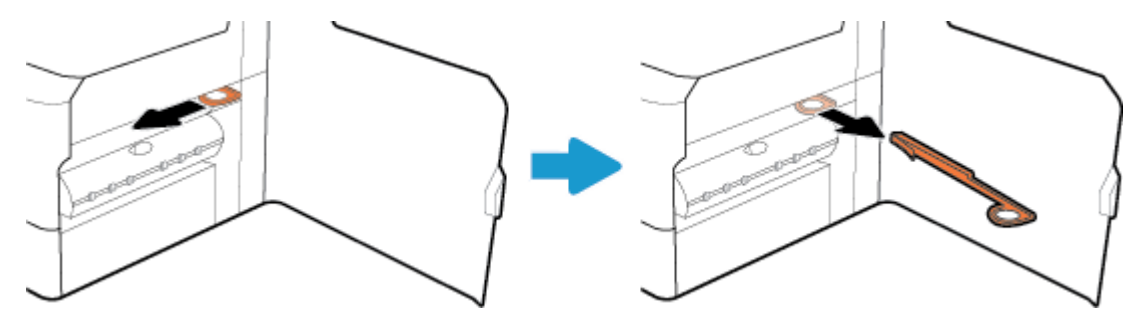

**4.** 關妥右側擋門。

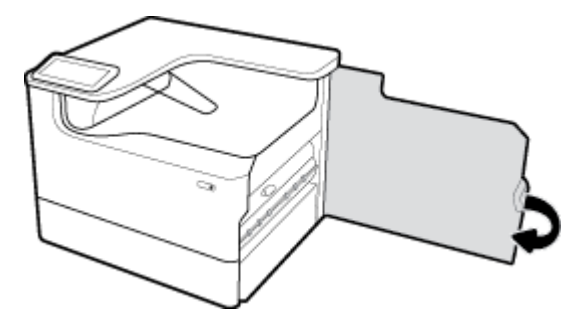

# 產品列印速度緩慢

如果產品可列印,但速度很慢,請嘗試下列解決方案:

- 確定電腦符合本產品的最低配備規格。 如需規格清單,請造訪 HP [客戶支援](http://h20180.www2.hp.com/apps/Nav?h_pagetype=s-001&h_product=11590690&h_client&s-h-e023-1&h_lang=zh-hant&h_cc=tw) 。
- 如果您所使用的紙張類型之紙張類型設定不正確,請將設定變更為正確的紙張類型。
- 如果您的電腦或產品連線至無線網路,訊號品質不佳或干擾可能會造成列印工作延遲。

# 隨插即印 **USB** 問題

- 當您插入 USB 配件時,記憶體裝置選項功能表不開啟
- 無法從 USB [儲存裝置列印檔案](#page-103-0)
- [記憶體裝置選項功能表中未列出您想要列印的檔案](#page-103-0)

# 當您插入 USB 配件時,記憶體裝置選項功能表不開啟

您可以列印下列檔案類型:

- <span id="page-103-0"></span>您可能使用本產品不支援的 USB 儲存裝置或檔案系統。 請將檔案儲存在使用檔案配置表 (FAT) 檔 案系統的標準 USB 儲存裝置中。 本產品支援 FAT12、FAT16 與 FAT32 USB 儲存附件。
- 如果其他功能表已開啟,請關閉該功能表,然後插入 USB 儲存裝置。
- USB 儲存裝置可能具有多個分割區。 (有些 USB 儲存裝置製造廠商會在配件上安裝軟體以建立分 割區,類似 CD。) 請重新格式化 USB 儲存裝置以移除分割區,或使用不同的 USB 儲存裝置。
- USB 儲存裝置需要的電源可能超過產品所能提供的電源。
	- **a.** 移除 USB 儲存裝置。
	- **b.** 關閉後再重新開啟產品的電源。
	- **c.** 使用可以自己供電或消耗較少電力的 USB 儲存裝置。
- USB 儲存裝置可能未正常運作。
	- **a.** 移除 USB 儲存裝置。
	- **b.** 關閉後再重新開啟產品的電源。
	- **c.** 請嘗試從其他 USB 儲存裝置列印。

### 無法從 **USB** 儲存裝置列印檔案

- **1.** 確定紙匣中有紙張。
- **2.** 檢查控制台是否有訊息出現。 如果紙張卡在產品中,請清除卡紙。

### 記憶體裝置選項功能表中未列出您想要列印的檔案

- PDF
- 所有相片格式
- Microsoft Office 檔案, Excel 除外

# 改善列印品質

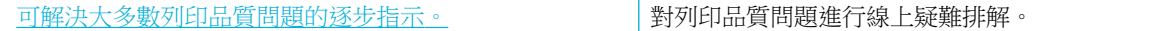

 $\mathbb{F}$  附註:HP 線上疑難排解精靈可能未提供所有語言版本。

遵守下列準則即可避免大部份的列印品質問題。

- 檢查是否有 HP 原廠墨水匣
- 請使用符合 HP [規格的紙張。](#page-104-0)
- [使用印表機驅動程式中的正確紙張類型設定](#page-104-0)
- [使用最適合您列印需要的印表機驅動程式](#page-105-0)
- [列印列印品質報告](#page-105-0)
- [校正列印頭](#page-106-0)

### 檢查是否有 **HP** 原廠墨水匣

您的墨水匣可能不是原廠 HP 墨水匣。 如需詳細資訊,請參閱仿冒 HP [墨匣。](#page-52-0) 更換為 HP 原廠墨水匣。

# <span id="page-104-0"></span>請使用符合 **HP** 規格的紙張。

如果發生下列任何問題,請使用不同的紙張:

- 列印結果太淺,或某些區域變淡。
- 印出的頁面出現污點或污跡。
- 印出的字元看起來變形。
- 印出的頁面捲曲。

一律使用本產品支援的紙張類型和磅數。 此外,挑選紙張時請遵照這些準則:

- 使用品質良好的紙張,確認沒有切口、劃痕、撕裂、污點、起毛、灰塵、皺摺、裂縫、釘書針以 及邊緣捲曲或彎曲等情形。
- 使用先前未曾列印過的紙張。
- 使用 PageWide 印表機專用的紙張。
- 使用的紙張切勿過於粗糙。 使用的紙張越平滑,通常列印品質越佳。

 $\Box$  附註: 經過 HP 内部使用各種普通紙測試的結果, HP 強力推薦您針對本產品使用具有 ColorLok® 標誌的 紙張。 如需詳細資訊,請浩訪 HP [列印持久性網](http://www.hp.com/go/printpermanence)站。

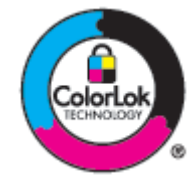

#### 使用印表機驅動程式中的正確紙張類型設定

如果發生下列任何問題,請檢查紙張類型設定:

- 印出的頁面出現污跡。
- 印出的頁面出現重複的印記。
- 印出的頁面捲曲。
- 印出的頁面出現小範圍未列印的區域。

#### 變更紙張類型和大小設定 **(Windows)**

- **1.** 在軟體程式的檔案功能表中,按一下列印。
- 2. 選擇本產品,然後按一下內容或偏好設定按鈕。
- **3.** 按一下紙張**/**品質標籤。
- **4.** 使用紙張尺寸、紙張類型和紙張來源下拉式清單依需要變更預設值,然後按一下 確定 。

#### 變更紙張類型和大小設定 **(OS X)**

- **1.** 由檔案選單選取頁面設定選項。
- **2.** 在格式目標:中,請確定已選取您的印表機。
- **3.** 在紙張大小快顯功能選項中,選取正確大小。
- <span id="page-105-0"></span>**4.** 從份數和頁面快顯功能表,選擇紙張**/**品質。
- 5. 從紙材類型: 快顯功能表,選擇正確的紙材類型。

### 使用最適合您列印需要的印表機驅動程式

如果列印頁面的圖形出現非預期的線條、文字遺漏、圖形遺漏、格式不正確或使用替代字型的情形, 您可能需要使用不同的印表機驅動程式。

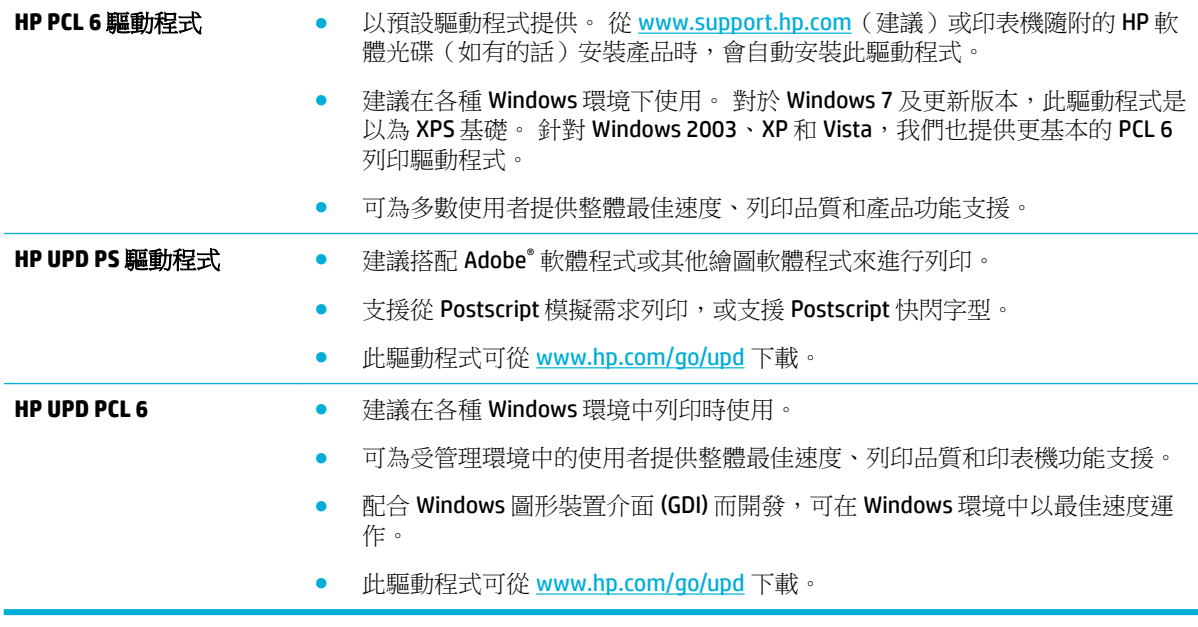

 $\overleftrightarrow{B}$  附註: 從 HP [客戶支援](http://h20180.www2.hp.com/apps/Nav?h_pagetype=s-001&h_product=11590690&h_client&s-h-e023-1&h_lang=zh-hant&h_cc=tw) 網站下載其他印表機驅動程式。

## 列印列印品質報告

執行「列印品質」報告,並依照指示進行操作。如需詳細資訊,請參閱[資訊頁。](#page-71-0)

#### <span id="page-106-0"></span>**Print Quality Report**

Review the color bars below. If the bars show significant streaks or uneven colors, clean the printhead. Note that cleaning uses ink.

- If printhead cleaning does not fix the problem, get more help at hp.com/support.
- HP recommends original HP ink and ColorLok® paper.

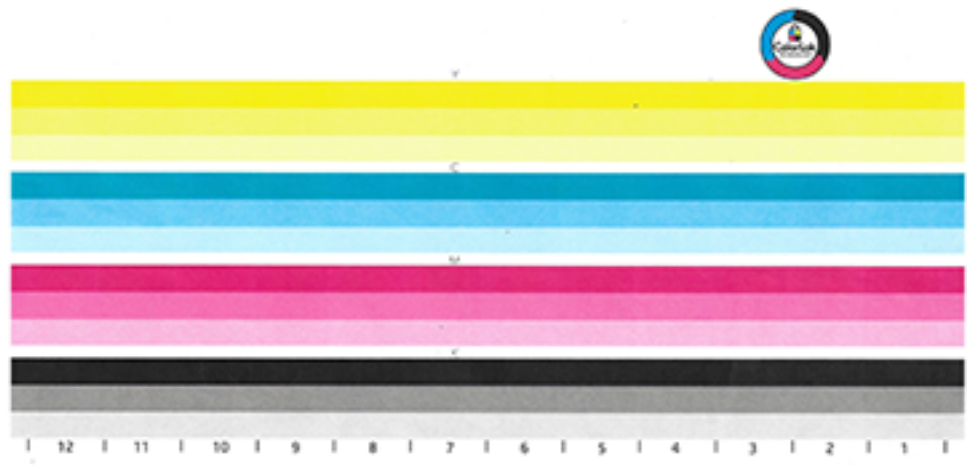

# 校正列印頭

- **1.** 在控制台上,觸碰支援工具圖示。
- **2.** 在顯示器中觸碰疑難排解圖示,然後是列印品質。
- **3.** 觸碰工具,然後是校正列印頭。
- **4.** 依照控制台上的提示進行。

# 連線問題

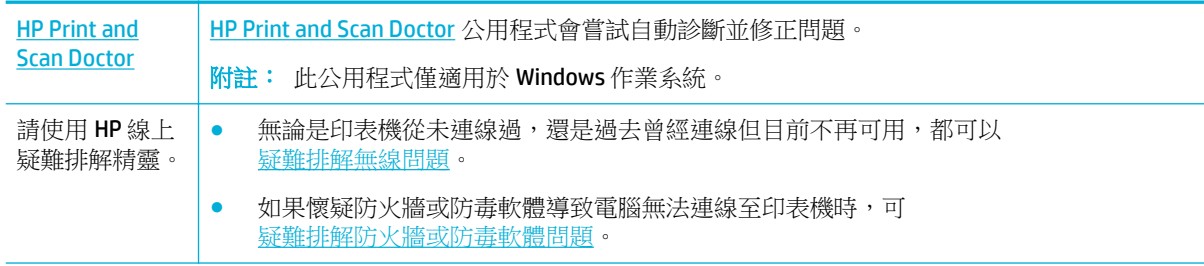

附註: [HP Print and Scan Doctor](http://h20180.www2.hp.com/apps/Nav?h_pagetype=s-924&h_keyword=lp70044-win&h_client=s-h-e004-01&h_lang=zh-hant&h_cc=tw) 和 HP 線上疑難排解精靈可能未提供所有語言版本。

- 解決 USB 直接連接的問題
- [解決網路問題](#page-107-0)

# 解決 **USB** 直接連接的問題

如果您的產品直接連線至電腦,請檢查 USB 纜線:

- <span id="page-107-0"></span>確認纜線已連線至電腦和產品上。
- 確認纜線長度未超過 5 公尺。請使用較短的纜線。
- 將纜線連接到其他產品,確認纜線運作正常。 必要時更換纜線。

## 解決網路問題

請檢查下列項目,以確認本產品可與網路進行通訊。 開始之前,從控制台列印設定頁,並找到此頁列 出的產品 IP 位址。

- 實體連線不佳
- 雷腦使用的產品 IP 位址不正確
- 電腦無法與產品通訊
- [產品使用的網路連結和雙面列印設定不正確](#page-108-0)
- [新的軟體程式可能造成相容性問題](#page-108-0)
- 雷腦或工作站可能未正確設定
- [產品已停用,或其他網路設定不正確](#page-108-0)

### 實體連線不佳

- **1.** 請確認產品使用正確的纜線連接到正確的 Ethernet 連接埠。
- **2.** 請確認纜線已穩固連接。
- **3.** 查看產品背面的 Ethernet 連接埠,確認琥珀色活動指示燈與綠色的連結狀態指示燈是亮起的。
- **4.** 如果問題仍然出現,請在網路路由器上試用另一條纜線或另一個連接埠。

### 電腦使用的產品 **IP** 位址不正確

- **1.** 在電腦上,開啟印表機內容,然後按一下連接埠標籤。 確認已選擇現用的的產品 IP 位址。 產品 IP 位址會在產品組態頁或透過控制台列出。
- **2.** 如果您使用 HP 標準 TCP/IP 連接埠安裝產品,請選擇標示一律指向這部印表機,即使其 **IP** 位址變 更的方塊。
- **3.** 請執行下列其中一項操作:
	- 如果您使用 Microsoft 標準 TCP/IP 連接埠安裝產品,請使用主機名稱,而不要使用 IP 位址。
	- 如果您是從 [www.support.hp.com](http://www.support.hp.com) 安裝產品,可利用下列步驟檢視或變更產品 IP 位址:
		- a. 開啟 HP [印表機助理。](#page-34-0) 如需詳細資訊,請參閱開啟 HP 印表機助理。
		- **b.** 按一下工具標籤。
		- **c.** 按一下更新 **IP** 位址以要開啟公用程式,它可通報產品的已知(先前)IP 位址,並允許您 在必要時變更 IP 位址。
- 4. 如果 IP 位址正確,請刪除已安裝印表機清單中的產品項目,然後再次新增。

#### 電腦無法與產品通訊

**1.** 以 ping 產品的方式測試網路通訊:
- **a.** 在您電腦上開啟一命令列提示。 針對 Windows,按一下 開始 、執行,然後鍵入 cmd。
- **b.** 鍵入 ping,後面接著產品的 IP 位址。
- **c.** 如果視窗顯示來回的時間,表示網路和裝置都正常運作。
- 2. 如果 ping 指令失敗,請確認網路路由器、集線器或交換器已開啟,然後確認網路設定、產品及電 腦都設定為相同網路。

### 產品使用的網路連結和雙面列印設定不正確

HP 建議您將此項設定保持在自動模式下 (預設值)。 如果您變更這些設定,就必須針對您的網路將之變 更。

### 新的軟體程式可能造成相容性問題

確認所有新的軟體程式都正確安裝,並且使用正確的印表機驅動程式。

### 電腦或工作站可能未正確設定

- **1.** 請檢查網路驅動程式、印表機驅動程式以及網路重導向設定。
- **2.** 確認作業系統正確設定。

### 產品已停用,或其他網路設定不正確

- **1.** 請檢查設定頁,查看網路通訊協定的狀態。 必要時請將它啟用。
- **2.** 必要時重新設定網路設定。

# 無線網路問題

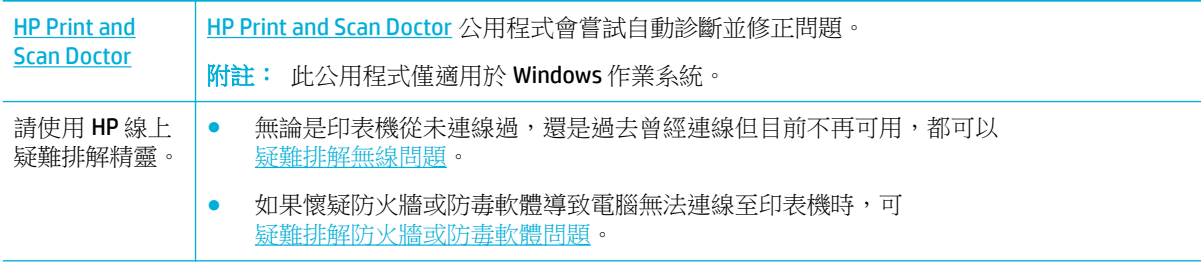

 $\overline{\mathbb{B}}$  附註: [HP Print and Scan Doctor](http://h20180.www2.hp.com/apps/Nav?h_pagetype=s-924&h_keyword=lp70044-win&h_client=s-h-e004-01&h_lang=zh-hant&h_cc=tw) 和 HP 線上疑難排解精靈可能未提供所有語言版本。

- [無線連線檢查清單](#page-109-0)
- [產品未進行列印,且電腦安裝了第三方防火牆](#page-109-0)
- [移動無線路由器或產品後,無線連線無法運作](#page-109-0)
- [無線產品連線至](#page-109-0) VPN 時失去通訊
- [網路未出現在無線網路清單中](#page-109-0)

# <span id="page-109-0"></span>無線連線檢查清單

- 產品和無線路由器都已開啟且供電正常。 同時確定產品的無線廣播已開啟。
- 服務設定識別碼 (SSID) 正確無誤。 列印設定頁,以判斷 SSID。如果您不確定 SSID 是否正確,請再 次執行無線設定。
- 針對安全的網路,請確保安全性資訊正確。 如果安全性資訊不正確,請再次執行無線設定。
- 如果無線網路運作正常,請嘗試存取無線網路上的其他電腦。 如果網路能夠存取網際網路,請嘗 試透過另一個無線連線來連線網際網路。
- 產品的加密方式(AES 或 TKIP)與位於使用 WPA 安全性的網路中的路由器等無線存取點相同。
- 產品在無線網路的範圍內。 對於大多數網路,產品必須在無線存取點 (無線路由器)的 30 公尺 範 圍內。
- 沒有障礙物阻礙無線訊號。 將存取點和產品之間的任何大型金屬物品移開。 確定產品與無線存取 點之間未被含有金屬或水泥的柱子、牆壁或支撐柱隔開。
- 產品的位置遠離可能干擾無線訊號的電子裝置。 有許多裝置可能會干擾無線訊號,包括馬達、無 線電話、保全系統攝影機、其他無線網路,以及某些 Bluetooth 裝置。
- 電腦上已安裝印表機驅動程式。
- 您已選擇正確的印表機連接埠。
- 電腦與產品連接到相同的無線網路。

### 產品未進行列印,且電腦安裝了第三方防火牆

- **1.** 將防火牆更新至製造廠商提供的最新版本。
- 2. 如果您安裝產品或嘗試列印時,程式要求存取防火牆,請允許程式執行。
- 3. 暫時關閉防火牆,然後在電腦上安裝無線產品。 完成無線安裝後啟用防火牆。

### 移動無線路由器或產品後,無線連線無法運作

確定路由器或產品與電腦連接到相同的網路。

- **1.** 開啟控制台儀表板(將任意畫面頂部的儀表板標籤向下撥動,或者觸碰首頁畫面頂部的條帶)。
- **2.** 在控制台儀表板上觸碰 (設定)。
- **3.** 觸碰 報告 ,然後觸碰「網路設定頁 」以列印報告。
- **4.** 比較設定報告上的服務設定識別碼 (SSID) 與電腦上印表機設定中的 SSID。
- **5.** 如果兩個 SSID 不相同,表示裝置未連線至相同網路。 重新設定產品的無線設定。

### 無線產品連線至 **VPN** 時失去通訊

一般來說,您無法同時連線至 VPN 和其他網路。

### 網路未出現在無線網路清單中

- 確定無線路由器已開啟且供電正常。
- 網路可能為隱藏狀態。 不過,您仍然可以連線至隱藏的網路。

# <span id="page-110-0"></span>產品軟體問題 **(Windows)**

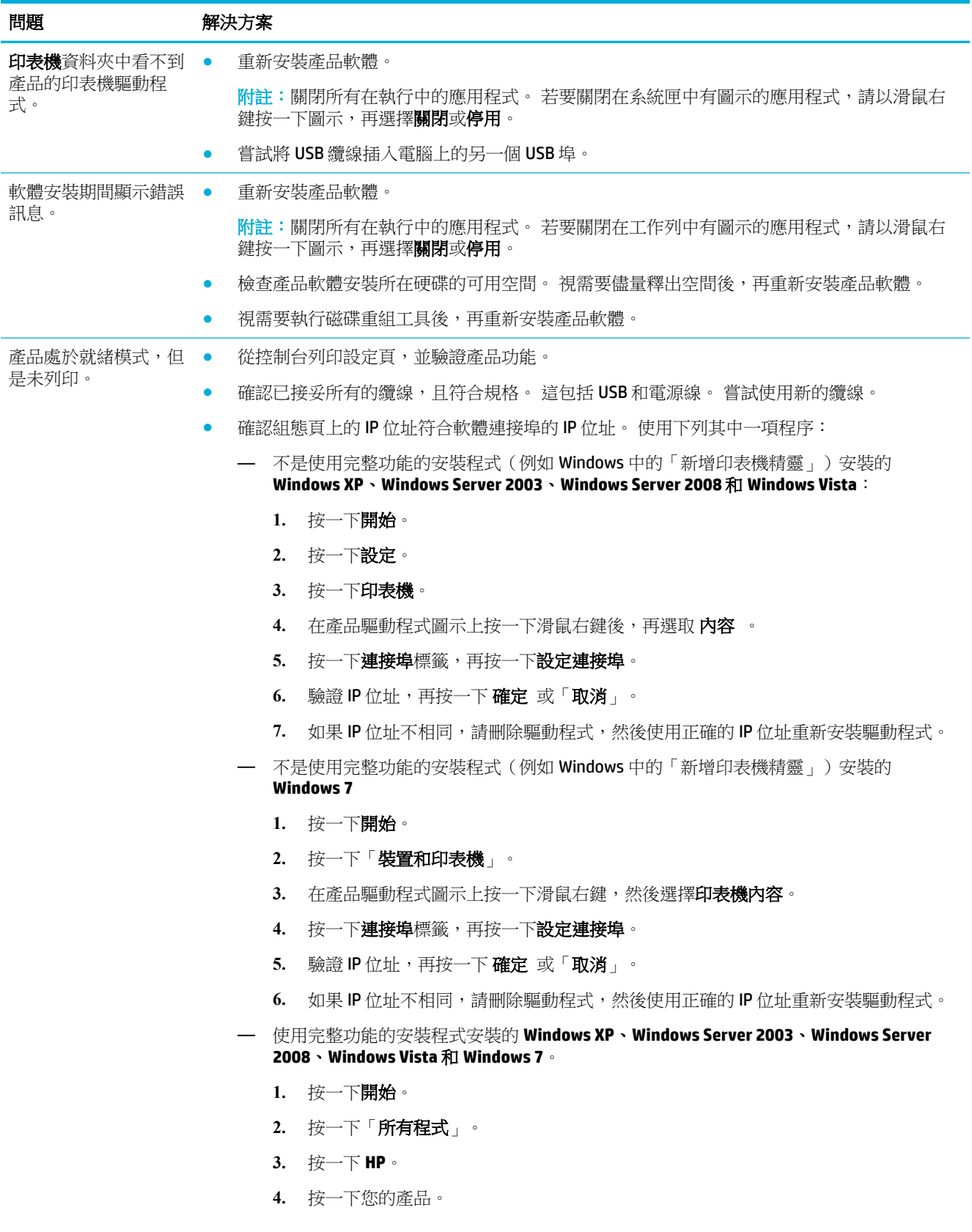

<span id="page-111-0"></span>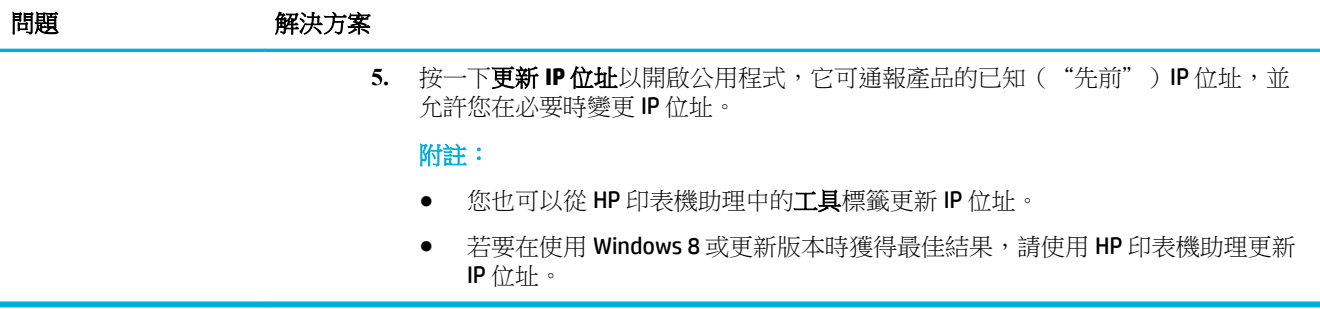

# 產品軟體問題 **(OS X)**

# 列印工作未傳送至欲使用的產品

- **1.** 開啟列印佇列並重新啟動列印工作。
- 2. 另一個具有相同或類似名稱的產品可能收到您的列印工作。 列印一份組態頁,檢查產品名稱。 確 認設定頁上的名稱與「印表機」清單中的產品名稱相符。

# 使用 **USB** 連線時使用一般印表機驅動程式

如果您在安裝軟體之前已連接 USB 纜線,則可能是使用一般印表機驅動程式,而不是本產品的驅動程 式。

- **1.** 請刪除一般印表機驅動程式。
- **2.** 從產品光碟重新安裝軟體。 切勿在軟體安裝程式未提示前連接 USB 纜線。
- 3. 如果安裝了多部印表機,請確保您已在格式目標快顯功能表(列印 對話方塊中),選擇了正確的印 表機。

<span id="page-112-0"></span>**8** 服務與支援

- 客戶支援
- HP 有限保固聲明

# 客戶支援

如果您需要 HP 技術支援代表協助解決問題,請聯絡 HP [客戶支援](http://h20180.www2.hp.com/apps/Nav?h_pagetype=s-017&h_product=11590690&h_client&s-h-e023-1&h_lang=zh-hant&h_cc=tw)。

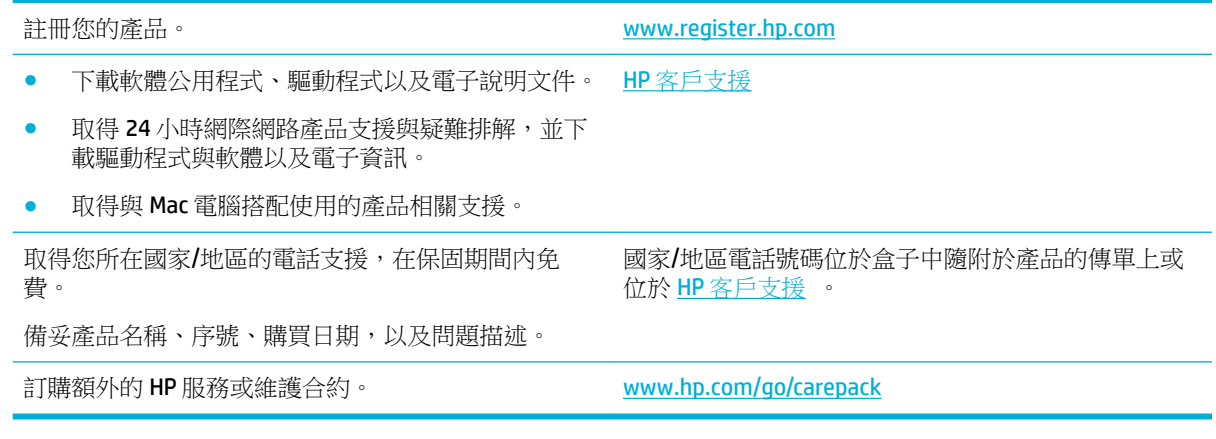

# **HP** 有限保固聲明

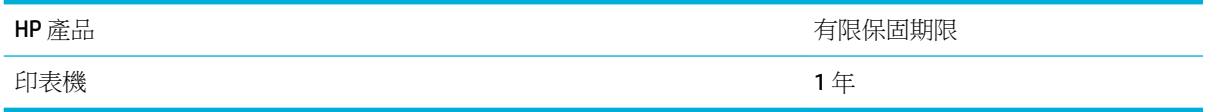

此 HP 有限保固僅適用於以下來源的銷售或出租 HP 品牌產品 a) 來自 HP Inc.、其子公司、分支機搆、授 權轉銷商、授權經銷商、或國家經銷商; b) 帶有此 HP 有限保固。

HP 向您 (一般使用者客戶) 保證,HP 硬體和附件自購買日算起,在上述期限內,無材料和製品方面的缺 陷。在產品保固期間,如果 HP 接獲產品瑕疵的通知,即根據狀況將瑕疵品予以維修或更換。更換的產 品可能是新品或效能與新品相當的產品。

HP 向您保證,HP 軟體自購買日算起,在上述期限內,在適當安裝與使用下,不會因為材料和製品方面 的缺陷,無法執行程式設計指令。在產品保固期間,如果HP 獲悉此類瑕疵,HP 將更換由於這類瑕疵而 無法執行程式指令的軟體。

HP 不保證 HP 產品在執行期間不會發生中斷或錯誤。如果 HP 無法在合理的時間內依照保固聲明將產品 予以維修或更換,使用者可以立即退還產品,並按照購買價格取回退款。

HP 產品可能包含效能與新的零件完全相等或可能曾被偶爾使用過的再製零件。

保固不適用於下列狀況所造成的瑕疵:(a) 不當或不充分的維護或校正,(b) 非 HP 提供的軟體、介面、 零件或設備, (c) 未經授權的修改或不當使用, (d) 不符合產品規格需求的操作, 或 (e) 不當的場地準備 或維護。

如果印表機連接至修改印表機功能的售後市場裝置或系統 (例如連續墨水系統) 時,HP 有限保固無效。

在地方法令允許的範圍內,以上保固聲明是唯一專有的。不論是書面或口頭承諾,HP 不作其它明示或 暗示性的保固,並特別否認有關銷售合適性、品質滿意度以及適合特定用途之暗示性保固或條件。有 些國家/地區、州或省不允許對暗示保固的有效期進行限制,因此上述限制或排除可能對您不適用。本 保固賦予您特定的法律權利,依據您所在國家/地區、州或省的不同,您可能還有其他權利。

HP 的有限保固在任何提供 HP 產品支援以及銷售本產品的國家/地區均有效。您所獲得的保固服務會因 為當地的標準而有所不同。若有某種產品基於法律或法規原因而不適合在某個國家/地區使用,HP 將不 會改變其產品外形、結構或功能以使其可在該國家/地區使用。

根據當地法律所規定的範圍,本保證所聲明的補償方式是使用者的唯一補償方式。除上述任何情況 下, HP 或其供應商對由於本資料的使用而引起的直接、特殊、偶發或引發的損害概不負責(包括營利 或資料損失);不論這是基於合約、侵權或其它法律理論。有些國家/地區、州或省不允許對暗示保固 的有效期進行限制,因此上述限制或排除可能對您不適用。

除法律允許範圍之外,本聲明所包含之保固項目不排除、限制或修改適用於本產品銷售之法定強制權 限。

# 英國、愛爾蘭與馬爾他

The HP Limited Warranty is a commercial guarantee voluntarily provided by HP. The name and address of the HP entity responsible for the performance of the HP Limited Warranty in your country/region is as follows:

**UK**: HP Inc UK Limited, Cain Road, Amen Corner, Bracknell, Berkshire, RG12 1HN

**Ireland**: Hewlett-Packard Ireland Limited, Liffey Park Technology Campus, Barnhall Road, Leixlip, Co.Kildare

**Malta**: Hewlett-Packard Europe B.V., Amsterdam, Meyrin Branch, Route du Nant-d'Avril 150, 1217 Meyrin, **Switzerland** 

**United Kingdom**: The HP Limited Warranty benefits apply in addition to any legal rights to a guarantee from seller of nonconformity of goods with the contract of sale. These rights expire six years from delivery of goods for products purchased in England or Wales and five years from delivery of goods for products purchased in Scotland. However various factors may impact your eligibility to receive these rights. For further information, please consult the following link: Consumer Legal Guarantee ([www.hp.com/go/eu-legal\)](http://www.hp.com/go/eu-legal) or you may visit the European Consumer Centers website [\(http://ec.europa.eu/consumers/](http://ec.europa.eu/consumers/solving_consumer_disputes/non-judicial_redress/ecc-net/index_en.htm) [solving\\_consumer\\_disputes/non-judicial\\_redress/ecc-net/index\\_en.htm](http://ec.europa.eu/consumers/solving_consumer_disputes/non-judicial_redress/ecc-net/index_en.htm)). Consumers have the right to choose whether to claim service under the HP Limited Warranty or against the seller under the legal guarantee.

**Ireland**: The HP Limited Warranty benefits apply in addition to any statutory rights from seller in relation to nonconformity of goods with the contract of sale. However various factors may impact your eligibility to receive these rights. Consumer statutory rights are not limited or affected in any manner by HP Care Pack. For further information, please consult the following link: Consumer Legal Guarantee [\(www.hp.com/go/eu-legal](http://www.hp.com/go/eu-legal)) or you may visit the European Consumer Centers website ([http://ec.europa.eu/consumers/](http://ec.europa.eu/consumers/solving_consumer_disputes/non-judicial_redress/ecc-net/index_en.htm) [solving\\_consumer\\_disputes/non-judicial\\_redress/ecc-net/index\\_en.htm](http://ec.europa.eu/consumers/solving_consumer_disputes/non-judicial_redress/ecc-net/index_en.htm)). Consumers have the right to choose whether to claim service under the HP Limited Warranty or against the seller under the legal guarantee.

**Malta**: The HP Limited Warranty benefits apply in addition to any legal rights to a two-year guarantee from seller of nonconformity of goods with the contract of sale; however various factors may impact your eligibility to receive these rights. Consumer statutory rights are not limited or affected in any manner by the HP Limited Warranty. For further information, please consult the following link: Consumer Legal Guarantee ([www.hp.com/go/eu-legal](http://www.hp.com/go/eu-legal)) or you may visit the European Consumer Centers website ([http://ec.europa.eu/](http://ec.europa.eu/consumers/solving_consumer_disputes/non-judicial_redress/ecc-net/index_en.htm) [consumers/solving\\_consumer\\_disputes/non-judicial\\_redress/ecc-net/index\\_en.htm\)](http://ec.europa.eu/consumers/solving_consumer_disputes/non-judicial_redress/ecc-net/index_en.htm). Consumers have the right to choose whether to claim service under the HP Limited Warranty or against the seller under two-year legal guarantee.

# 奧地利、比利時、德國與盧森堡

Die beschränkte HP Herstellergarantie ist eine von HP auf freiwilliger Basis angebotene kommerzielle Garantie. Der Name und die Adresse der HP Gesellschaft, die in Ihrem Land für die Gewährung der beschränkten HP Herstellergarantie verantwortlich ist, sind wie folgt:

**Deutschland**: HP Deutschland GmbH, Schickardstr. 32, D-71034 Böblingen

**Österreich**: HP Austria GmbH., Technologiestrasse 5, A-1120 Wien

**Luxemburg**: Hewlett-Packard Luxembourg S.C.A., 75, Parc d'Activités Capellen, Rue Pafebruc, L-8308 Capellen

**Belgien**: HP Belgium BVBA, Hermeslaan 1A, B-1831 Diegem

Die Rechte aus der beschränkten HP Herstellergarantie gelten zusätzlich zu den gesetzlichen Ansprüchen wegen Sachmängeln auf eine zweijährige Gewährleistung ab dem Lieferdatum. Ob Sie Anspruch auf diese Rechte haben, hängt von zahlreichen Faktoren ab. Die Rechte des Kunden sind in keiner Weise durch die beschränkte HP Herstellergarantie eingeschränkt bzw. betroffen Weitere Hinweise finden Sie auf der folgenden Website: Gewährleistungsansprüche für Verbraucher ([www.hp.com/go/eu-legal\)](http://www.hp.com/go/eu-legal) oder Sie können die Website des Europäischen Verbraucherzentrums [\(http://ec.europa.eu/consumers/](http://ec.europa.eu/consumers/solving_consumer_disputes/non-judicial_redress/ecc-net/index_en.htm) [solving\\_consumer\\_disputes/non-judicial\\_redress/ecc-net/index\\_en.htm](http://ec.europa.eu/consumers/solving_consumer_disputes/non-judicial_redress/ecc-net/index_en.htm)) besuchen. Verbraucher haben das Recht zu wählen, ob sie eine Leistung von HP gemäß der beschränkten HP Herstellergarantie in Anspruch nehmen oder ob sie sich gemäß der gesetzlichen zweijährigen Haftung für Sachmängel (Gewährleistung) sich an den jeweiligen Verkäufer wenden.

# 比利時、法國與盧森堡

La garantie limitée HP est une garantie commerciale fournie volontairement par HP. Voici les coordonnées de l'entité HP responsable de l'exécution de la garantie limitée HP dans votre pays:

France: HP France SAS, société par actions simplifiée identifiée sous le numéro 448 694 133 RCS Evry, 1 Avenue du Canada, 91947, Les Ulis

**G.D. Luxembourg**: Hewlett-Packard Luxembourg S.C.A., 75, Parc d'Activités Capellen, Rue Pafebruc, L-8308 Capellen

**Belgique**: HP Belgium BVBA, Hermeslaan 1A, B-1831 Diegem

**France**: Les avantages de la garantie limitée HP s'appliquent en complément des droits dont vous disposez au titre des garanties légales applicables dont le bénéfice est soumis à des conditions spécifiques. Vos droits en tant que consommateur au titre de la garantie légale de conformité mentionnée aux articles L. 211-4 à L. 211-13 du Code de la Consommation et de celle relatives aux défauts de la chose vendue, dans les conditions prévues aux articles 1641 à 1648 et 2232 du Code de Commerce ne sont en aucune façon limités ou affectés par la garantie limitée HP. Pour de plus amples informations, veuillez consulter le lien suivant : Garanties légales accordées au consommateur [\(www.hp.com/go/eu-legal](http://www.hp.com/go/eu-legal)). Vous pouvez également consulter le site Web des Centres européens des consommateurs ([http://ec.europa.eu/consumers/](http://ec.europa.eu/consumers/solving_consumer_disputes/non-judicial_redress/ecc-net/index_en.htm) [solving\\_consumer\\_disputes/non-judicial\\_redress/ecc-net/index\\_en.htm](http://ec.europa.eu/consumers/solving_consumer_disputes/non-judicial_redress/ecc-net/index_en.htm)). Les consommateurs ont le droit de choisir d'exercer leurs droits au titre de la garantie limitée HP, ou auprès du vendeur au titre des garanties légales applicables mentionnées ci-dessus.

#### **POUR RAPPEL:**

Garantie Légale de Conformité:

« Le vendeur est tenu de livrer un bien conforme au contrat et répond des défauts de conformité existant lors de la délivrance.

Il répond également des défauts de conformité résultant de l'emballage, des instructions de montage ou de l'installation lorsque celle-ci a été mise à sa charge par le contrat ou a été réalisée sous sa responsabilité ».

Article L211-5 du Code de la Consommation:

« Pour être conforme au contrat, le bien doit:

1° Etre propre à l'usage habituellement attendu d'un bien semblable et, le cas échéant:

- correspondre à la description donnée par le vendeur et posséder les qualités que celui-ci a présentées à l'acheteur sous forme d'échantillon ou de modèle;

- présenter les qualités qu'un acheteur peut légitimement attendre eu égard aux déclarations publiques faites par le vendeur, par le producteur ou par son représentant, notamment dans la publicité ou l'étiquetage;

2° Ou présenter les caractéristiques définies d'un commun accord par les parties ou être propre à tout usage spécial recherché par l'acheteur, porté à la connaissance du vendeur et que ce dernier a accepté ».

Article L211-12 du Code de la Consommation:

« L'action résultant du défaut de conformité se prescrit par deux ans à compter de la délivrance du bien ».

Garantie des vices cachés

Article 1641 du Code Civil : « Le vendeur est tenu de la garantie à raison des défauts cachés de la chose vendue qui la rendent impropre à l'usage auquel on la destine, ou qui diminuent tellement cet usage que l'acheteur ne l'aurait pas acquise, ou n'en aurait donné qu'un moindre prix, s'il les avait connus. »

Article 1648 alinéa 1 du Code Civil:

« L'action résultant des vices rédhibitoires doit être intentée par l'acquéreur dans un délai de deux ans à compter de la découverte du vice. »

**G.D. Luxembourg et Belgique**: Les avantages de la garantie limitée HP s'appliquent en complément des droits dont vous disposez au titre de la garantie de non-conformité des biens avec le contrat de vente. Cependant, de nombreux facteurs peuvent avoir un impact sur le bénéfice de ces droits. Vos droits en tant que consommateur au titre de ces garanties ne sont en aucune façon limités ou affectés par la garantie limitée HP. Pour de plus amples informations, veuillez consulter le lien suivant : Garanties légales accordées au consommateur [\(www.hp.com/go/eu-legal](http://www.hp.com/go/eu-legal)) ou vous pouvez également consulter le site Web des Centres européens des consommateurs ([http://ec.europa.eu/consumers/solving\\_consumer\\_disputes/non](http://ec.europa.eu/consumers/solving_consumer_disputes/non-judicial_redress/ecc-net/index_en.htm)[judicial\\_redress/ecc-net/index\\_en.htm\)](http://ec.europa.eu/consumers/solving_consumer_disputes/non-judicial_redress/ecc-net/index_en.htm). Les consommateurs ont le droit de choisir de réclamer un service sous la garantie limitée HP ou auprès du vendeur au cours d'une garantie légale de deux ans.

# 義大利

La Garanzia limitata HP è una garanzia commerciale fornita volontariamente da HP. Di seguito sono indicati nome e indirizzo della società HP responsabile della fornitura dei servizi coperti dalla Garanzia limitata HP nel vostro Paese:

**Italia**: HP Italy S.r.l., Via G. Di Vittorio 9, 20063 Cernusco S/Naviglio

I vantaggi della Garanzia limitata HP vengono concessi ai consumatori in aggiunta ai diritti derivanti dalla garanzia di due anni fornita dal venditore in caso di non conformità dei beni rispetto al contratto di vendita. Tuttavia, diversi fattori possono avere un impatto sulla possibilita' di beneficiare di tali diritti. I diritti spettanti ai consumatori in forza della garanzia legale non sono in alcun modo limitati, né modificati dalla Garanzia limitata HP. Per ulteriori informazioni, si prega di consultare il seguente link: Garanzia legale per i clienti [\(www.hp.com/go/eu-legal](http://www.hp.com/go/eu-legal)), oppure visitare il sito Web dei Centri europei per i consumatori ([http://ec.europa.eu/consumers/solving\\_consumer\\_disputes/non-judicial\\_redress/ecc-net/index\\_en.htm](http://ec.europa.eu/consumers/solving_consumer_disputes/non-judicial_redress/ecc-net/index_en.htm)). I consumatori hanno il diritto di scegliere se richiedere un servizio usufruendo della Garanzia limitata HP oppure rivolgendosi al venditore per far valere la garanzia legale di due anni.

### 西班牙

Su Garantía limitada de HP es una garantía comercial voluntariamente proporcionada por HP. El nombre y dirección de las entidades HP que proporcionan la Garantía limitada de HP (garantía comercial adicional del fabricante) en su país es:

**España**: Hewlett-Packard Española S.L. Calle Vicente Aleixandre, 1 Parque Empresarial Madrid - Las Rozas, E-28232 Madrid

Los beneficios de la Garantía limitada de HP son adicionales a la garantía legal de 2 años a la que los consumidores tienen derecho a recibir del vendedor en virtud del contrato de compraventa; sin embargo, varios factores pueden afectar su derecho a recibir los beneficios bajo dicha garantía legal. A este respecto, la Garantía limitada de HP no limita o afecta en modo alguno los derechos legales del consumidor [\(www.hp.com/go/eu-legal](http://www.hp.com/go/eu-legal)). Para más información, consulte el siguiente enlace: Garantía legal del consumidor o puede visitar el sitio web de los Centros europeos de los consumidores [\(http://ec.europa.eu/](http://ec.europa.eu/consumers/solving_consumer_disputes/non-judicial_redress/ecc-net/index_en.htm) [consumers/solving\\_consumer\\_disputes/non-judicial\\_redress/ecc-net/index\\_en.htm\)](http://ec.europa.eu/consumers/solving_consumer_disputes/non-judicial_redress/ecc-net/index_en.htm). Los clientes tienen derecho a elegir si reclaman un servicio acogiéndose a la Garantía limitada de HP o al vendedor de conformidad con la garantía legal de dos años.

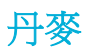

Den begrænsede HP-garanti er en garanti, der ydes frivilligt af HP. Navn og adresse på det HP-selskab, der er ansvarligt for HP's begrænsede garanti i dit land, er som følger:

**Danmark**: HP Inc Danmark ApS, Engholm Parkvej 8, 3450, Allerød

Den begrænsede HP-garanti gælder i tillæg til eventuelle juridiske rettigheder, for en toårig garanti fra sælgeren af varer, der ikke er i overensstemmelse med salgsaftalen, men forskellige faktorer kan dog påvirke din ret til at opnå disse rettigheder. Forbrugerens lovbestemte rettigheder begrænses eller påvirkes ikke på nogen måde af den begrænsede HP-garanti. Se nedenstående link for at få yderligere oplysninger: Forbrugerens juridiske garanti ([www.hp.com/go/eu-legal\)](http://www.hp.com/go/eu-legal) eller du kan besøge De Europæiske Forbrugercentres websted [\(http://ec.europa.eu/consumers/solving\\_consumer\\_disputes/non](http://ec.europa.eu/consumers/solving_consumer_disputes/non-judicial_redress/ecc-net/index_en.htm)[judicial\\_redress/ecc-net/index\\_en.htm\)](http://ec.europa.eu/consumers/solving_consumer_disputes/non-judicial_redress/ecc-net/index_en.htm). Forbrugere har ret til at vælge, om de vil gøre krav på service i henhold til HP's begrænsede garanti eller hos sælger i henhold til en toårig juridisk garanti.

### 挪威

HPs garanti er en begrenset og kommersiell garanti som HP selv har valgt å tilby. Følgende lokale selskap innestår for garantien:

**Norge**: HP Norge AS, Rolfbuktveien 4b, 1364 Fornebu

HPs garanti kommer i tillegg til det mangelsansvar HP har i henhold til norsk forbrukerkjøpslovgivning, hvor reklamasjonsperioden kan være to eller fem år, avhengig av hvor lenge salgsgjenstanden var ment å vare. Ulike faktorer kan imidlertid ha betydning for om du kvalifiserer til å kreve avhjelp iht slikt mangelsansvar. Forbrukerens lovmessige rettigheter begrenses ikke av HPs garanti. Hvis du vil ha mer informasjon, kan du klikke på følgende kobling: Juridisk garanti for forbruker ([www.hp.com/go/eu-legal\)](http://www.hp.com/go/eu-legal) eller du kan besøke nettstedet til de europeiske forbrukersentrene [\(http://ec.europa.eu/consumers/solving\\_consumer\\_disputes/](http://ec.europa.eu/consumers/solving_consumer_disputes/non-judicial_redress/ecc-net/index_en.htm) [non-judicial\\_redress/ecc-net/index\\_en.htm](http://ec.europa.eu/consumers/solving_consumer_disputes/non-judicial_redress/ecc-net/index_en.htm)). Forbrukere har retten til å velge å kreve service under HPs garanti eller iht selgerens lovpålagte mangelsansvar.

# 瑞典

HP:s begränsade garanti är en kommersiell garanti som tillhandahålls frivilligt av HP. Namn och adress till det HP-företag som ansvarar för HP:s begränsade garanti i ditt land är som följer:

#### **Sverige**: HP PPS Sverige AB, SE-169 73 Stockholm

Fördelarna som ingår i HP:s begränsade garanti gäller utöver de lagstadgade rättigheterna till tre års garanti från säljaren angående varans bristande överensstämmelse gentemot köpeavtalet, men olika faktorer kan påverka din rätt att utnyttja dessa rättigheter. Konsumentens lagstadgade rättigheter varken begränsas eller påverkas på något sätt av HP:s begränsade garanti. Mer information får du om du följer denna länk: Lagstadgad garanti för konsumenter ([www.hp.com/go/eu-legal\)](http://www.hp.com/go/eu-legal) eller så kan du gå till European Consumer Centers webbplats [\(http://ec.europa.eu/consumers/solving\\_consumer\\_disputes/non-judicial\\_redress/ecc](http://ec.europa.eu/consumers/solving_consumer_disputes/non-judicial_redress/ecc-net/index_en.htm)[net/index\\_en.htm](http://ec.europa.eu/consumers/solving_consumer_disputes/non-judicial_redress/ecc-net/index_en.htm)). Konsumenter har rätt att välja om de vill ställa krav enligt HP:s begränsade garanti eller på säljaren enligt den lagstadgade treåriga garantin.

# 葡萄牙

A Garantia Limitada HP é uma garantia comercial fornecida voluntariamente pela HP. O nome e a morada da entidade HP responsável pela prestação da Garantia Limitada HP no seu país são os seguintes:

**Portugal:** HPCP – Computing and Printing Portugal, Unipessoal, Lda., Edificio D. Sancho I, Quinta da Fonte, Porto Salvo, Lisboa, Oeiras, 2740 244

As vantagens da Garantia Limitada HP aplicam-se cumulativamente com quaisquer direitos decorrentes da legislação aplicável à garantia de dois anos do vendedor, relativa a defeitos do produto e constante do

contrato de venda. Existem, contudo, vários fatores que poderão afetar a sua elegibilidade para beneficiar de tais direitos. Os direitos legalmente atribuídos aos consumidores não são limitados ou afetados de forma alguma pela Garantia Limitada HP. Para mais informações, consulte a ligação seguinte: Garantia legal do consumidor ([www.hp.com/go/eu-legal\)](http://www.hp.com/go/eu-legal) ou visite o Web site da Rede dos Centros Europeus do Consumidor ([http://ec.europa.eu/consumers/solving\\_consumer\\_disputes/non-judicial\\_redress/ecc-net/index\\_en.htm](http://ec.europa.eu/consumers/solving_consumer_disputes/non-judicial_redress/ecc-net/index_en.htm)). Os consumidores têm o direito de escolher se pretendem reclamar assistência ao abrigo da Garantia Limitada HP ou contra o vendedor ao abrigo de uma garantia jurídica de dois anos.

# 希臘與賽普勒斯

Η Περιορισμένη εγγύηση HP είναι μια εμπορική εγγύηση η οποία παρέχεται εθελοντικά από την HP. Η επωνυμία και η διεύθυνση του νομικού προσώπου ΗΡ που παρέχει την Περιορισμένη εγγύηση ΗΡ στη χώρα σας είναι η εξής:

**Ελλάδα /Κύπρoς**: HP Printing and Personal Systems Hellas EPE, Tzavella 1-3, 15232 Chalandri, Attiki

**Ελλάδα /Κύπρoς**: HP Συστήματα Εκτύπωσης και Προσωπικών Υπολογιστών Ελλάς Εταιρεία Περιορισμένης Ευθύνης, Tzavella 1-3, 15232 Chalandri, Attiki

Τα προνόμια της Περιορισμένης εγγύησης HP ισχύουν επιπλέον των νόμιμων δικαιωμάτων για διετή εγγύηση έναντι του Πωλητή για τη μη συμμόρφωση των προϊόντων με τις συνομολογημένες συμβατικά ιδιότητες, ωστόσο η άσκηση των δικαιωμάτων σας αυτών μπορεί να εξαρτάται από διάφορους παράγοντες. Τα νόμιμα δικαιώματα των καταναλωτών δεν περιορίζονται ούτε επηρεάζονται καθ' οιονδήποτε τρόπο από την Περιορισμένη εγγύηση HP. Για περισσότερες πληροφορίες, συμβουλευτείτε την ακόλουθη τοποθεσία web: Νόμιμη εγγύηση καταναλωτή [\(www.hp.com/go/eu-legal](http://www.hp.com/go/eu-legal)) ή μπορείτε να επισκεφτείτε την τοποθεσία web των Ευρωπαϊκών Κέντρων Καταναλωτή [\(http://ec.europa.eu/consumers/solving\\_consumer\\_disputes/non](http://ec.europa.eu/consumers/solving_consumer_disputes/non-judicial_redress/ecc-net/index_en.htm)[judicial\\_redress/ecc-net/index\\_en.htm\)](http://ec.europa.eu/consumers/solving_consumer_disputes/non-judicial_redress/ecc-net/index_en.htm). Οι καταναλωτές έχουν το δικαίωμα να επιλέξουν αν θα αξιώσουν την υπηρεσία στα πλαίσια της Περιορισμένης εγγύησης ΗΡ ή από τον πωλητή στα πλαίσια της νόμιμης εγγύησης δύο ετών.

# 匈牙利

A HP korlátozott jótállás egy olyan kereskedelmi jótállás, amelyet a HP a saját elhatározásából biztosít. Az egyes országokban a HP mint gyártó által vállalt korlátozott jótállást biztosító HP vállalatok neve és címe:

**Magyarország**: HP Inc Magyarország Kft., H-1117 Budapest, Alíz utca 1.

A HP korlátozott jótállásban biztosított jogok azokon a jogokon felül illetik meg Önt, amelyek a termékeknek az adásvételi szerződés szerinti minőségére vonatkozó kétéves, jogszabályban foglalt eladói szavatosságból, továbbá ha az Ön által vásárolt termékre alkalmazandó, a jogszabályban foglalt kötelező eladói jótállásból erednek, azonban számos körülmény hatással lehet arra, hogy ezek a jogok Önt megilletik-e. További információért kérjük, keresse fel a következő webhelyet: Jogi Tájékoztató Fogyasztóknak [\(www.hp.com/go/eu-legal](http://www.hp.com/go/eu-legal)) vagy látogassa meg az Európai Fogyasztói Központok webhelyét [\(http://ec.europa.eu/consumers/solving\\_consumer\\_disputes/non-judicial\\_redress/ecc-net/index\\_en.htm](http://ec.europa.eu/consumers/solving_consumer_disputes/non-judicial_redress/ecc-net/index_en.htm)). A fogyasztóknak jogában áll, hogy megválasszák, hogy a jótállással kapcsolatos igényüket a HP korlátozott jótállás alapján vagy a kétéves, jogszabályban foglalt eladói szavatosság, illetve, ha alkalmazandó, a jogszabályban foglalt kötelező eladói jótállás alapján érvényesítik.

# 捷克共和國

Omezená záruka HP je obchodní zárukou dobrovolně poskytovanou společností HP. Názvy a adresy společností skupiny HP, které odpovídají za plnění omezené záruky HP ve vaší zemi, jsou následující:

**Česká republika**: HP Inc Czech Republic s. r. o., Za Brumlovkou 5/1559, 140 00 Praha 4

Výhody, poskytované omezenou zárukou HP, se uplatňuji jako doplňek k jakýmkoli právním nárokům na dvouletou záruku poskytnutou prodejcem v případě nesouladu zboží s kupní smlouvou. Váš nárok na uznání těchto práv však může záviset na mnohých faktorech. Omezená záruka HP žádným způsobem neomezuje ani neovlivňuje zákonná práva zákazníka. Další informace získáte kliknutím na následující odkaz: Zákonná záruka spotřebitele ([www.hp.com/go/eu-legal\)](http://www.hp.com/go/eu-legal) případně můžete navštívit webové stránky Evropského spotřebitelského centra ([http://ec.europa.eu/consumers/solving\\_consumer\\_disputes/non-judicial\\_redress/](http://ec.europa.eu/consumers/solving_consumer_disputes/non-judicial_redress/ecc-net/index_en.htm) [ecc-net/index\\_en.htm](http://ec.europa.eu/consumers/solving_consumer_disputes/non-judicial_redress/ecc-net/index_en.htm)). Spotřebitelé mají právo se rozhodnout, zda chtějí službu reklamovat v rámci omezené záruky HP nebo v rámci zákonem stanovené dvouleté záruky u prodejce.

# 斯洛伐克

Obmedzená záruka HP je obchodná záruka, ktorú spoločnosť HP poskytuje dobrovoľne. Meno a adresa subjektu HP, ktorý zabezpečuje plnenie vyplývajúce z Obmedzenej záruky HP vo vašej krajine:

**Slovenská republika**: HP Inc Slovakia, s.r.o., Galvaniho 7, 821 04 Bratislava

Výhody Obmedzenej záruky HP sa uplatnia vedľa prípadných zákazníkových zákonných nárokov voči predávajúcemu z vád, ktoré spočívajú v nesúlade vlastností tovaru s jeho popisom podľa predmetnej zmluvy. Možnosť uplatnenia takých prípadných nárokov však môže závisieť od rôznych faktorov. Služby Obmedzenej záruky HP žiadnym spôsobom neobmedzujú ani neovplyvňujú zákonné práva zákazníka, ktorý je spotrebiteľom. Ďalšie informácie nájdete na nasledujúcom prepojení: Zákonná záruka spotrebiteľa ([www.hp.com/go/eu-legal](http://www.hp.com/go/eu-legal)), prípadne môžete navštíviť webovú lokalitu európskych zákazníckych stredísk ([http://ec.europa.eu/consumers/solving\\_consumer\\_disputes/non-judicial\\_redress/ecc-net/index\\_en.htm](http://ec.europa.eu/consumers/solving_consumer_disputes/non-judicial_redress/ecc-net/index_en.htm)). Spotrebitelia majú právo zvoliť si, či chcú uplatniť servis v rámci Obmedzenej záruky HP alebo počas zákonnej dvojročnej záručnej lehoty u predajcu.

# 波蘭

Ograniczona gwarancja HP to komercyjna gwarancja udzielona dobrowolnie przez HP. Nazwa i adres podmiotu HP odpowiedzialnego za realizację Ograniczonej gwarancji HP w Polsce:

**Polska**: HP Inc Polska sp. z o.o., Szturmowa 2a, 02-678 Warszawa, wpisana do rejestru przedsiębiorców prowadzonego przez Sąd Rejonowy dla m.st. Warszawy w Warszawie, XIII Wydział Gospodarczy Krajowego Rejestru Sądowego, pod numerem KRS 0000546115, NIP 5213690563, REGON 360916326, GIOŚ E0020757WZBW, kapitał zakładowy 480.000 PLN.

Świadczenia wynikające z Ograniczonej gwarancji HP stanowią dodatek do praw przysługujących nabywcy w związku z dwuletnią odpowiedzialnością sprzedawcy z tytułu niezgodności towaru z umową (rękojmia). Niemniej, na możliwość korzystania z tych praw mają wpływ różne czynniki. Ograniczona gwarancja HP w żaden sposób nie ogranicza praw konsumenta ani na nie nie wpływa. Więcej informacji można znaleźć pod następującym łączem: Gwarancja prawna konsumenta [\(www.hp.com/go/eu-legal](http://www.hp.com/go/eu-legal)), można także odwiedzić stronę internetową Europejskiego Centrum Konsumenckiego [\(http://ec.europa.eu/consumers/](http://ec.europa.eu/consumers/solving_consumer_disputes/non-judicial_redress/ecc-net/index_en.htm) [solving\\_consumer\\_disputes/non-judicial\\_redress/ecc-net/index\\_en.htm](http://ec.europa.eu/consumers/solving_consumer_disputes/non-judicial_redress/ecc-net/index_en.htm)). Konsumenci mają prawo wyboru co do możliwosci skorzystania albo z usług gwarancyjnych przysługujących w ramach Ograniczonej gwarancji HP albo z uprawnień wynikających z dwuletniej rękojmi w stosunku do sprzedawcy.

# 保加利亞

Ограничената гаранция на HP представлява търговска гаранция, доброволно предоставяна от HP. Името и адресът на дружеството на HP за вашата страна, отговорно за предоставянето на гаранционната поддръжка в рамките на Ограничената гаранция на HP, са както следва:

HP Inc Bulgaria EOOD (Ейч Пи Инк България ЕООД), гр. София 1766, район р-н Младост, бул. Околовръстен Път No 258, Бизнес Център Камбаните

Предимствата на Ограничената гаранция на HP се прилагат в допълнение към всички законови права за двугодишна гаранция от продавача при несъответствие на стоката с договора за продажба. Въпреки това, различни фактори могат да окажат влияние върху условията за получаване на тези права. Законовите права на потребителите не са ограничени или засегнати по никакъв начин от Ограничената гаранция на HP. За допълнителна информация, моля вижте Правната гаранция на потребителя

([www.hp.com/go/eu-legal](http://www.hp.com/go/eu-legal)) или посетете уебсайта на Европейския потребителски център ([http://ec.europa.eu/consumers/solving\\_consumer\\_disputes/non-judicial\\_redress/ecc-net/index\\_en.htm](http://ec.europa.eu/consumers/solving_consumer_disputes/non-judicial_redress/ecc-net/index_en.htm)). Потребителите имат правото да избират дали да претендират за извършване на услуга в рамките на Ограничената гаранция на HP или да потърсят такава от търговеца в рамките на двугодишната правна гаранция.

# 羅馬尼亞

Garanția limitată HP este o garanție comercială furnizată în mod voluntar de către HP. Numele și adresa entității HP răspunzătoare de punerea în aplicare a Garanției limitate HP în țara dumneavoastră sunt următoarele:

**Romănia**: HP Inc Romania SRL, 5 Fabrica de Glucoza Str., Building F, Ground Floor & Floor 8, 2nd District, Bucureşti

Beneficiile Garanției limitate HP se aplică suplimentar față de orice drepturi privind garanția de doi ani oferită de vânzător pentru neconformitatea bunurilor cu contractul de vânzare; cu toate acestea, diverşi factori pot avea impact asupra eligibilității dvs. de a beneficia de aceste drepturi. Drepturile legale ale consumatorului nu sunt limitate sau afectate în vreun fel de Garanția limitată HP. Pentru informaţii suplimentare consultaţi următorul link: garanția acordată consumatorului prin lege ([www.hp.com/go/eu-legal\)](http://www.hp.com/go/eu-legal) sau puteți accesa siteul Centrul European al Consumatorilor [\(http://ec.europa.eu/consumers/solving\\_consumer\\_disputes/non](http://ec.europa.eu/consumers/solving_consumer_disputes/non-judicial_redress/ecc-net/index_en.htm)[judicial\\_redress/ecc-net/index\\_en.htm\)](http://ec.europa.eu/consumers/solving_consumer_disputes/non-judicial_redress/ecc-net/index_en.htm). Consumatorii au dreptul să aleagă dacă să pretindă despăgubiri în cadrul Garanței limitate HP sau de la vânzător, în cadrul garanției legale de doi ani.

# 比利時與荷蘭

De Beperkte Garantie van HP is een commerciële garantie vrijwillig verstrekt door HP. De naam en het adres van de HP-entiteit die verantwoordelijk is voor het uitvoeren van de Beperkte Garantie van HP in uw land is als volgt:

**Nederland**: HP Nederland B.V., Startbaan 16, 1187 XR Amstelveen

**België**: HP Belgium BVBA, Hermeslaan 1A, B-1831 Diegem

De voordelen van de Beperkte Garantie van HP vormen een aanvulling op de wettelijke garantie voor consumenten gedurende twee jaren na de levering te verlenen door de verkoper bij een gebrek aan conformiteit van de goederen met de relevante verkoopsovereenkomst. Niettemin kunnen diverse factoren een impact hebben op uw eventuele aanspraak op deze wettelijke rechten. De wettelijke rechten van de consument worden op geen enkele wijze beperkt of beïnvloed door de Beperkte Garantie van HP. Raadpleeg voor meer informatie de volgende webpagina: Wettelijke garantie van de consument ([www.hp.com/go/eu](http://www.hp.com/go/eu-legal)[legal](http://www.hp.com/go/eu-legal)) of u kan de website van het Europees Consumenten Centrum bezoeken [\(http://ec.europa.eu/](http://ec.europa.eu/consumers/solving_consumer_disputes/non-judicial_redress/ecc-net/index_en.htm) [consumers/solving\\_consumer\\_disputes/non-judicial\\_redress/ecc-net/index\\_en.htm\)](http://ec.europa.eu/consumers/solving_consumer_disputes/non-judicial_redress/ecc-net/index_en.htm). Consumenten hebben het recht om te kiezen tussen enerzijds de Beperkte Garantie van HP of anderzijds het aanspreken van de verkoper in toepassing van de wettelijke garantie.

# 芬蘭

HP:n rajoitettu takuu on HP:n vapaaehtoisesti antama kaupallinen takuu. HP:n myöntämästä takuusta maassanne vastaavan HP:n edustajan yhteystiedot ovat:

**Suomi**: HP Finland Oy, Piispankalliontie, FIN - 02200 Espoo

HP:n takuun edut ovat voimassa mahdollisten kuluttajansuojalakiin perustuvien oikeuksien lisäksi sen varalta, että tuote ei vastaa myyntisopimusta. Saat lisätietoja seuraavasta linkistä: Kuluttajansuoja ([www.hp.com/go/eu-legal](http://www.hp.com/go/eu-legal)) tai voit käydä Euroopan kuluttajakeskuksen sivustolla ([http://ec.europa.eu/](http://ec.europa.eu/consumers/solving_consumer_disputes/non-judicial_redress/ecc-net/index_en.htm) [consumers/solving\\_consumer\\_disputes/non-judicial\\_redress/ecc-net/index\\_en.htm\)](http://ec.europa.eu/consumers/solving_consumer_disputes/non-judicial_redress/ecc-net/index_en.htm). Kuluttajilla on oikeus vaatia virheen korjausta HP:n takuun ja kuluttajansuojan perusteella HP:lta tai myyjältä.

# 斯洛維尼亞

Omejena garancija HP je prostovoljna trgovska garancija, ki jo zagotavlja podjetje HP. Ime in naslov poslovne enote HP, ki je odgovorna za omejeno garancijo HP v vaši državi, sta naslednja:

**Slovenija**: Hewlett-Packard Europe B.V., Amsterdam, Meyrin Branch, Route du Nant-d'Avril 150, 1217 Meyrin, Switzerland

Ugodnosti omejene garancije HP veljajo poleg zakonskih pravic, ki ob sklenitvi kupoprodajne pogodbe izhajajo iz dveletne garancije prodajalca v primeru neskladnosti blaga, vendar lahko na izpolnjevanje pogojev za uveljavitev pravic vplivajo različni dejavniki. Omejena garancija HP nikakor ne omejuje strankinih z zakonom predpisanih pravic in ne vpliva nanje. Za dodatne informacije glejte naslednjo povezavo: Strankino pravno jamstvo [\(www.hp.com/go/eu-legal](http://www.hp.com/go/eu-legal)); ali pa obiščite spletno mesto evropskih središč za potrošnike [\(http://ec.europa.eu/consumers/solving\\_consumer\\_disputes/non-judicial\\_redress/ecc-net/index\\_en.htm](http://ec.europa.eu/consumers/solving_consumer_disputes/non-judicial_redress/ecc-net/index_en.htm)). Potrošniki imajo pravico izbrati, ali bodo uveljavljali pravice do storitev v skladu z omejeno garancijo HP ali proti prodajalcu v skladu z dvoletno zakonsko garancijo.

### 克羅埃西亞

HP ograničeno jamstvo komercijalno je dobrovoljno jamstvo koje pruža HP. Ime i adresa HP subjekta odgovornog za HP ograničeno jamstvo u vašoj državi:

**Hrvatska**: HP Computing and Printing d.o.o. za računalne i srodne aktivnosti, Radnička cesta 41, 10000 Zagreb

Pogodnosti HP ograničenog jamstva vrijede zajedno uz sva zakonska prava na dvogodišnje jamstvo kod bilo kojeg prodavača s obzirom na nepodudaranje robe s ugovorom o kupnji. Međutim, razni faktori mogu utjecati na vašu mogućnost ostvarivanja tih prava. HP ograničeno jamstvo ni na koji način ne utječe niti ne ograničava zakonska prava potrošača. Dodatne informacije potražite na ovoj adresi: Zakonsko jamstvo za potrošače [\(www.hp.com/go/eu-legal](http://www.hp.com/go/eu-legal)) ili možete posjetiti web-mjesto Europskih potrošačkih centara [\(http://ec.europa.eu/consumers/solving\\_consumer\\_disputes/non-judicial\\_redress/ecc-net/index\\_en.htm](http://ec.europa.eu/consumers/solving_consumer_disputes/non-judicial_redress/ecc-net/index_en.htm)). Potrošači imaju pravo odabrati žele li ostvariti svoja potraživanja u sklopu HP ograničenog jamstva ili pravnog jamstva prodavača u trajanju ispod dvije godine.

### 拉脫維亞

HP ierobežotā garantija ir komercgarantija, kuru brīvprātīgi nodrošina HP. HP uzņēmums, kas sniedz HP ierobežotās garantijas servisa nodrošinājumu jūsu valstī:

**Latvija**: HP Finland Oy, PO Box 515, 02201 Espoo, Finland

HP ierobežotās garantijas priekšrocības tiek piedāvātas papildus jebkurām likumīgajām tiesībām uz pārdevēja un/vai rażotāju nodrošinātu divu gadu garantiju gadījumā, ja preces neatbilst pirkuma līgumam, tomēr šo tiesību saņemšanu var ietekmēt vairāki faktori. HP ierobežotā garantija nekādā veidā neierobežo un neietekmē patērētāju likumīgās tiesības. Lai iegūtu plašāku informāciju, izmantojiet šo saiti: Patērētāju likumīgā garantija [\(www.hp.com/go/eu-legal](http://www.hp.com/go/eu-legal)) vai arī Eiropas Patērētāju tiesību aizsardzības centra tīmekļa vietni [\(http://ec.europa.eu/consumers/solving\\_consumer\\_disputes/non-judicial\\_redress/ecc-net/](http://ec.europa.eu/consumers/solving_consumer_disputes/non-judicial_redress/ecc-net/index_en.htm) [index\\_en.htm\)](http://ec.europa.eu/consumers/solving_consumer_disputes/non-judicial_redress/ecc-net/index_en.htm). Patērētājiem ir tiesības izvēlēties, vai pieprasīt servisa nodrošinājumu saskaņā ar HP ierobežoto garantiju, vai arī pārdevēja sniegto divu gadu garantiju.

### 立陶宛

HP ribotoji garantija yra HP savanoriškai teikiama komercinė garantija. Toliau pateikiami HP bendrovių, teikiančių HP garantiją (gamintojo garantiją) jūsų šalyje, pavadinimai ir adresai:

**Lietuva**: HP Finland Oy, PO Box 515, 02201 Espoo, Finland

HP ribotoji garantija papildomai taikoma kartu su bet kokiomis kitomis įstatymais nustatytomis teisėmis į pardavėjo suteikiamą dviejų metų laikotarpio garantiją dėl prekių atitikties pardavimo sutarčiai, tačiau tai, ar jums ši teisė bus suteikiama, gali priklausyti nuo įvairių aplinkybių. HP ribotoji garantija niekaip neapriboja ir neįtakoja įstatymais nustatytų vartotojo teisių. Daugiau informacijos rasite paspaudę šią nuorodą: Teisinė vartotojo garantija ([www.hp.com/go/eu-legal\)](http://www.hp.com/go/eu-legal) arba apsilankę Europos vartotojų centro internetinėje svetainėje [\(http://ec.europa.eu/consumers/solving\\_consumer\\_disputes/non-judicial\\_redress/ecc-net/](http://ec.europa.eu/consumers/solving_consumer_disputes/non-judicial_redress/ecc-net/index_en.htm) [index\\_en.htm\)](http://ec.europa.eu/consumers/solving_consumer_disputes/non-judicial_redress/ecc-net/index_en.htm). Vartotojai turi teisę prašyti atlikti techninį aptarnavimą pagal HP ribotąją garantiją arba pardavėjo teikiamą dviejų metų įstatymais nustatytą garantiją.

# 愛沙尼亞

HP piiratud garantii on HP poolt vabatahtlikult pakutav kaubanduslik garantii. HP piiratud garantii eest vastutab HP üksus aadressil:

**Eesti**: HP Finland Oy, PO Box 515, 02201 Espoo, Finland

HP piiratud garantii rakendub lisaks seaduses ettenähtud müüjapoolsele kaheaastasele garantiile, juhul kui toode ei vasta müügilepingu tingimustele. Siiski võib esineda asjaolusid, mille puhul teie jaoks need õigused ei pruugi kehtida. HP piiratud garantii ei piira ega mõjuta mingil moel tarbija seadusjärgseid õigusi. Lisateavet leiate järgmiselt lingilt: tarbija õiguslik garantii ([www.hp.com/go/eu-legal\)](http://www.hp.com/go/eu-legal) või võite külastada Euroopa tarbijakeskuste veebisaiti ([http://ec.europa.eu/consumers/solving\\_consumer\\_disputes/non-judicial\\_redress/](http://ec.europa.eu/consumers/solving_consumer_disputes/non-judicial_redress/ecc-net/index_en.htm) [ecc-net/index\\_en.htm](http://ec.europa.eu/consumers/solving_consumer_disputes/non-judicial_redress/ecc-net/index_en.htm)). Tarbijal on õigus valida, kas ta soovib kasutada HP piiratud garantiid või seadusega ette nähtud müüjapoolset kaheaastast garantiid.

### 俄羅斯

#### **Срок службы принтера для России**

Срок службы данного принтера HP составляет пять лет в нормальных условиях эксплуатации. Срок службы отсчитывается с момента ввода принтера в эксплуатацию. В конце срока службы HP рекомендует посетить веб-сайт нашей службы поддержки по адресу http://www.hp.com/support и/или связаться с авторизованным поставщиком услуг HP для получения рекомендаций в отношении дальнейшего безопасного использования принтера.

# <span id="page-123-0"></span>**A** 技術資訊

- 產品規格
- [環保產品管理計畫](#page-124-0)
- [法規資訊](#page-132-0)

# 產品規格

- 列印規格
- 物理規格
- 警告圖示
- 耗電量和電力規格
- [聲發射規格](#page-124-0)
- [環保規格](#page-124-0)

# 列印規格

如需受支援列印解析度的清單,請造訪印表機支援網站,網址為 HP [客戶支援](http://h20180.www2.hp.com/apps/Nav?h_pagetype=s-001&h_product=11590690&h_client&s-h-e023-1&h_lang=zh-hant&h_cc=tw) 。

# 物理規格

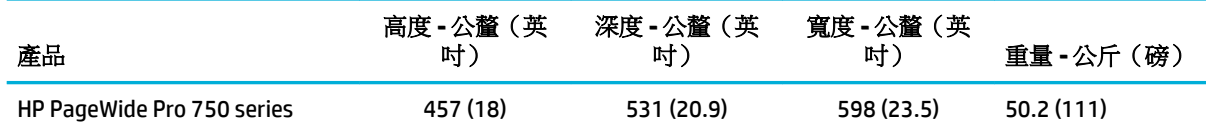

# 警告圖示

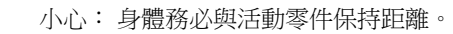

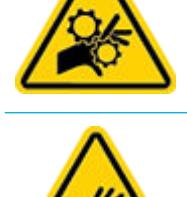

小心: 小心近距離的尖銳邊緣。

# 耗電量和電力規格

如需最新資訊,請查看印表機支援網站 HP [客戶支援](http://h20180.www2.hp.com/apps/Nav?h_pagetype=s-001&h_product=11590690&h_client&s-h-e023-1&h_lang=zh-hant&h_cc=tw) 。

<span id="page-124-0"></span> $\overleftrightarrow{B}$  附註:電源要求根據出售本產品的國家/地區而定。 請勿改變作業電壓。 這樣會損壞產品,而這類損壞 不在 HP 有限保固和服務合約涵蓋的範圍內。

# 聲發射規格

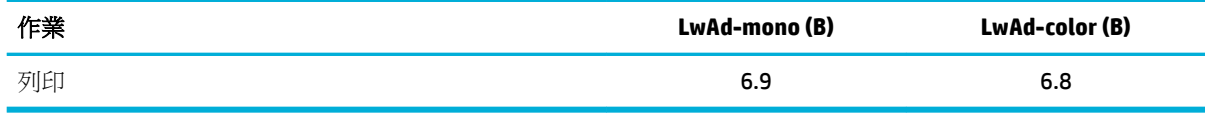

# 環保規格

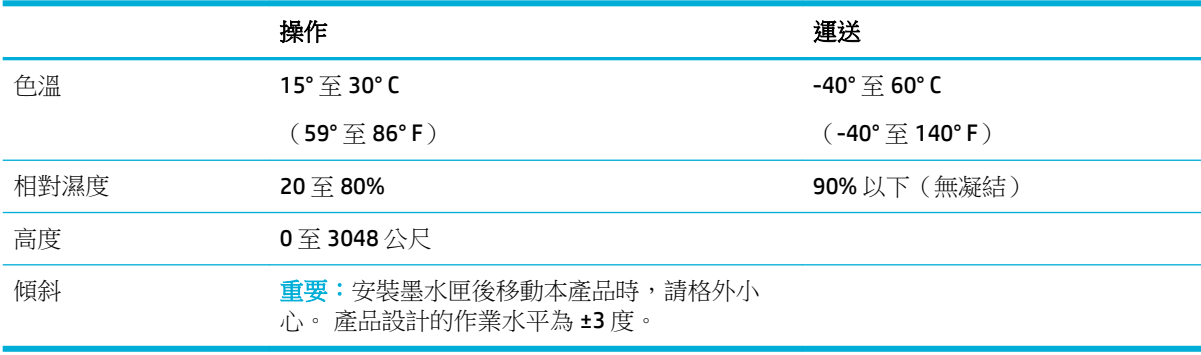

注意:上述數值可能會變動。 最新資訊,請造訪 HP [客戶支援。](http://h20180.www2.hp.com/apps/Nav?h_pagetype=s-001&h_product=11590690&h_client&s-h-e023-1&h_lang=zh-hant&h_cc=tw)

# 環保產品管理計畫

- [保護環境](#page-125-0)
- [安全資料表](#page-125-0)
- [臭氧排放](#page-125-0)
- [耗電量](#page-125-0)
- [歐盟委員會法規](#page-125-0) 1275/2008
- [紙張](#page-125-0)
- [塑膠](#page-126-0)
- [HP PageWide](#page-126-0) 列印耗材
- [紙張使用](#page-126-0)
- [電子硬體回收](#page-126-0)
- [材料限制](#page-126-0)
	- [材料限制](#page-126-0)
	- [在台灣處置電池](#page-127-0)
	- [加州高氯酸鹽材料聲明](#page-127-0)
	- EU [電池指令](#page-127-0)
- [巴西電池注意事項](#page-127-0)
- <span id="page-125-0"></span>[化學物質](#page-127-0)
- **[EPEAT](#page-127-0)**
- [使用者廢棄設備處理](#page-128-0)
- [巴西廢棄物處理](#page-128-0)
- 有害物質/[元素與其內容的表格](#page-128-0) (中國)
- [有害物質限制\(印度\)](#page-129-0)
- [限用物質含有情況標示聲明書\(台灣\)](#page-130-0)
- [有害物質限制聲明\(土耳其\)](#page-131-0)
- [有害物質限制聲明\(烏克蘭\)](#page-131-0)
- [印表機、傳真機及影印機的中國能源標識](#page-131-0)

### 保護環境

HP 致力在符合環保的原則下,提供高品質產品。 本產品設計有多種將環境的影響降到最低的屬性。

# 安全資料表

可供索取或瀏覽位於 [www.hp.com/go/ecodata](http://www.hp.com/go/ecodata) 的安全規格表、產品安全性及環保資訊。

### 臭氧排放

此產品不會排放任何可測量到的臭氧 (O<sub>3</sub>)。

# 耗電量

以 ENERGY STAR® 標誌標示的 HP 列印和影像設備已經過美國國家環境保護局認證。 以下標記將出現在 通過 ENERGY STAR 認證的影像產品上:

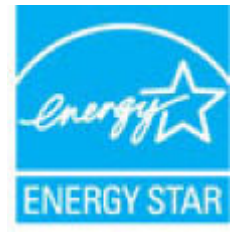

其他通過 ENERGY STAR 認證的影像產品機型資訊列於: [www.hp.com/go/energystar](http://www.hp.com/go/energystar)

# 歐盟委員會法規 **1275/2008**

關於產品電源資料,包括產品的網路設備在所有有線的網路埠連線下以及所有無線網路埠運作下的電 量消耗,請參閱位於 [www.hp.com/hpinfo/globalcitizenship/environment/productdata/itecodesktop](http://www.hp.com/hpinfo/globalcitizenship/environment/productdata/itecodesktop-pc.html)[pc.html](http://www.hp.com/hpinfo/globalcitizenship/environment/productdata/itecodesktop-pc.html) 的產品 IT ECO 聲明事項 (product IT ECO Declaration) 第 14 頁的「額外資訊」(Additional Information)。

# 紙張

本印表機可以使用符合產品的《列印紙材指南》中所列規格之再生紙和輕量紙 (EcoFFICIENT™)。 本印表 機也可以使用符合 EN12281:2002 規格的再生紙和輕量紙 (EcoFFICIENT™)。

<span id="page-126-0"></span>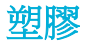

超過 25 克的塑膠零件均標有符合國際標準的標記,便於在產品使用壽命結束時識別可回收再用的塑膠 零件。

### **HP PageWide** 列印耗材

原廠 HP 耗材經過精心設計,以環保概念為訴求。HP 能讓您在列印時輕鬆節約資源和紙張。 當您完成 工作後,我們能讓您輕易且免費回收。 計劃的可用性可能有所不同。 如需詳細資訊,請造訪 [www.hp.com/recycle](http://www.hp.com/recycle) 。

### 紙張使用

此產品的 N-up 列印功能 (可允許您在一張紙上列印文件的多個頁面) 可減少紙張使用並降低因此對自然 資源的需求。

# 電子硬體回收

HP 鼓勵客戶將使用過的電子硬體進行回收。 如需回收計畫的詳細資訊,請造訪 [www.hp.com/recycle](http://www.hp.com/recycle) 網 站。

# 材料限制

- 材料限制
- [在台灣處置電池](#page-127-0)
- [加州高氯酸鹽材料聲明](#page-127-0)
- EU [電池指令](#page-127-0)
- [巴西電池注意事項](#page-127-0)

### 材料限制

本 HP 產品不含多餘的汞。

本 HP 產品內含電池;電池報廢後需要特別加以處理。 HP 針對本產品所包含或供應的電池如下。

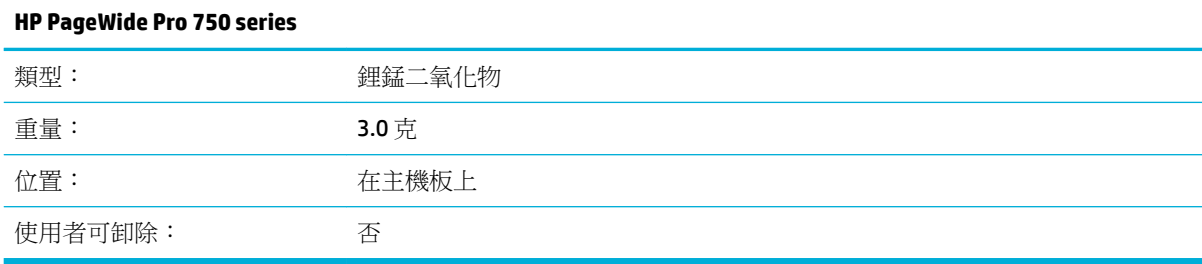

# <span id="page-127-0"></span>在台灣處置電池

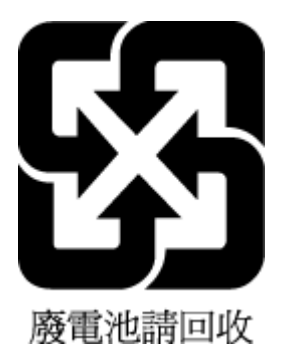

### 加州高氯酸鹽材料聲明

Perchlorate material - special handling may apply. See: [www.dtsc.ca.gov/hazardouswaste/perchlorate](http://www.dtsc.ca.gov/hazardouswaste/perchlorate)

This product's real-time clock battery or coin cell battery may contain perchlorate and may require special handling when recycled or disposed of in California.

### **EU** 電池指令

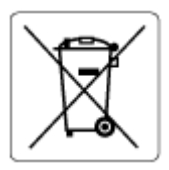

本產品包含的電池,用於維護系統時鐘或產品設定的資料完整性,並針對產品本身使用壽命的長度而 設計。 維修或更換此電池的任何嘗試,應由合格的維修技術人員執行。

### 巴西電池注意事項

A bateria deste equipamento não foi projetada para ser removida pelo cliente.

# 化學物質

HP 致力於提供客戶有關 HP 產品中化學物質的資訊,以符合各種法律規範,例如:歐盟新化學品政策 REACH (Regulation EC No 1907/2006 of the European Parliament and the Council)。 本產品的化學物質含量 報告可見於: [www.hp.com/go/reach](http://www.hp.com/go/reach)。

### **EPEAT**

Most HP products are designed to meet EPEAT. EPEAT is a comprehensive environmental rating that helps identify greener electronics equipment. For more information on EPEAT go to [www.epeat.net.](http://www.epeat.net) For information on HP's EPEAT registered products go to [www.hp.com/hpinfo/globalcitizenship/environment/pdf/](http://www.hp.com/hpinfo/globalcitizenship/environment/pdf/epeat_printers.pdf) [epeat\\_printers.pdf](http://www.hp.com/hpinfo/globalcitizenship/environment/pdf/epeat_printers.pdf).

# <span id="page-128-0"></span>使用者廢棄設備處理

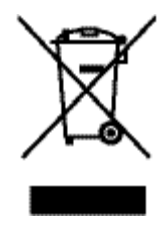

此符號代表請勿將您的產品與其他住戶廢物一起丟棄。 您應該將廢棄設備送至指定的電子 電機設備回收點,以保護人類健康與環境。 如需更多資訊,請造訪 [www.hp.com/recycle](http://www.hp.com/recycle) 。

# 巴西廢棄物處理

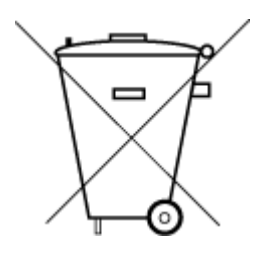

Este produto eletrônico e seus componentes não devem ser descartados no lixo comum, pois embora estejam em conformidade com padrões mundiais de restrição a substâncias nocivas, podem conter, ainda que em quantidades mínimas, substâncias impactantes ao meio ambiente. Ao final da vida útil deste produto, o usuário deverá entregá-lo à HP. A não observância dessa orientação sujeitará o infrator às sanções previstas em lei.

Após o uso, as pilhas e/ou baterias dos produtos HP deverão ser entregues ao estabelecimento comercial ou rede de assistência técnica autorizada pela HP.

Não descarte o produto eletronico em lixo comum

Para maiores informações, inclusive sobre os pontos de recebimento, acesse:

[www.hp.com.br/reciclar](http://www.hp.com.br/reciclar)

# 有害物質**/**元素與其內容的表格 **(**中國**)**

#### 产品中有害物质或元素的名称及含量

根据中国《电器电子产品有害物质限制使用管理办法》

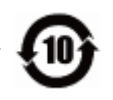

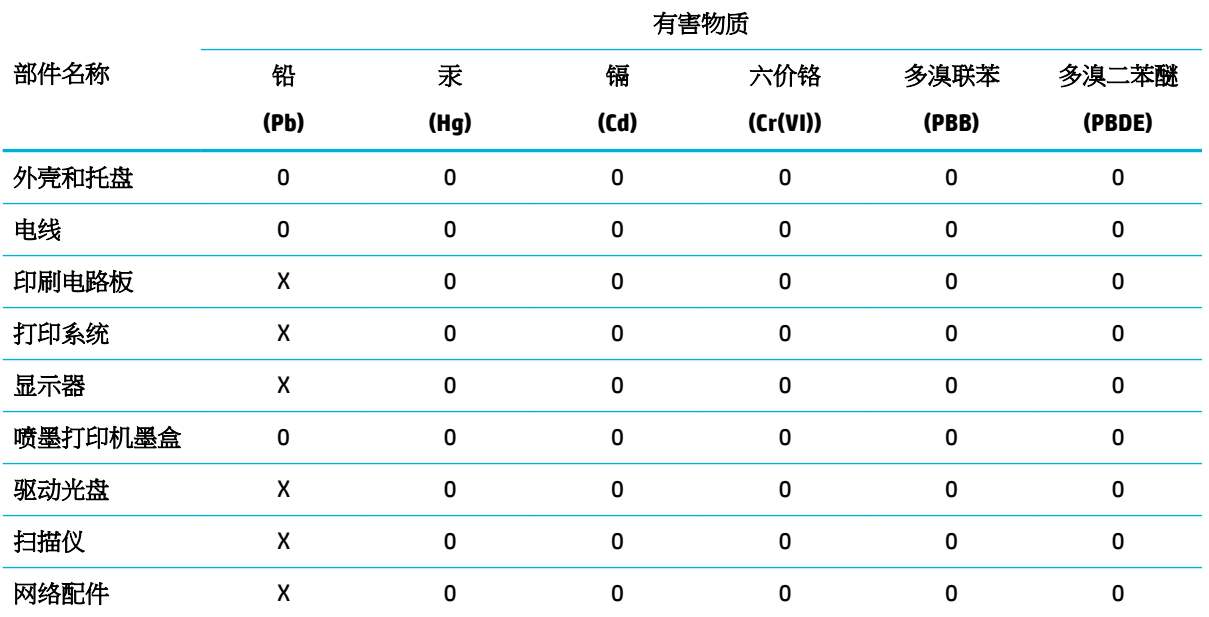

<span id="page-129-0"></span>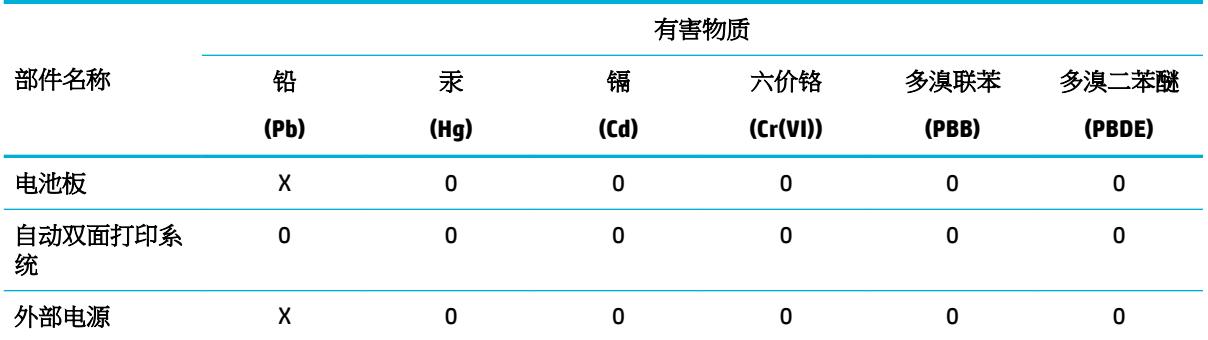

本表格依据 SJ/T 11364 的规定编制。

0:表示该有害物质在该部件所有均质材料中的含量均在 GB/T 26572 规定的限量要求以下。

X:表示该有害物质至少在该部件的某一均质材料中的含量超出 GB/T 26572 规定的限量要求。

此表中所有名称中含 "X" 的部件均符合欧盟 RoHS 立法。

注:环保使用期限的参考标识取决于产品正常工作的温度和湿度等条件。

# 有害物質限制(印度)

This product, as well as its related consumables and spares, complies with the reduction in hazardous substances provisions of the "India E-waste Rule 2016." It does not contain lead, mercury, hexavalent chromium, polybrominated biphenyls or polybrominated diphenyl ethers in concentrations exceeding 0.1 weight % and 0.01 weight % for cadmium, except where allowed pursuant to the exemptions set in Schedule 2 of the Rule.

# <span id="page-130-0"></span>限用物質含有情況標示聲明書(台灣)

### 限用物質含有情況標示聲明書

Declaration of the Presence Condition of the Restricted Substances Marking

若要存取產品的最新使用指南或手冊,請前往 [www.support.hp.com](http://www.support.hp.com)。選取搜尋您的產品,然後依照 畫 面上的指示繼續執行。

To access the latest user guides or manuals for your product, go to [www.support.hp.com.](http://www.support.hp.com) Select **Find your product**, and then follow the onscreen instructions.

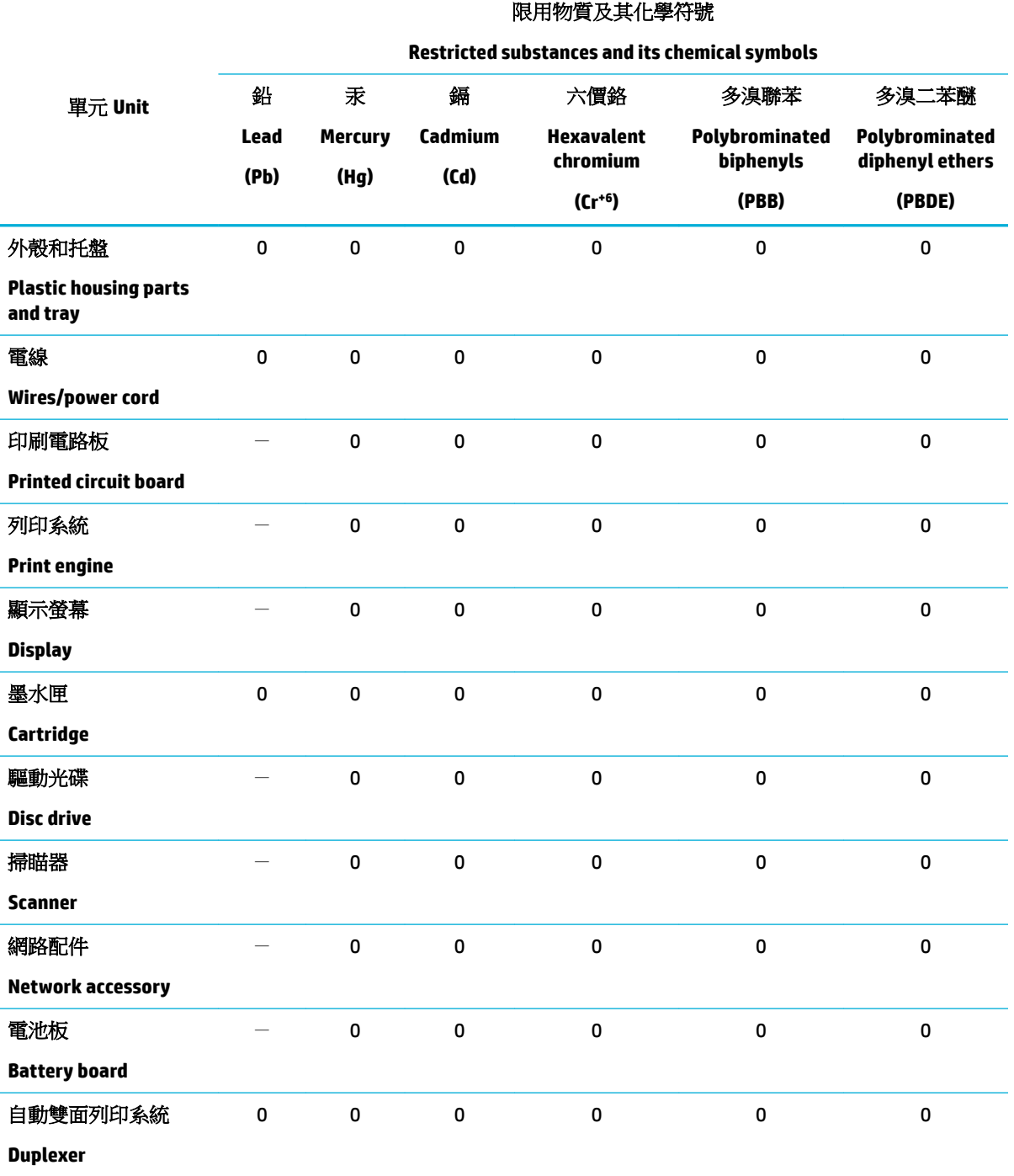

<span id="page-131-0"></span>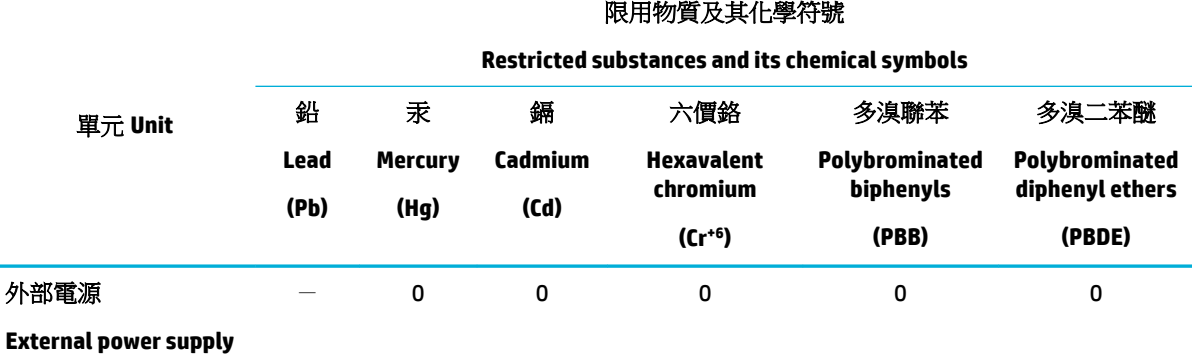

備考 1.〝超出 0.1 wt %〞及〝超出 0.01 wt %〞係指限用物質之百分比含量超出百分比含量基準值。

Note 1: "Exceeding 0.1 wt %" and "exceeding 0.01 wt %" indicate that the percentage content of the restricted substance exceeds the reference percentage value of presence condition.

備考 2.〝0〞係指該項限用物質之百分比含量未超出百分比含量基準值。

Note 2: "0" indicates that the percentage content of the restricted substance does not exceed the percentage of reference value of presence.

備考 3.〝-〞係指該項限用物質為排除項目。

Note 3: The "−" indicates that the restricted substance corresponds to the exemption.

# 有害物質限制聲明(土耳其)

Türkiye Cumhuriyeti: EEE Yönetmeliğine Uygundur

# 有害物質限制聲明(烏克蘭)

Обладнання відповідає вимогам Технічного регламенту щодо обмеження використання деяких небезпечних речовин в електричному та електронному обладнанні, затвердженого постановою Кабінету Міністрів України від 3 грудня 2008 № 1057

# 印表機、傳真機及影印機的中國能源標識

#### 复印机、打印机和传真机能源效率标识实施规则

依据"复印机、打印机和传真机能源效率标识实施规则",本打印机具有中国能效标签。根据"复印 机、打印机和传真机能效限定值及能效等级"("GB21521")决定并计算得出该标签上所示的能效等级 和 TEC (典型能耗) 值。

**1.** 能效等级

能效等级分为三个等级,等级 1 级能效最高。根据产品类型和打印速度标准决定能效限定值。

**2.** 能效信息

2.1 LaserJet 打印机和高性能喷墨打印机

● 典型能耗

典型能耗是正常运行 GB21521 测试方法中指定的时间后的耗电量。此数据表示为每周千瓦时 (kWh) 。

<span id="page-132-0"></span>标签上所示的能效数字按涵盖根据"复印机、打印机和传真机能源效率标识实施规则"选择的登记装 置中所有配置的代表性配置测定而得。因此,本特定产品型号的实际能耗可能与标签上所示的数据不 同。

有关规范的详情信息,请参阅 GB21521 标准的当前版本。

# 法規資訊

- 法規注意事項
- 日本使用者 [VCCI \(Class B\)](#page-133-0) 合格聲明
- [電源線指示](#page-133-0)
- [日本使用者電源線注意事項](#page-133-0)
- [韓國使用者注意事項](#page-133-0)
- [德國噪音排放聲明](#page-133-0)
- [歐盟法規注意事項](#page-134-0)
- [德國使用者工作區域可視化顯示聲明](#page-134-0)
- [其他無線產品聲明](#page-135-0)

### 法規注意事項

### 法規機型識別號碼

出於法規識別的目的,您的產品具有一個「法規機型識別號碼」。 請勿將法規識別號碼與本裝置的行 銷名稱或產品編號混為一談。

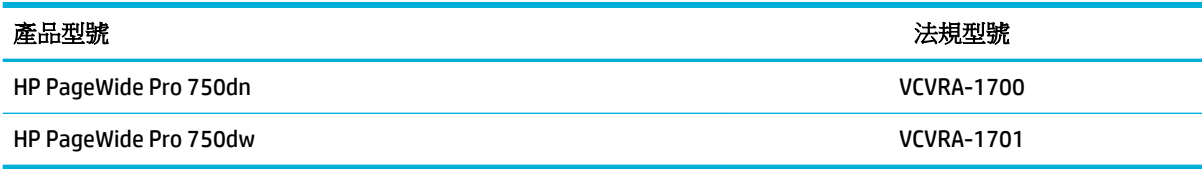

若要檢視法規標籤(1),請開啟印表機的左擋門。

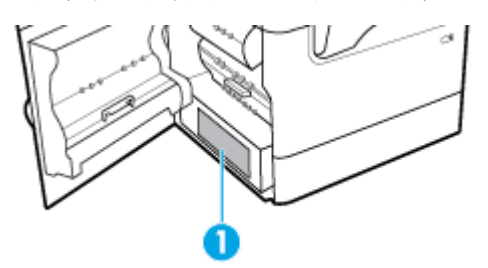

#### **FCC** 聲明

本設備已通過測試,且證實符合 FCC 規則第 15 部分 Class B 數位裝置的限制。 這些限制旨在提供合理 的保護,防止在住宅安裝環境中的有害干擾。 本設備會產生、使用,以及放射射頻能源,若不按指示 安裝和使用,會對電波通訊造成有害干擾。 然而,我們無法保證任一特定的安裝不會產生任何干擾。 如果設備的確對無線電或是電視收訊產生有害的干擾 (可從開關本設備電源確認),建議使用者採取以下 一種或多種步驟校正干擾狀況:

- <span id="page-133-0"></span>調整接收天線的方向或位置。
- 增加設備和接收器之間的距離。
- 連接設備到與接收器不同的插座迴路。
- 諮詢經銷商或經驗豐富的無線電/電視技術人員,以尋求協助。
- $\overline{\mathbb{B}}$  附註:如果在未經 HP 明確許可的情況下對裝置進行變更或修改,使用者可能將喪失操作本設備的授 權。

使用屏蔽電纜必須遵守 FCC 規定第 15 條的 B 級限制。

如需詳細資訊,請連絡: Manager of Corporate Product Regulations, HP Inc., 1501 Page Mill Road, Palo Alto, CA 94304, USA.

本裝置符合 FCC 規則的第 15 部分。 操作必須符合下列兩個條件: (1) 此裝置不會造成有害影響,並且 (2) 此裝置必須接受任何收到的干擾,包含可能造成不想要的操作干擾。

### 日本使用者 **VCCI (Class B)** 合格聲明

この装置は、クラス B 情報技術装置です。この装置は、家庭環境で使用することを目的としていますが、この 装置がラジオやテレビジョン受信機に近接して使用されると、受信障害を引き起こすことがあります。取扱説 明書に従って正しい取り扱いをして下さい。

VCCI-B

### 電源線指示

確定電源適合本產品的電壓額定值。 電壓額定值請見產品標籤。 本產品使用 100-240 Vac 或 200-240 Vac 和 50/60 Hz。

△注意:為了避免對產品造成損害,請僅使用產品隨附的電源線。

### 日本使用者電源線注意事項

製品には、同梱された電源コードをお使い下さい。

同梱された電源コードは、他の製品では使用出来ません。

### 韓國使用者注意事項

B급 기기 (가정용 방송통신기자재) 이 기기는 가정용(B급) 전자파적합기기로서 주로 가정에서 사용하는 것을 목적으로 하며, 모든 지역에서 사용할 수 있습니다.

### 德國噪音排放聲明

Geräuschemission

LpA < 70 dB am Arbeitsplatz im Normalbetrieb nach DIN 45635 T. 19

<span id="page-134-0"></span>歐盟法規注意事項

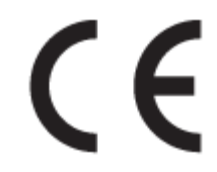

帶 CE 標誌的產品符合適用的歐盟規定及相關的歐洲協調標準。 可於下列網站找到完整的規格聲明:

www.hp.eu/certificates (請使用產品機型名稱或其法規型號 (RMN) 搜尋,法規型號可以在法規標籤上找 到)。

法規事宜的連絡點為 HP Deutschland GmbH, HQ-TRE, 71025, Boeblingen, Germany。

### 具有無線功能的產品

#### **EMF**

● 本產品符合國際射頻輻射暴露指南 (ICNIRP) 規定。

如果本產品併入無線電收發裝置,則在正常使用時,保持相距 20 公分的距離可確保射頻暴露等級 符合歐盟需求。

#### 歐洲的無線功能

- 使用 802.11 b/g/n 或 Bluetooth 無線電的產品:
	- 本產品操作的無線電頻率介於 2400 MHz 和 2483.5 MHz 之間,發射功率為 20 dBm (100 mW) 以下。
- 使用 802.11 a/b/g/n 無線電的產品:

▍注意: 使用 5.15-5.35 GHz 頻帶的 IEEE 802.11x 無線 LAN 僅限室內使用,範圍包括所 有歐盟成員國、EFTA(冰島、挪威、列支敦斯登)及大多數其他歐洲國家(例如 瑞士、土耳 其、塞爾維亞共和國)。 於室外使用本 WLAN 應用程式可能因現有廣播服務而產生干擾問 題。

—— 本產品操作的無線電頻率介於 2400 MHz 和 2483.5 MHz 之間,以及 5170 MHz 和 5710 MHz 之 間,發射功率為 20 dBm (100 mW) 以下。

### 僅限含傳真功能的機型

—

具有「傳真」功能的 HP 產品符合 R&TTE 規定 1999/5/EC (Annex II) 的需求,因此包含 CE 標示。 然而由 於不同的國家/地區所提供的大眾轉接通信網路 (PSTN) 也有個別差異,這並不代表所有上述大眾轉接通 信網路都一定可以使用。 萬一發生問題,您應該聯絡第一個範例中的設備供應商。

# 德國使用者工作區域可視化顯示聲明

#### **GS-Erklärung (Deutschland)**

Das Gerät ist nicht für die Benutzung im unmittelbaren Gesichtsfeld am Bildschirmarbeitsplatz vorgesehen. Um störende Reflexionen am Bildschirmarbeitsplatz zu vermeiden, darf dieses Produkt nicht im unmittelbaren Gesichtsfeld platziert werden.

# <span id="page-135-0"></span>其他無線產品聲明

- 暴露於無線電頻輻射
- 巴西使用者注意事項
- 加拿大使用者須知
- [加拿大使用者須知](#page-136-0) (5 GHz)
- [塞爾維亞使用者注意事項](#page-136-0) (5 GHz)
- [台灣使用者注意事項](#page-136-0) (5 GHz)
- [台灣使用者須知](#page-136-0)
- [墨西哥使用者注意事項](#page-136-0)
- [日本使用者注意事項](#page-137-0)
- [韓國使用者注意事項](#page-137-0)

### 暴露於無線電頻輻射

 $\triangle$  注意:The radiated output power of this device is far below the FCC radio frequency exposure limits. Nevertheless, the device shall be used in such a manner that the potential for human contact during normal operation is minimized. This product and any attached external antenna, if supported, shall be placed in such a manner to minimize the potential for human contact during normal operation. In order to avoid the possibility of exceeding the FCC radio frequency exposure limits, human proximity to the antenna shall not be less than 20 cm (8 inches) during normal operation.

### 巴西使用者注意事項

Este equipamento opera em caráter secundário, isto é, não tem direito à proteção contra interferência prejudicial, mesmo de estações do mesmo tipo, e não pode causar interferência em sistemas operando em caráter primário.

### 加拿大使用者須知

Under Industry Canada regulations, this radio transmitter may only operate using an antenna of a type and maximum (or lesser) gain approved for the transmitter by Industry Canada. To reduce potential radio interference to other users, the antenna type and its gain should be so chosen that the equivalent isotropically radiated power (e.i.r.p.) is not more than that necessary for successful communication.

This device complies with Industry Canada licence-exempt RSS standard(s). Operation is subject to the following two conditions: (1) this device may not cause interference, and (2) this device must accept any interference, including interference that may cause undesired operation of the device.

WARNING! Exposure to Radio Frequency Radiation The radiated output power of this device is below the Industry Canada radio frequency exposure limits. Nevertheless, the device should be used in such a manner that the potential for human contact is minimized during normal operation.

To avoid the possibility of exceeding the Industry Canada radio frequency exposure limits, human proximity to the antennas should not be less than 20 cm (8 inches).

Conformément au Règlement d'Industrie Canada, cet émetteur radioélectrique ne peut fonctionner qu'avec une antenne d'un type et d'un gain maximum (ou moindre) approuvé par Industrie Canada. Afin de réduire le brouillage radioélectrique potentiel pour d'autres utilisateurs, le type d'antenne et son gain doivent être choisis de manière à ce que la puissance isotrope rayonnée équivalente (p.i.r.e.) ne dépasse pas celle nécessaire à une communication réussie.

<span id="page-136-0"></span>Cet appareil est conforme aux normes RSS exemptes de licence d'Industrie Canada. Son fonctionnement dépend des deux conditions suivantes : (1) cet appareil ne doit pas provoquer d'interférences nuisibles et (2) doit accepter toutes les interférences reçues, y compris des interférences pouvant provoquer un fonctionnement non souhaité de l'appareil.

AVERTISSEMENT relatif à l'exposition aux radiofréquences. La puissance de rayonnement de cet appareil se trouve sous les limites d'exposition de radiofréquences d'Industrie Canada. Néanmoins, cet appareil doit être utilisé de telle sorte qu'il doive être mis en contact le moins possible avec le corps humain.

Afin d'éviter le dépassement éventuel des limites d'exposition aux radiofréquences d'Industrie Canada, il est recommandé de maintenir une distance de plus de 20 cm entre les antennes et l'utilisateur.

### 加拿大使用者須知 **(5 GHz)**

 $\triangle$ 注意:When using IEEE 802.11a wireless LAN, this product is restricted to indoor use, due to its operation in the 5.15- to 5.25-GHz frequency range. The Industry Canada requires this product to be used indoors for the frequency range of 5.15 GHz to 5.25 GHz to reduce the potential for harmful interference to co-channel mobile satellite systems. High-power radar is allocated as the primary user of the 5.25- to 5.35-GHz and 5.65- to 5.85-GHz bands. These radar stations can cause interference with and/or damage to this device.

Lors de l'utilisation du réseau local sans fil IEEE 802.11a, ce produit se limite à une utilisation en intérieur à cause de son fonctionnement sur la plage de fréquences de 5,15 à 5,25 GHz. Industrie Canada stipule que ce produit doit être utilisé en intérieur dans la plage de fréquences de 5,15 à 5,25 GHz afin de réduire le risque d'interférences éventuellement dangereuses avec les systèmes mobiles par satellite via un canal adjacent. Le radar à haute puissance est alloué pour une utilisation principale dans une plage de fréquences de 5,25 à 5,35 GHz et de 5,65 à 5,85 GHz. Ces stations radar peuvent provoquer des interférences avec cet appareil et l'endommager.

### 塞爾維亞使用者注意事項 **(5 GHz)**

Upotreba ovog uredjaja je ogranicna na zatvorene prostore u slucajevima koriscenja na frekvencijama od 5150-5350 MHz.

### 台灣使用者注意事項 **(5 GHz)**

在 5.25-5.35 秭赫頻帶內操作之無線資訊傳輸設備,限於室內使用。

### 台灣使用者須知

低功率電波輻射性電機管理辦法

第十二條

經型式認證合格之低功率射頻電機,非經許可,公司、商號或使用者均不得擅自變更頻率、加大功率 或變更設計之特性及功能。

第十四條

低功率射頻電機之使用不得影響飛航安全及干擾合法通信;經發現有干擾現象時,應立即停用,並改 善至無干擾時方得繼續使用。

前項合法通信,指依電信法規定作業之無線電通信。低功率射頻電機須忍受合法通信或工業、科學及 醫藥用電波輻射性電機設備之干擾。

### 墨西哥使用者注意事項

La operación de este equipo está sujeta a las siguientes dos condiciones: (1) es posible que este equipo o dispositivo no cause interferencia perjudicial y (2) este equipo o dispositivo debe aceptar cualquier interferencia, incluyendo la que pueda causar su operación no deseada.

Para saber el modelo de la tarjeta inalámbrica utilizada, revise la etiqueta regulatoria de la impresora.

### <span id="page-137-0"></span>日本使用者注意事項

この機器は技術基準適合証明又は工事設計認証を受けた無線設備を搭載しています。

### 韓國使用者注意事項

해당 무선설비는 전파혼신 가능성이 있으므로 인명안전과 관련된 서비스는 할 수 없음 (무선 모듈이 탑재된 제품인 경우)

索引

#### 符號**/**數字

3x550 張紙匣和支架(A3/A4), 第二個 紙匣 卡紙,清除 [69](#page-80-0) 3x550 張紙匣和支架(A3/A4), 第三個 紙匣 卡紙,清除 [71](#page-82-0) 4000 張高容量進紙匣和支架, 右側 紙匣 卡紙,清除 [75](#page-86-0) 4000 張高容量進紙匣和支架, 左側 紙匣 卡紙,清除 [73](#page-84-0)

#### **E**

Embedded Web Server 功能 [19](#page-30-0)

#### **H**

HP 公用程式 (OS X) 開啟 [24](#page-35-0) HP 客戶支援 [101](#page-112-0) HP 詐騙網站 [41](#page-52-0)

#### **I**

IPv4 位址 (IP address) [18](#page-29-0)

#### **M**

Mac 問題,疑難排解 [100](#page-111-0)

#### **O**

OS X HP 公用程式 [24](#page-35-0)

#### **T**

TCP/IP 手動設定 IPv4 參數 [18](#page-29-0)

#### **U**

USB 組態 [11](#page-22-0) USB 儲存配件 列印來源 [56](#page-67-0)

一畫 一般辦公設定 [42](#page-53-0)

三畫 子網路遮罩 [18](#page-29-0)

#### 四畫 支援

線上 [101](#page-112-0)

### 五畫

出紙槽 卡紙,清除 [82](#page-93-0) 出廠預設值, 還原 [61](#page-72-0) 功能 [1](#page-12-0) 卡紙 不建議使用的紙張 [39](#page-50-0) 出紙槽, 清除 [82](#page-93-0) 位置 [65](#page-76-0) 原因 [63](#page-74-0) 進紙路徑, 清除 [69](#page-80-0), [71,](#page-82-0) [73,](#page-84-0) [75](#page-86-0), [77,](#page-88-0) [79](#page-90-0), [80](#page-91-0), [81](#page-92-0) 右側擋門 卡紙,清除 [80](#page-91-0) 右側雙面列印裝置 卡紙,清除 [81](#page-92-0) 左側擋門 卡紙,清除 [77](#page-88-0) 左側雙面列印裝置 卡紙,清除 [79](#page-90-0)

### 六畫

仿冒耗材 [41](#page-52-0) 列印 自 USB 儲存配件 [56](#page-67-0) 列印品質 改善 [92,](#page-103-0) [93](#page-104-0) 列印墨匣 回收 [43,](#page-54-0) [115](#page-126-0) 印表機軟體 (OS X) 開啟 [25](#page-36-0) 印表機軟體 (Windows) 開啟印表機軟體 (Windows) [17](#page-28-0) 印表機驅動程式 設定無線網路 [16](#page-27-0) 選擇 [94](#page-105-0) 回收 [3](#page-14-0), [115](#page-126-0) 存放 墨水匣 [42](#page-53-0) 安裝 有線網路上的產品 [12](#page-23-0) 色彩相符 [51](#page-62-0)

#### 七畫

技術支援 線上 [101](#page-112-0) 材料限制 [115](#page-126-0) 防火牆 [12](#page-23-0) 防仿冒耗材 [41](#page-52-0)

#### 八畫

到達使用年限棄置 [115](#page-126-0) 放入信封 進紙匣 [37](#page-48-0) 放入信箋 [39](#page-50-0) 進紙匣 [38](#page-49-0) 放入套印信紙 [38](#page-49-0) 進紙匣 [39](#page-50-0) 放入紙張 進紙匣 [33](#page-44-0) 非 HP 耗材 [41](#page-52-0)

#### 九畫

保固 產品 [101](#page-112-0) 客戶支援 線上 [101](#page-112-0)

### 十畫

紙匣 預設紙張大小 [31](#page-42-0) 紙匣 1 卡紙,清除 [65](#page-76-0) 紙張 卡紙 [63](#page-74-0) 紙匣的預設大小 [31](#page-42-0) 選取 [39,](#page-50-0) [93](#page-104-0)

紙張類型 變更 [93](#page-104-0) 耗材 仿冒 [41](#page-52-0) 回收 [43,](#page-54-0) [115](#page-126-0) 非 HP [41](#page-52-0) 耗材回收 [43](#page-54-0)

### 十一畫

彩色 印表機對比顯示器 [52](#page-63-0) 配色 [51](#page-62-0) 調整 [50](#page-61-0) 控制台 清潔頁面, 列印 [62](#page-73-0) 清潔觸控式螢幕 [62](#page-73-0) 棄置, 到達使用年限 [115](#page-126-0) 清潔 列印頭 [62](#page-73-0) 觸控式螢幕 [62](#page-73-0) 產品簡介 [1](#page-12-0) 規格 電力和噪音 [112](#page-123-0) 設定 出廠預設值, 還原 [61](#page-72-0) 軟體 問題 [99](#page-110-0) 連接 USB [11](#page-22-0) 解決問題 [95](#page-106-0) 連結速度設定值 [18](#page-29-0) 連線至無線網路 [12](#page-23-0)

### 十二畫

報告 PCL6 字型清單 [61](#page-72-0) PCL 字型清單 [61](#page-72-0) PS 字型清單 [61](#page-72-0) 印表機狀態報告 [61](#page-72-0) 事件記錄 [61](#page-72-0) 品質報告 [61](#page-72-0) 網路設定頁 [61](#page-72-0) 替代的信箋模式 進紙匣 [38,](#page-49-0) [39](#page-50-0) 無汞產品 [115](#page-126-0) 無線設定精靈 設定無線網路 [13](#page-24-0) 無線網路 以安裝精靈進行設定 **[13](#page-24-0)** 網路,有線 安裝驅動程式 [16](#page-27-0)

無線網路連線 [12](#page-23-0) 詐騙網站 [41](#page-52-0) 進紙匣 放入 [33,](#page-44-0) [37](#page-48-0), [38](#page-49-0), [39](#page-50-0) 進紙問題 解決 [62,](#page-73-0) [63](#page-74-0) 進紙路徑 卡紙,清除 **[69,](#page-80-0) [71](#page-82-0), [73](#page-84-0), [75](#page-86-0), [77,](#page-88-0)** [79,](#page-90-0) [80](#page-91-0), [81](#page-92-0)

十三畫

解決 USB 直接連線的問題 [95](#page-106-0) 網路問題 [96](#page-107-0) 隨插即印 USB 磁碟機列印問題 [91](#page-102-0) 解決問題 回應緩慢 [91](#page-102-0) 無回應 [87](#page-98-0) 閘道器, 設定預設 [18](#page-29-0) 電力規格 [112](#page-123-0) 電源 消耗量 [112](#page-123-0) 預設值, 還原 [61](#page-72-0) 預設闡道,設定 [18](#page-29-0)

### 十四畫

疑難排解 Mac 問題 [100](#page-111-0) USB 直接連線的問題 [95](#page-106-0) 卡紙 [63](#page-74-0) 進紙問題 [62](#page-73-0) 網路問題 [96](#page-107-0) 隨插即印 USB 磁碟機列印問題 [91](#page-102-0) 檢查清單 [59](#page-70-0) 管理網路 [17](#page-28-0) 網站 客戶支援 [101](#page-112-0) 詐騙報告 [41](#page-52-0) 網路 IPv4  $\Uparrow\downarrow\downarrow$  (IP address) [18](#page-29-0) 子網路遮罩 [18](#page-29-0) 密碼, 設定 [17](#page-28-0) 密碼, 變更 [17](#page-28-0) 設定, 檢視 [17](#page-28-0) 設定, 變更 [17](#page-28-0) 預設闡道 [18](#page-29-0) 安裝產品 [12](#page-23-0)

維護 檢查墨水匣存量 [42](#page-53-0) 十五畫 廢棄物處理 [117](#page-128-0) 槽, 出紙 卡紙,清除 [82](#page-93-0)

線上支援 [101](#page-112-0) 墨水匣 [43](#page-54-0) 回收 [43,](#page-54-0) [115](#page-126-0) 非 HP [41](#page-52-0) 儲存 [42](#page-53-0) 檢查墨水匣存量 [42](#page-53-0) 墨水匣存量, 檢查 [42](#page-53-0)

### 十六畫

噪音規格 [112](#page-123-0) 機型, 功能簡介 [1](#page-12-0) 錯誤 軟體 [99](#page-110-0) 隨附電池 [115](#page-126-0) |隨插即印 USB 磁碟機列印 [56](#page-67-0)

### 十七畫

環保特色 [3](#page-14-0) 還原出廠預設值 [61](#page-72-0)

十八畫 雙工設定值,變更 [18](#page-29-0)

二十畫 觸控式螢幕,清潔 [62](#page-73-0)